### almlu CISCO.

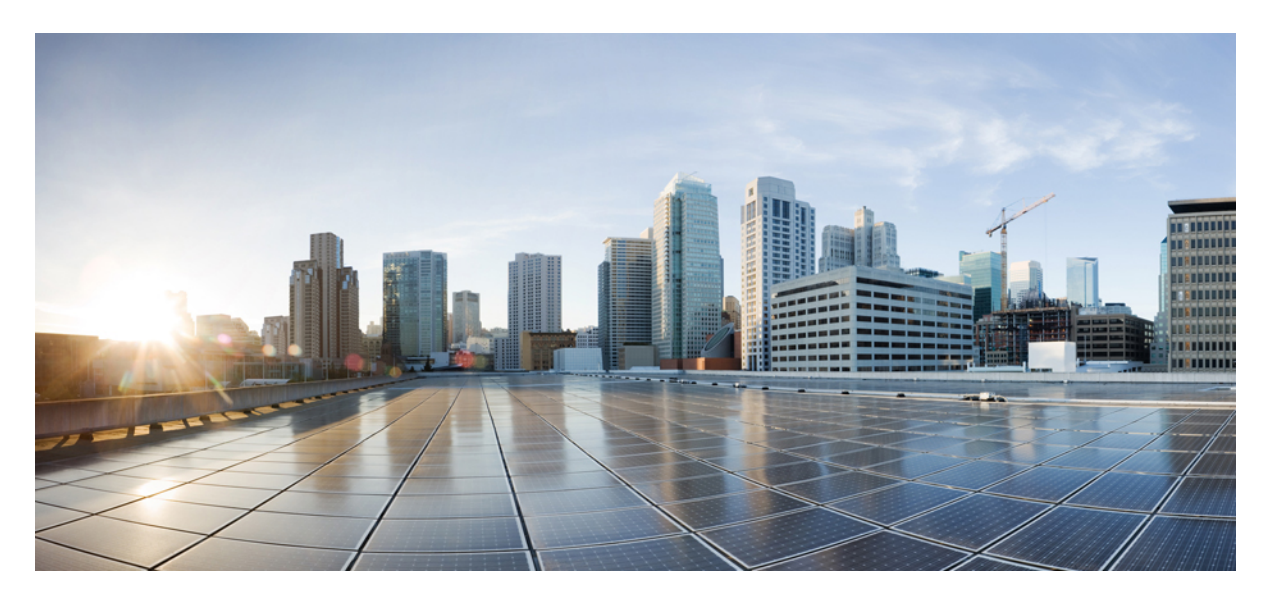

### **Configuring Inter Release Controller Mobility in Wireless Deployments supporting AireOS and Catalyst 9800 Controllers**

**First Published:** 2022-03-23

### **Americas Headquarters**

Cisco Systems, Inc. 170 West Tasman Drive San Jose, CA 95134-1706 USA http://www.cisco.com Tel: 408 526-4000 800 553-NETS (6387) Fax: 408 527-0883

THE SPECIFICATIONS AND INFORMATION REGARDING THE PRODUCTS IN THIS MANUAL ARE SUBJECT TO CHANGE WITHOUT NOTICE. ALL STATEMENTS, INFORMATION, AND RECOMMENDATIONS IN THIS MANUAL ARE BELIEVED TO BE ACCURATE BUT ARE PRESENTED WITHOUT WARRANTY OF ANY KIND, EXPRESS OR IMPLIED. USERS MUST TAKE FULL RESPONSIBILITY FOR THEIR APPLICATION OF ANY PRODUCTS.

THE SOFTWARE LICENSE AND LIMITED WARRANTY FOR THE ACCOMPANYING PRODUCT ARE SET FORTH IN THE INFORMATION PACKET THAT SHIPPED WITH THE PRODUCT AND ARE INCORPORATED HEREIN BY THIS REFERENCE. IF YOU ARE UNABLE TO LOCATE THE SOFTWARE LICENSE OR LIMITED WARRANTY, CONTACT YOUR CISCO REPRESENTATIVE FOR A COPY.

The Cisco implementation of TCP header compression is an adaptation of a program developed by the University of California, Berkeley (UCB) as part of UCB's public domain version of the UNIX operating system. All rights reserved. Copyright © 1981, Regents of the University of California.

NOTWITHSTANDING ANY OTHER WARRANTY HEREIN, ALL DOCUMENT FILES AND SOFTWARE OF THESE SUPPLIERS ARE PROVIDED "AS IS" WITH ALL FAULTS. CISCO AND THE ABOVE-NAMED SUPPLIERS DISCLAIM ALL WARRANTIES, EXPRESSED OR IMPLIED, INCLUDING, WITHOUT LIMITATION, THOSE OF MERCHANTABILITY, FITNESS FOR A PARTICULAR PURPOSE AND NONINFRINGEMENT OR ARISING FROM A COURSE OF DEALING, USAGE, OR TRADE PRACTICE.

IN NO EVENT SHALL CISCO OR ITS SUPPLIERS BE LIABLE FOR ANY INDIRECT, SPECIAL, CONSEQUENTIAL, OR INCIDENTAL DAMAGES, INCLUDING, WITHOUT LIMITATION, LOST PROFITS OR LOSS OR DAMAGE TO DATA ARISING OUT OF THE USE OR INABILITY TO USE THIS MANUAL, EVEN IF CISCO OR ITS SUPPLIERS HAVE BEEN ADVISED OF THE POSSIBILITY OF SUCH DAMAGES.

Any Internet Protocol (IP) addresses and phone numbers used in this document are not intended to be actual addresses and phone numbers. Any examples, command display output, network topology diagrams, and other figures included in the document are shown for illustrative purposes only. Any use of actual IP addresses or phone numbers in illustrative content is unintentional and coincidental.

All printed copies and duplicate soft copies of this document are considered uncontrolled. See the current online version for the latest version.

Cisco has more than 200 offices worldwide. Addresses and phone numbers are listed on the Cisco website at www.cisco.com/go/offices.

The documentation set for this product strives to use bias-free language. For purposes of this documentation set, bias-free is defined as language that does not imply discrimination based on age, disability, gender, racial identity, ethnic identity, sexual orientation, socioeconomic status, and intersectionality. Exceptions may be present in the documentation due to language that is hardcoded in the user interfaces of the product software, language used based on standards documentation, or language that is used by a referenced third-party product.

Cisco and the Cisco logo are trademarks or registered trademarks of Cisco and/or its affiliates in the U.S. and other countries. To view a list of Cisco trademarks, go to this URL: <https://www.cisco.com/c/en/us/about/legal/trademarks.html>. Third-party trademarks mentioned are the property of their respective owners. The use of the word partner does not imply a partnership relationship between Cisco and any other company. (1721R)

© 2022 Cisco Systems, Inc. All rights reserved.

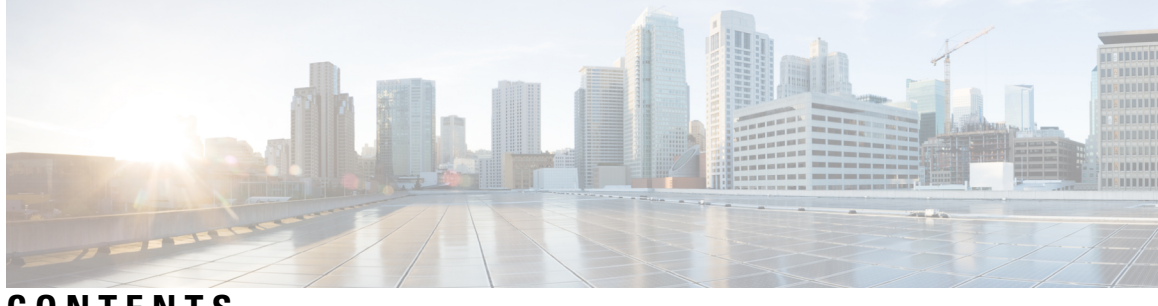

**CONTENTS**

# **Full Cisco Trademarks with Software License ? CHAPTER 1 [Overview](#page-4-0) of IRCM 1** Mobility [Concepts](#page-4-1) **1 CHAPTER 2 [Supported](#page-8-0) Platforms 5 CHAPTER 3 IRCM Best [Practices](#page-10-0) 7 CHAPTER 4 [Restrictions](#page-12-0) for IRCM 9 CHAPTER 5 IRCM Support for Brownfield [Deployments](#page-14-0) within Enterprise 11 CHAPTER 6 IRCM Support for [Brownfield](#page-16-0) Guest Access using Guest Anchor 13** IRCM support [between](#page-17-0) Catalyst 9800 as Guest Anchor and Catalyst 9800 and AireOS as Foreign [Controller](#page-17-0) **14** IRCM support between AireOS [Controller](#page-18-0) as Guest Anchor and Catalyst 9800 / AireOS as Foreign [Controller](#page-18-0) **15 CHAPTER 7 Configure [Enterprise](#page-20-0) Mobility Using the CLI 17** [Configure](#page-21-0) VLAN **18** [Configure](#page-22-0) WLAN **19** Create or [Modify](#page-23-0) a Policy Profile **20** Create or [Modify](#page-25-0) a Policy Tag **22** Ensure Identical Parameter [Configuration](#page-26-0) on Peer Controllers **23**

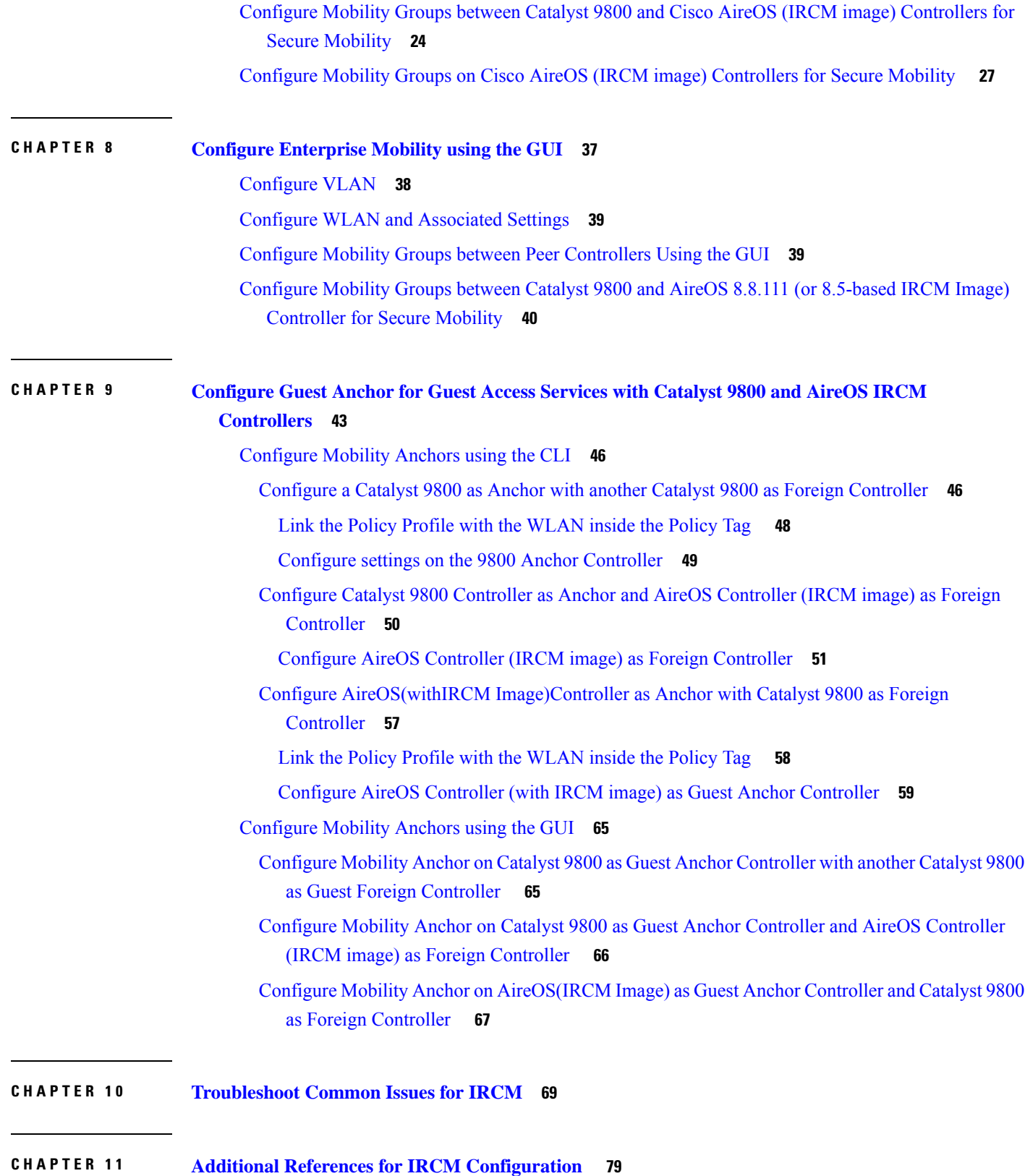

 $\mathbf l$ 

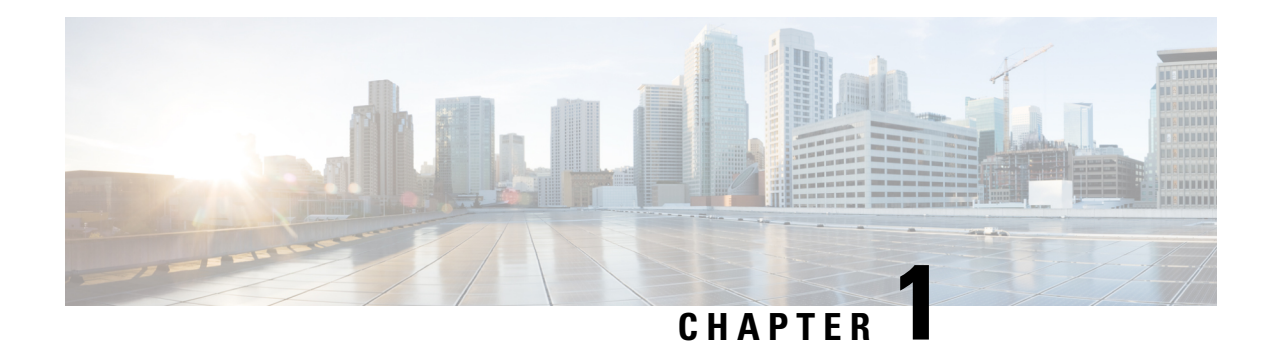

## <span id="page-4-0"></span>**Overview of IRCM**

Mobility, or roaming, is a wireless LAN client's ability to maintain its association seamlessly from one access point to another securely and with as little latency as possible.

Inter-Release Controller Mobility (IRCM) supports seamless mobility and wireless services across different wireless LAN controllers (WLC or also referred to as controllers) that run on different software and controllers (for example, Cisco 8540 Wireless LAN Controller to Cisco Catalyst 9800 Series Wireless Controller) for features such as Layer 2 and Layer 3 roaming and guest access.

While there can be several deployment models that use IRCM within the enterprise, this document specifically covers the IRCM support for interoperability between Catalyst 9800 and Cisco AireOS wireless controllers for the following use cases:

- Customers with existing Cisco AireOS controllers in their networks and adding Catalyst 9800 wireless controllers also known as brownfield deployment.
- Customers with Cisco AireOScontrollers deployed as guest anchor and additional Catalyst 9800 wireless controllers added.
- Mobility [Concepts,](#page-4-1) on page 1

### <span id="page-4-1"></span>**Mobility Concepts**

As we start to configure mobility, it is important to understand the following concepts.

### **Key players /Network elements**

- Controllers A Wireless LAN (WLAN) controller manages wireless network access points that allow wireless devices to connect to the network.
- Access points—These devices provide access to the wireless network. Access Points (AP)s are placed in strategic locations to minimize interference.
- Client devices—These include laptops, workstations, IP phones, PDAs, and manufacturing devices that access the WLAN through the access points.

### **Network settings**

VLAN - A logical network to which wireless clients are assigned. It is imperative to declare the VLAN before any configuration can start for roaming or otherwise.

### **Wireless network parameters**

- WLANs and SSIDs WLAN is a network that allows devices to connect and communicate wirelessly. You can configure WLANs with different Service Set Identifier (SSID)s or with the same SSID. An SSID is the name of the specific wireless network that you want the controller to access.
- Tags & Profiles On Catalyst 9800 controllers, tags are used to control the features that are available for each Access Point(AP). Tags are assigned to every AP and inside every tag, you can find all the settings that were applied to the AP.
- Policy Tag On 9800 WLCs, a Policy Tag is the link between a WLAN Profile [Service Set Identifier (SSID)] and a Policy Profile.
	- Policy Profile has details about the Virtual Local Area Network (VLAN) ID, type of traffic -central or local switching, Mobility Anchors, Quality of Service (QoS), timers, and other settings.
	- WLAN Profile has details related to SSID name, WLAN ID, security type for the WLAN, advanced protocols like 802.11k and other settings.

### **Types of roaming in IRCM**

- Intercontroller Roaming Layer 2 A Layer 2 intercontroller roam occurs when the client traffic is bridged to the same IP subnet (and thus the same VLAN) through the LAN interfaces on both WLCs.
- Intercontroller Roaming Layer 3 Layer 3 intercontroller roaming occurs when the client associates to an AP on a different WLC and the traffic is bridged to a different subnet.

In case of roaming between AireOS and Catalyst 9800, it is always a Layer 3 roam, even when both the controllers are on the same VLAN ID.

### **Mobility Definitions and Controller Roles**

- Mobility Groups: A set of controllers in a network can be configured as a mobility group, which allows them to dynamically share important information among them, including the context and state of client devices, and controller loading information.
- Local controller: The controller provides both AP association and IP point of presence, which is where the client enters the wired network
- Anchor controller: The controller provides the IP point of presence only and is always paired with a foreign controller.

In guest access using guest anchor scenario, anchor refers to one or more controllers deployed in the enterprise DMZ that are used to perform guest mobility tunnel termination, web redirection, and user authentication.

• Foreign controller: The controller provides the AP association only and is always paired with an anchor controller.

In guest access using guest anchor scenario, foreign refers to the one or more controllers deployed throughout an enterprise campus or at branch location that are used for managing and controlling a group of APs. Foreign controllers map a guest WLAN into a guest mobility tunnel.

• Export Anchor controller: This controller role is relevant in case of a L3 roam for a client, where the controller provides the IP point of presence only and is always paired with an export foreign controller. This is seen with symmetric mobility tunneling and auto-anchoring. Packets for the client are forwarded via a mobility tunnel to the foreign controller for delivery to the client. The anchor controller provides proxy ARP for the client and is the relay to the DHCP server for the client. DHCP packets for the client are forwarded directly to the client via mobility tunnel to the Export Foreign controller.

- Export Foreign controller: This controller role is relevant in case of a L3 roam for a client, when the controller provides the AP association only and is always paired with an export anchor controller. This is seen with symmetric mobility tunneling and auto-anchoring. Packets from the client are forwarded via mobility tunnel to the anchor controller, where they are de-encapsulated and delivered directly to the network. All packets, including ARP and DHCP packets, are sent within the mobility tunnel.
- Auto Anchor: In auto-anchor mobility mode, a subset of a mobility group is specified as the anchor controllers for a WLAN. You can use this feature to restrict a WLAN to a single subnet, regardless of a client's entry point into the network. Clients can access a guest WLAN throughout an enterprise but still be restricted to a specific subnet.

### **Types of Tunnel**

- Secure The Catalyst 9800 controllers or the 9800 and AireOS (IRCM image) controllers use Control tunnel 16666 for Mobility Control messages and Data tunnel 16667 for Mobility Data Messages . The control tunnel is always encrypted and data tunnel can be encrypted with DTLS or can be in clear text. This secure link is called Secure Mobility Tunnel.
- EOIP Controllers (AireOS to AireOS or AireOS (IRCM image) to AireOS (old) ) within a mobility group communicate among themselves over a well-known UDP port 16666, and exchange data traffic through an Ethernet-over-IP (EoIP) tunnel. This is an unencrytpted connection.

 $\mathbf{l}$ 

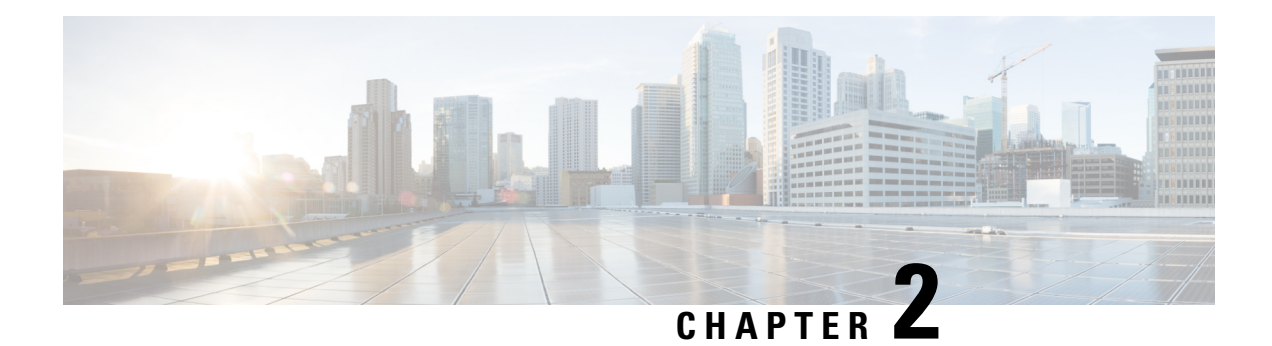

## <span id="page-8-0"></span>**Supported Platforms**

The Inter-Release Controller Mobility (IRCM) feature issupported on the following Cisco Wireless Controllers. For the latest compatible versions refer to [https://www.cisco.com/c/en/us/td/docs/wireless/compatibility/](https://www.cisco.com/c/en/us/td/docs/wireless/compatibility/matrix/compatibility-matrix.html) [matrix/compatibility-matrix.html](https://www.cisco.com/c/en/us/td/docs/wireless/compatibility/matrix/compatibility-matrix.html)

- Cisco Catalyst 9800Series Wireless Controller platformsrunning Cisco IOS XE Software version 16.10.1 or later.
- Supported Cisco AireOS Wireless Controllers running Cisco AireOS 8.5.14x.x IRCM image based on the 8.5 Maintenance Release software. The following controllers are supported:
	- Cisco 3504 Wireless Controllers
	- Cisco 5508 Wireless Controllers
	- Cisco 5520 Wireless Controllers
	- Cisco 8510 Wireless Controllers
	- Cisco 8540 Wireless Controllers
- Supported Cisco AireOS Wireless Controllers running AireOS 8.8.111.0 and later. The following controllers are supported:
	- Cisco 3504 Wireless Controllers
	- Cisco 5520 Wireless Controllers
	- Cisco 8540 Wireless Controllers

 $\mathbf{l}$ 

٠

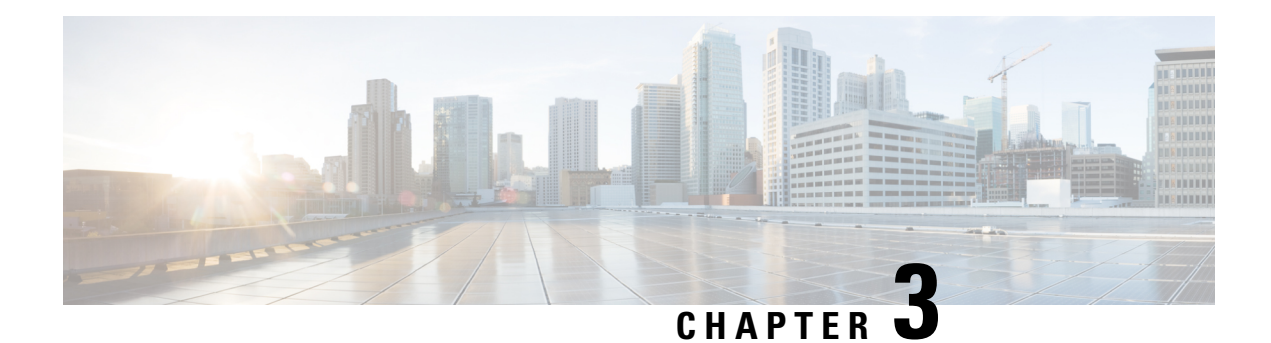

## <span id="page-10-0"></span>**IRCM Best Practices**

Cisco supports roaming between controllers running different Cisco IOS XE software versions, but in general, it is advisable to use equal code acrossthe controllersin the same mobility group to ensure consistent behavior across the devices.

- Mobility group connectivity- Ensure that IP connectivity exists between the management interfaces of all controllers. If a controller in the mobility group is permanently down (for replacement, testing, etc.), it is recommended that you remove it from the mobility configuration of all peers.
- Seamless and fast roaming- The mobility group name acts as a discriminator to indicate which controllers share a common cache for fast roaming information (Cisco Centralized Key Management, 802.11r, Proactive Key Caching [PKC], or OKC). It is important to ensure that, if fast roaming is needed between controllers, they share the same mobility group name.
- Mobility group size Do not create unnecessarily large mobility groups. A mobility group should contain only controllers that have APs in the area where a client can physically roam—for example, all controllers with APs in a building. If you have a scenario in which several buildings are separated, they should be broken into several mobility groups. This saves memory and CPU, as controllers do not need to keep large lists of valid clients, rogues, and APs inside the group, which would not interact anyway. The C9800 wireless controller, like AireOS, supports a maximum of 24 members in a single mobility group.
- Inter-controller Layer 2 versus Layer 3 roaming- On the Catalyst 9800, inter-controller Layer 2 roaming occurs when the client VLAN ID associated to theSSID, is the same on both controllers. When the client associates to an access point joined to a new controller, the new controller exchanges mobility messages with the original controller, and the client database entry is moved to the new controller. New security context and associations are established if necessary, and the client database entry is updated for the new access point. This process remains transparent to the user.

Inter-controller Layer 3 roaming occurs when the client VLANs associated to the SSID are different on each controller. Layer 3 roaming is similar to Layer 2 roaming in that the controllers exchange mobility messages on the client roam. However, instead of moving the client database entry to the new controller, the original controller marks the client with an "Anchor" entry in its own client database. The database entry is copied to the new controller client database and marked with a "Foreign" entry in the new controller. The roam remains transparent to the wireless client, and the client maintains its original IP address.

On the Catalyst 9800 Wireless Controller, the decision for Layer 2 versus Layer 3 roaming is independent of the client subnet mapped to the client VLAN; only the VLAN ID matters in deciding the type of roam. This is because Catalyst 9800 doesn't require a L3 interface to be configured for each client VLAN. If an inter-controller Layer 2 roaming is desired, then it's user's responsibility to make sure that the network is configured so that the same IP subnet is associated to the same VLAN on both wireless controllers.

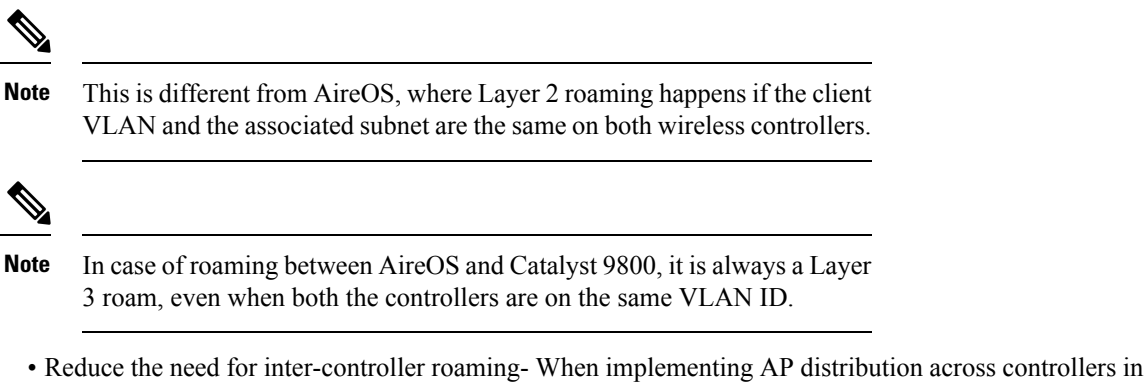

- the same mobility group, try to ensure that all access points in the same RF space belong to a single controller. This will reduce the number of intercontroller roams required. A "salt and pepper" scenario (in which APsfrom different controllers cover the same RFspace) issupported, but it is a more expensive process in terms of CPU and protocol exchanges compared to having a single controller per RF space.
- We recommend that you map the WLANs to different VLANs when you are trying to promote IRCM between Catalyst 9800 and AireOS controllers. Ensure that the clients are all DHCP enabled, so that the clients can join the different VLAN/subnet associated to the same SSID.

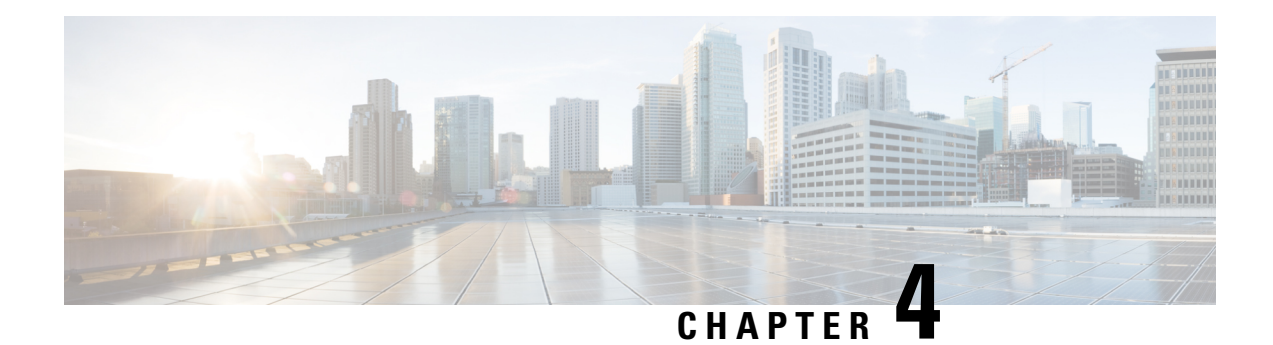

## <span id="page-12-0"></span>**Restrictions for IRCM**

Consider the following before configuring IRCM.

- IPv6 is not supported for SDA IRCM for fabric client roaming. IPv6 is supported for IRCM for non-fabric client roaming.
- IRCM is not supported in FlexConnect and FlexConnect+Bridge modes.
- Link Local bridging is not supported. Ensure that you disable it also on the peer Cisco AireOS controller.
- IPv6 Central Web Authentication (CWA) is not supported for IRCM with Cisco AireOS controllers and Cisco Catalyst 9800 Series Wireless Controller.
- Only eight IPv6 addresses are supported per client.

 $\mathbf{l}$ 

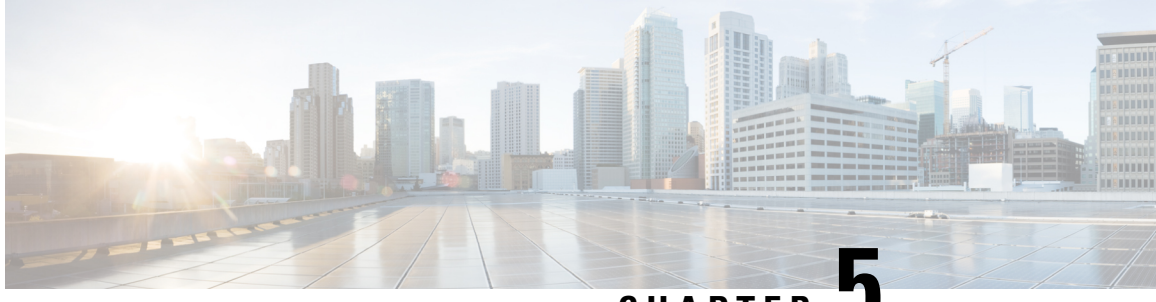

### **CHAPTER 5**

## <span id="page-14-0"></span>**IRCM Support for Brownfield Deployments within Enterprise**

The brownfield deployment use case shows how to expand an existing network within the enterprise with Cisco Catalyst 9800 controllers to provide seamless mobility for clients roaming between Access Points(AP) attached to the different controller versions.

### IRCM: AireOS and Cisco Catalyst 9800

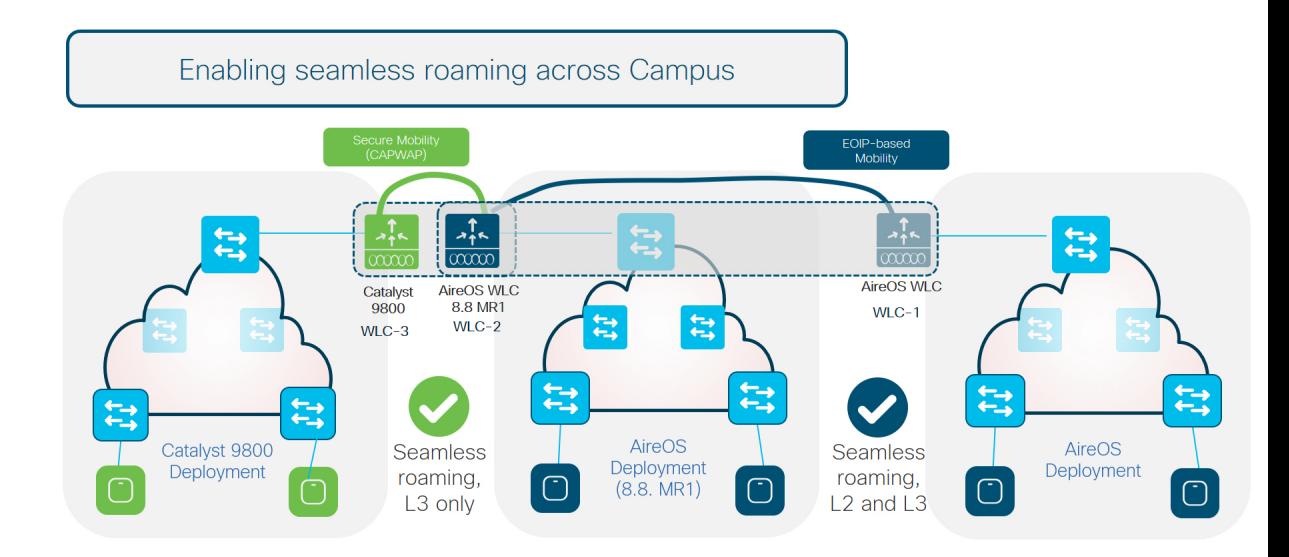

This deployment model uses three controllers running different code versions.

- WLC-1–Any AireOS controller running software version 8.2 / 8.3 / 8.5.
- WLC-2–AireOS 5520/8540 or 3504 controllers running software version 8.8.111 and above. WLC can also be a 5508/8510 controller running 8.5 based IRCM supported image.
- WLC-3–Any Catalyst 9800 wireless controller.

In this setup, WLC-1 can only pair up with controllers that can do EOIP. WLC-3 can only pair up with controllers that can do Secure Mobility. WLC-2 running 8.8.111 and above can do either EOIP or Secure mobility on a per peer basis (same for 8.5 based IRCM supported image if you have an older controller like 5508 and 8510).

Seamless client roaming between WLC-1 and WLC-2 is permitted and both L2 and L3 roaming are possible. Seamless client roaming between WLC-2 and WLC-3 will be permitted but will be L3 roaming only.

I

<span id="page-16-0"></span>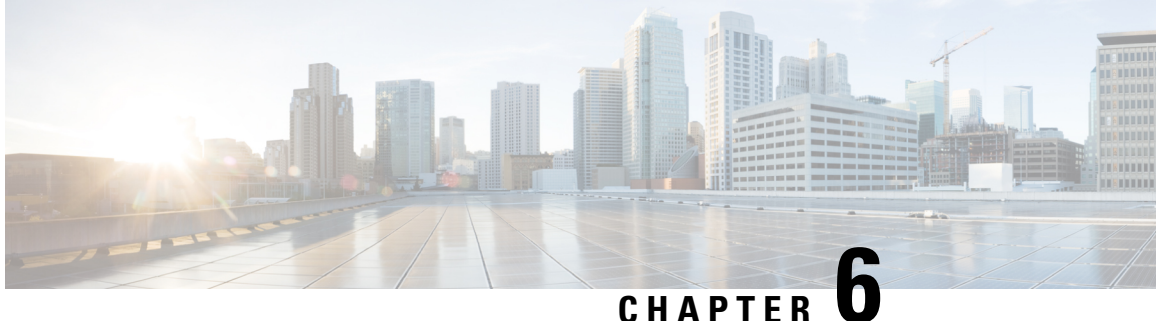

## **IRCM** Support for Brownfield Guest Access using **Guest Anchor**

The Wireless Guest Access model using guest anchor, addresses the need to provide internet access to guests in a secure and accountable manner. The implementation of a wireless guest network uses the enterprise's existing wireless and wired infrastructure to the maximum extent. While there can be many different deployments for guest access, this document focuses on a solution using two controllers - a Guest Foreign and a Guest Anchor that provides an easy solution to segment guest traffic to a centralised location (DMZ). You can map a provisioned guest WLAN to one or more (anchor) controllers using a tunnel. This allows a guest WLAN and all associated guest traffic to be transported transparently across an enterprise network to an anchor controller that resides in the Internet DMZ.

We will discuss only two possible scenarios described below.

- IRCM support [between](#page-17-0) Catalyst 9800 as Guest Anchor and Catalyst 9800 and AireOS as Foreign [Controller,](#page-17-0) on page 14
- IRCM support between AireOS [Controller](#page-18-0) as Guest Anchor and Catalyst 9800 / AireOS as Foreign [Controller,](#page-18-0) on page 15

## <span id="page-17-0"></span>**IRCM support between Catalyst 9800 as Guest Anchor and Catalyst 9800 and AireOS as Foreign Controller**

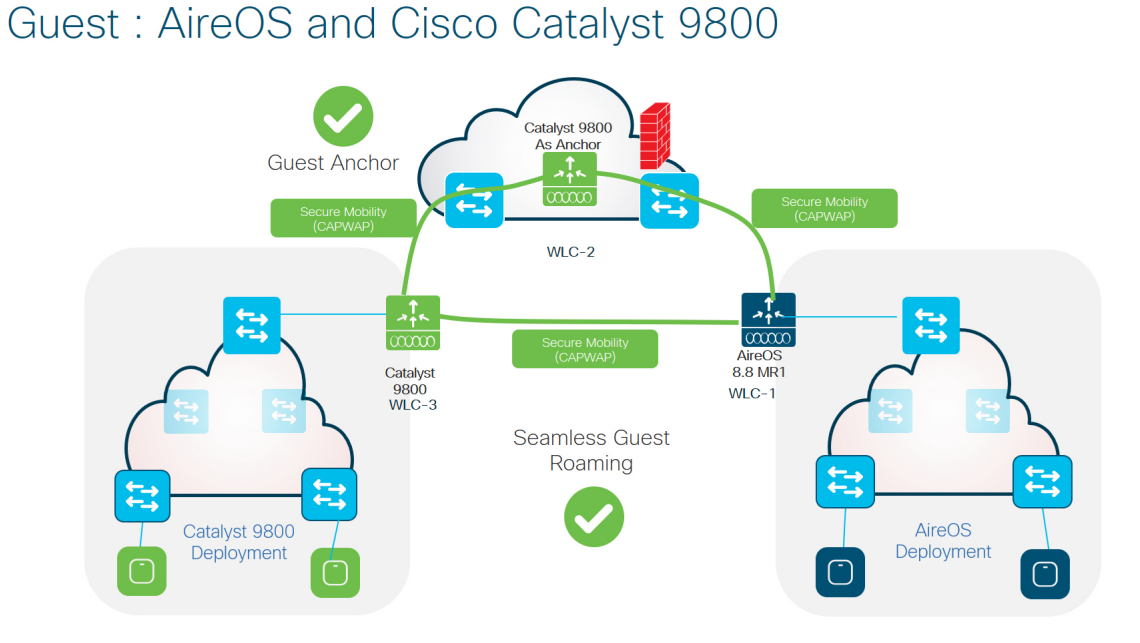

In the above setup, the following controllers are at work.

- WLC-3–Any Catalyst 9800 wireless controller.
- WLC-2–Any Catalyst 9800 wireless controller.
- WLC-1–AireOS 5520/8540 or 3504 controllers running 8.8.111 and above. WLC can also be a 5508/8510 controller running 8.5 based IRCM supported image.

Here all the controllers can participate in secure mobility and will have a tunnel established with the peers . WLC2 here can act a guest anchor for both WLC1 and WLC3.

This setup also support the guest roaming between WLC1 (AireOS) and WLC3 (Catalyst 9800).

Ш

## <span id="page-18-0"></span>**IRCM support between AireOS Controller as Guest Anchor and Catalyst 9800 / AireOS as Foreign Controller**

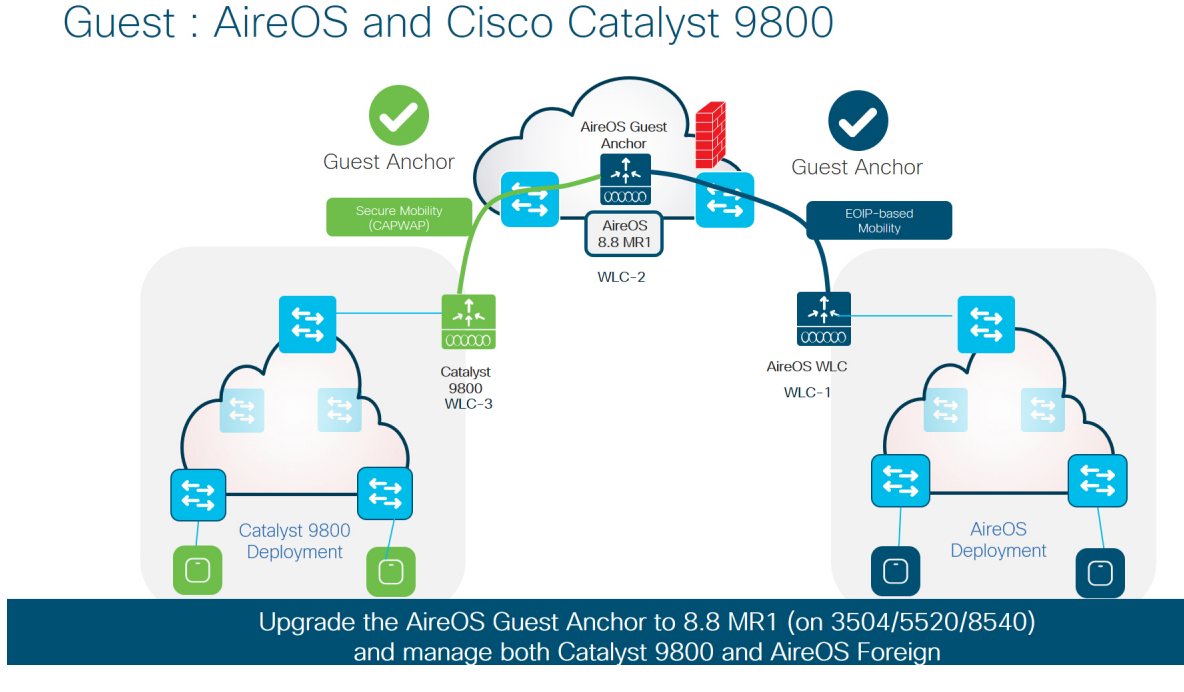

In the above setup, the following controllers are at work.

- WLC-3–Any Catalyst 9800 controller.
- WLC-2–AireOS 5520/8540 or 3504 controllers running 8.8.111 and above. WLC can also be a 5508/8510 controller running 8.5 based IRCM supported image.
- WLC-1–Any AireOS controller running 8.2 / 8.3 / 8.5.

Here, WLC-1 can pair up with WLC-2 using EOIP tunnel and WLC-2 can be paired up with WLC-3 through Secure Mobility tunnel. But WLC-1 cannot pair up with WLC-3.

**IRCM support between AireOS Controller as Guest Anchor and Catalyst 9800 / AireOS as Foreign Controller**

 $\mathbf{l}$ 

ı

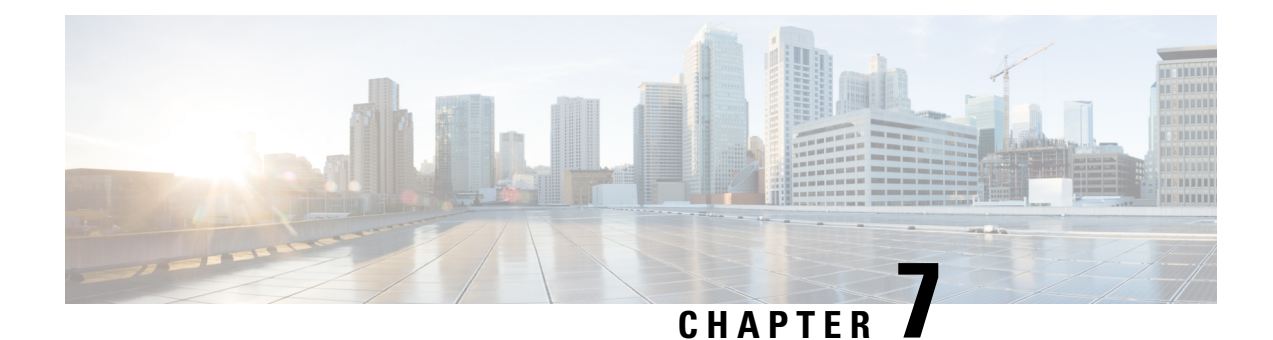

# <span id="page-20-0"></span>**Configure Enterprise Mobility Using the CLI**

The Brownfield deployment model assumes that the existing topology has a mix of Cisco AireOS 8.8.111 (or 8.5-based IRCM Image) and Cisco AireOS8.2/8.3/8.5 controllers and that one or more Catalyst 9800 controllers are being deployed to replace the older AireOS controllers within the enterprise.

Note that the document assumes that you already have an understanding of the preliminary tasks required to set up your topology. However as a brief refresher, the following task list provides you with a checklist to ensure that your configurations are complete before you proceed to configure mobility groups to promote mobility for the wireless clients

### **Table 1: Preliminary Tasks**

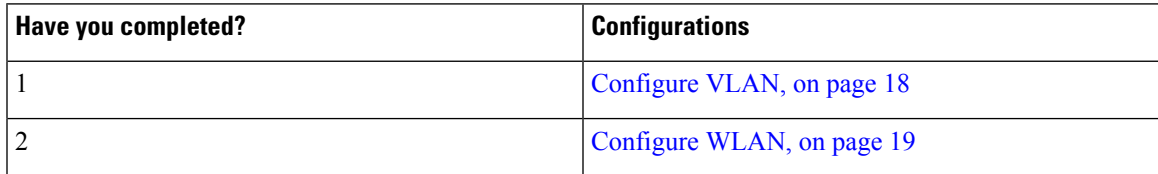

### **Table 2: Mobility specific configurations**

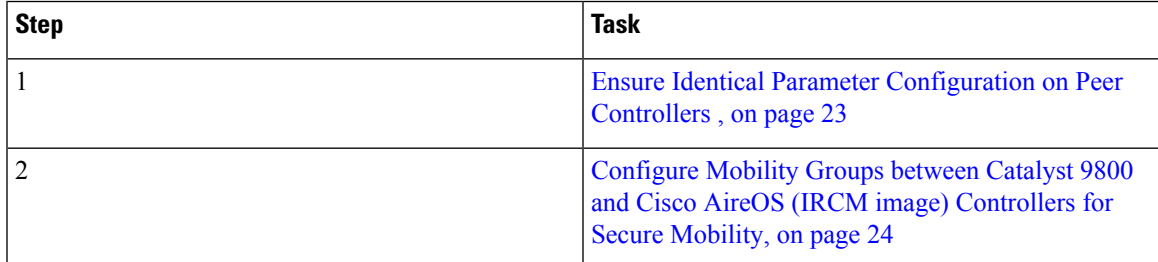

Once the above configurations are completed, the following types of roaming are possible between the controllers.

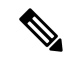

The following table is only illustrative of the possible combinations. Depending on the size of the enterprise, clients might roam between two-node or three- node setups. Accordingly, their roam might also be classified as Layer 2 or Layer 3 intercontroller roam with the client roaming between different vlans that are not discussed in detail. **Note**

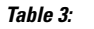

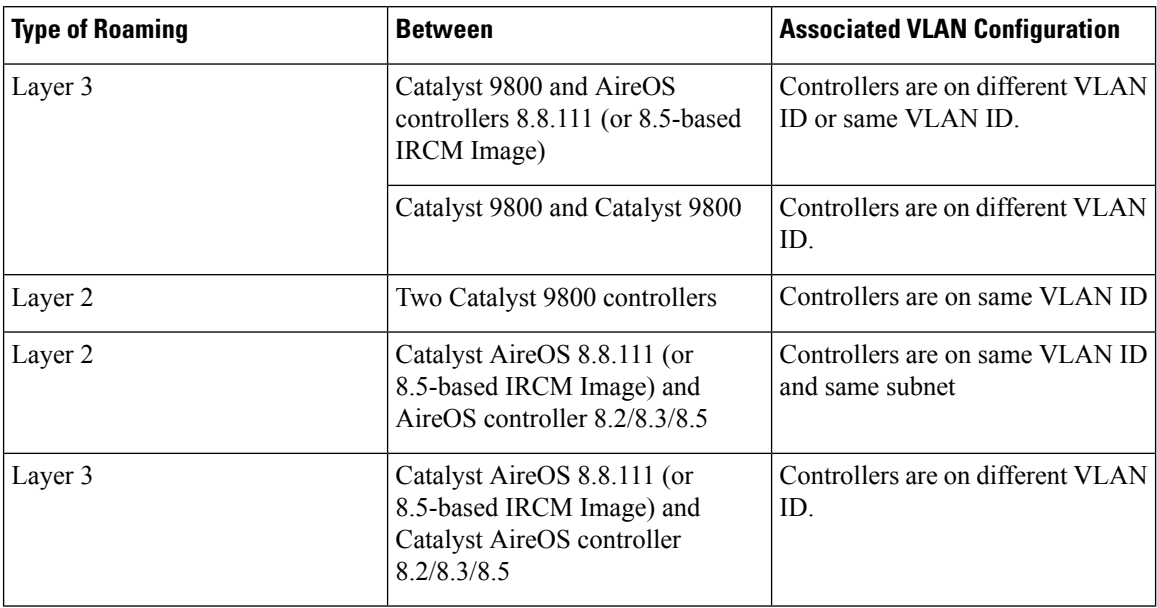

Depending on your requirement, follow the steps below to set up the controllers to enable roaming across the enterprise.

Most of the preliminary steps discussed below, are from the perspective of deploying Catalyst 9800 controllers to your existing setup. If you need help with deploying AireOS controllers with IRCM image, refer to the respective AireOS documents.

- [Configure](#page-21-0) VLAN, on page 18
- [Configure](#page-22-0) WLAN, on page 19
- Create or [Modify](#page-23-0) a Policy Profile, on page 20
- Create or [Modify](#page-25-0) a Policy Tag, on page 22
- Ensure Identical Parameter [Configuration](#page-26-0) on Peer Controllers , on page 23
- Configure Mobility Groups between Catalyst 9800 and Cisco AireOS (IRCM image) [Controllers](#page-27-0) for Secure [Mobility,](#page-27-0) on page 24
- Configure Mobility Groups on Cisco AireOS (IRCM image) [Controllers](#page-30-0) for Secure Mobility , on page [27](#page-30-0)

### <span id="page-21-0"></span>**Configure VLAN**

A Virtual Local Area Network (VLAN) is a switched network that is logically segmented by function, area, or application without regard to the physical locations of the users. Before you start any configuration, you need to add the VLANs to which wireless clients will be assigned.

### **Step 1 enable**

### **Example:**

Device>enable

Enables privileged EXEC mode. Enter your password, if prompted.

### **Step 2 configure terminal**

### **Example:**

Device#configure terminal

Enters global configuration mode.

### **Step 3 vlan** *vlan-id*

Ш

### **Example:**

Device(config)#**vlan 20**

Enters a VLAN ID, and enters VLAN configuration mode. Enter a new VLAN ID to create a VLAN, or enter an existing VLAN ID to modify that VLAN.

**Note** The available VLAN ID range for this command is 1 to 4094.

### **Step 4 name** *vlan-name*

### **Example:**

Device(config-vlan)#**name test20**

(Optional) Enters a name for the VLAN. If no name is entered for the VLAN, the default is to append the *vlan-id* value with leading zeros to the word VLAN. For example, VLAN0004 is a default VLAN name for VLAN 4.

### **Step 5 exit**

### **Example:**

Device(config-vlan)# **exit**

Returns to privileged EXEC mode.

**Step 6 show vlan** {**name** *vlan-name* | **id** *vlan-id*}

### **Example:**

Device# **show vlan name test20 id 20**

Verifies your entries.

**What to do next**

[Configure](#page-22-0) WLAN and associated settings.

## <span id="page-22-0"></span>**Configure WLAN**

WLAN is a network that allows devices to connect and communicate wirelessly.

Each WLAN has a separate WLAN ID, a separate profile name, and a WLAN SSID. All access points can advertise up to 16 WLANs. However, you can create up to 4096 WLANs and then selectively advertise these WLANs (using profiles and tags) to different access points for better manageability. You can configure WLANs with different SSIDs or with the same SSID. An SSID identifies the specific wireless network that you want the device to access.

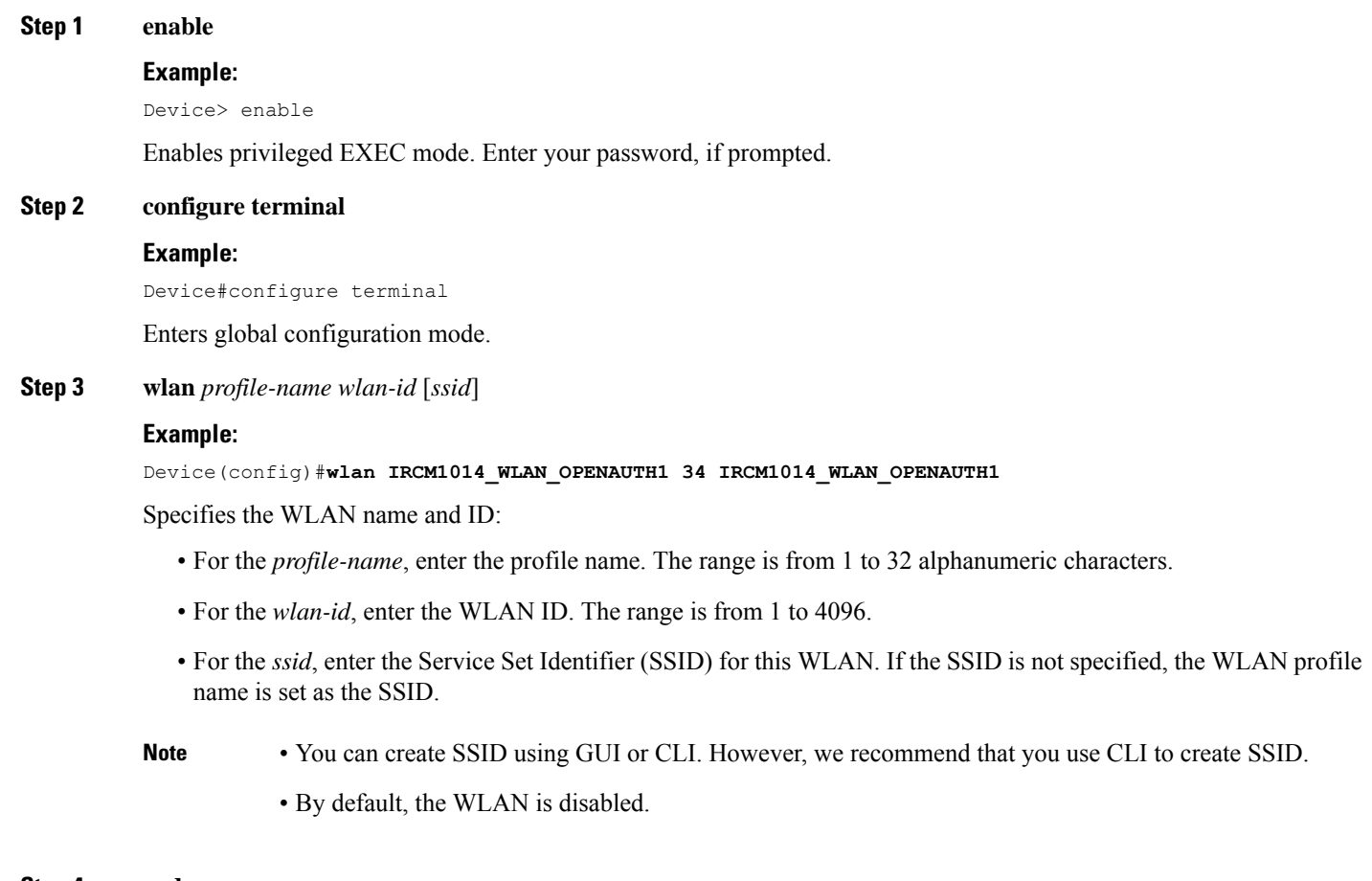

### **Step 4 end**

### **Example:**

Device(config)#**end**

Returns to privileged EXEC mode.

### **What to do next**

Create or [Modify](#page-23-0) a Policy Profile, on page 20

## <span id="page-23-0"></span>**Create or Modify a Policy Profile**

Policy profile contains the policy to be associated with the WLAN. It specifies the settings for client VLAN, Authentication, Authorization, and Accounting (AAA), Access Control Lists (ACLs), session and idle timeout settings and several other parameters.

### **Before you begin**

Ensure you have created the VLANs for assigning the wireless clients.

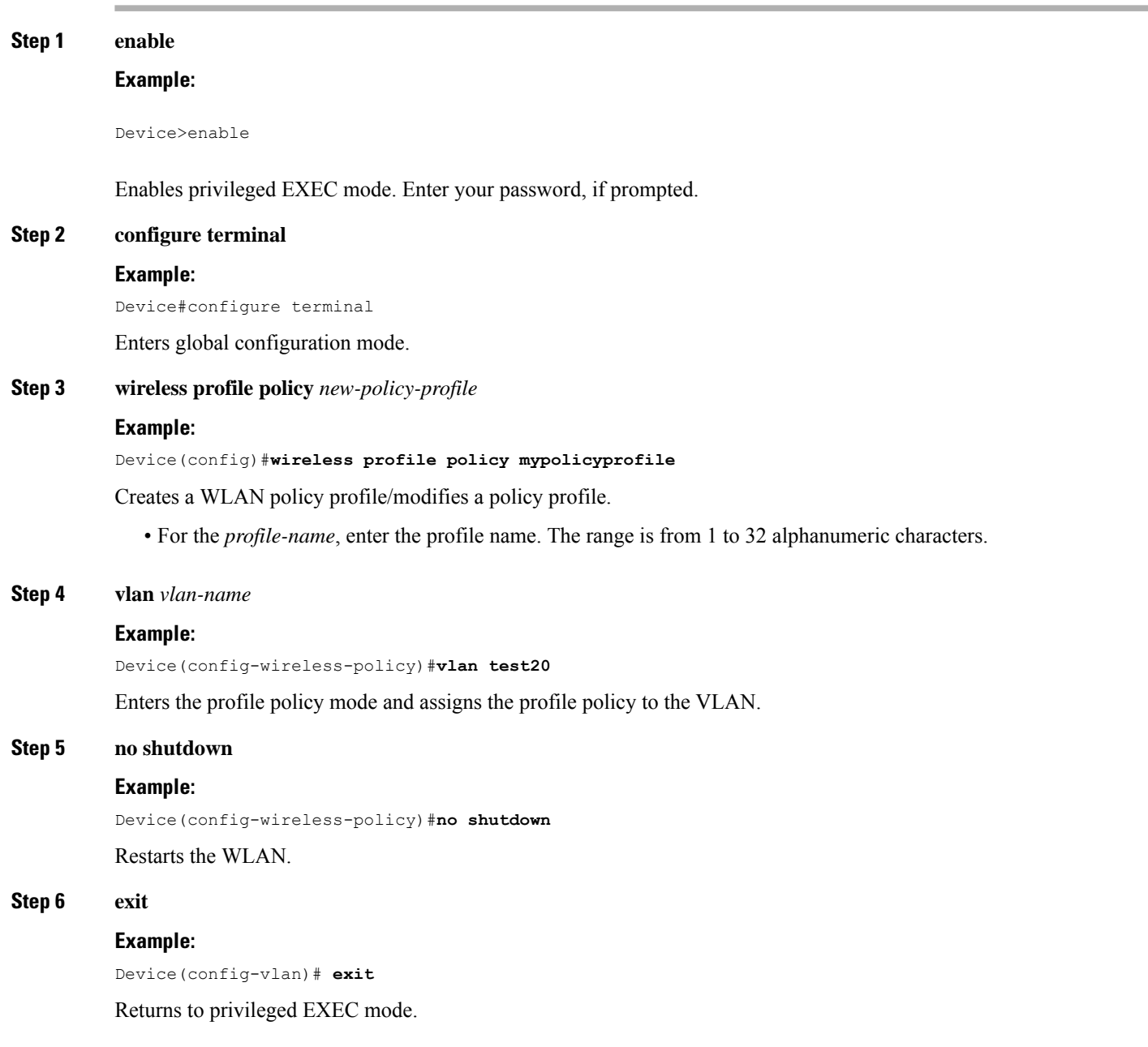

### **What to do next**

I

Create or [Modify](#page-25-0) a Policy Tag, on page 22

## <span id="page-25-0"></span>**Create or Modify a Policy Tag**

A policy tag constitutes mapping of the WLAN profile to the policy profile. The WLAN profile defines the wireless characteristics of the WLAN. The policy profile defines the network policies and the switching policies for the client.

You can either create a new policy tag or use the default policy tag. The default policy tag automatically maps any SSID with a WLAN ID between 1 to 16 to the default policy profile. It cannot be modified nor deleted. If you have a WLAN with ID 17 or higher, the default policy tag cannot be used.

### **Before you begin**

- Ensure you have configured a WLAN.
- Ensure you have configured a WLAN policy profile.

### **Step 1 configure terminal**

#### **Example:**

Device#**configure terminal**

Enters global configuration mode.

**Step 2 wireless tag policy** *policy-tag-name*

### **Example:**

Device(config)#**wireless tag policy mobility\_policy\_tag**

Configures a policy tag and enters policy tag configuration mode.

**Step 3 wlan** *wlan-name* **policy** *profile-policy-name*

### **Example:**

Device(config-policy-tag)#**wlan mywlan policy mypolicyprofile**

Maps the WLAN policy profile to a WLAN profile.

### **Step 4 end**

### **Example:**

Device(config-policy-tag)# end

Saves the configuration, exits configuration mode, and returns to privileged EXEC mode.

### **What to do next**

Configure mobility groups and before doing so, Ensure Identical Parameter Configuration on Peer Controllers , on [page](#page-26-0) 23.

Ш

## <span id="page-26-0"></span>**Ensure Identical Parameter Configuration on Peer Controllers**

For any anchoring or mobility event, the WLAN/policy profile configurations such as details in the security policy values on each controller must match. Before you proceed to configure mobility groups, setup tunnels and configure anchors, ensure that the following parameters are correctly configured on the peer controllers. Use the following checklist to make a note of the configurations on each controller.

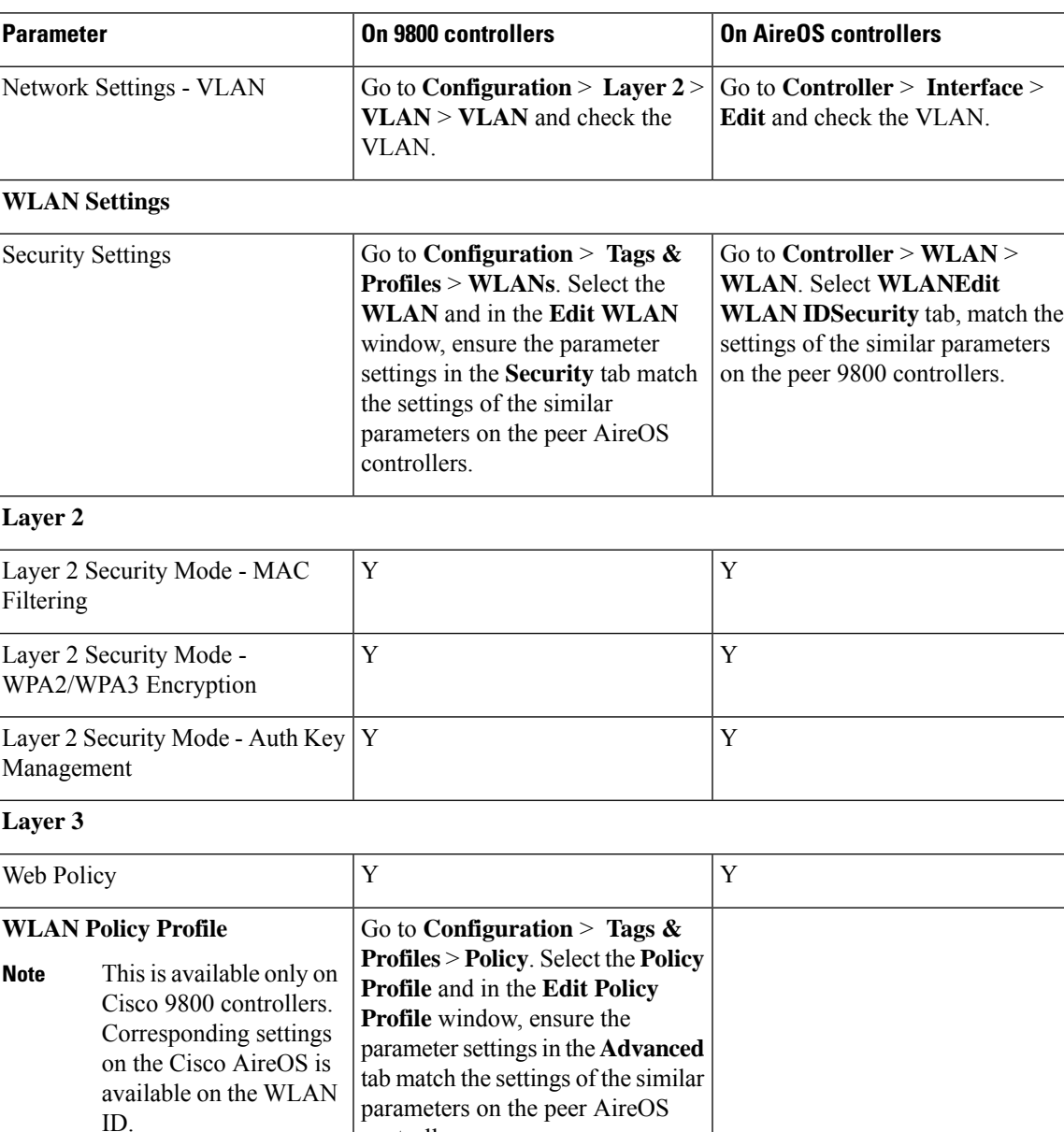

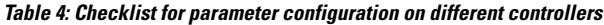

controllers.

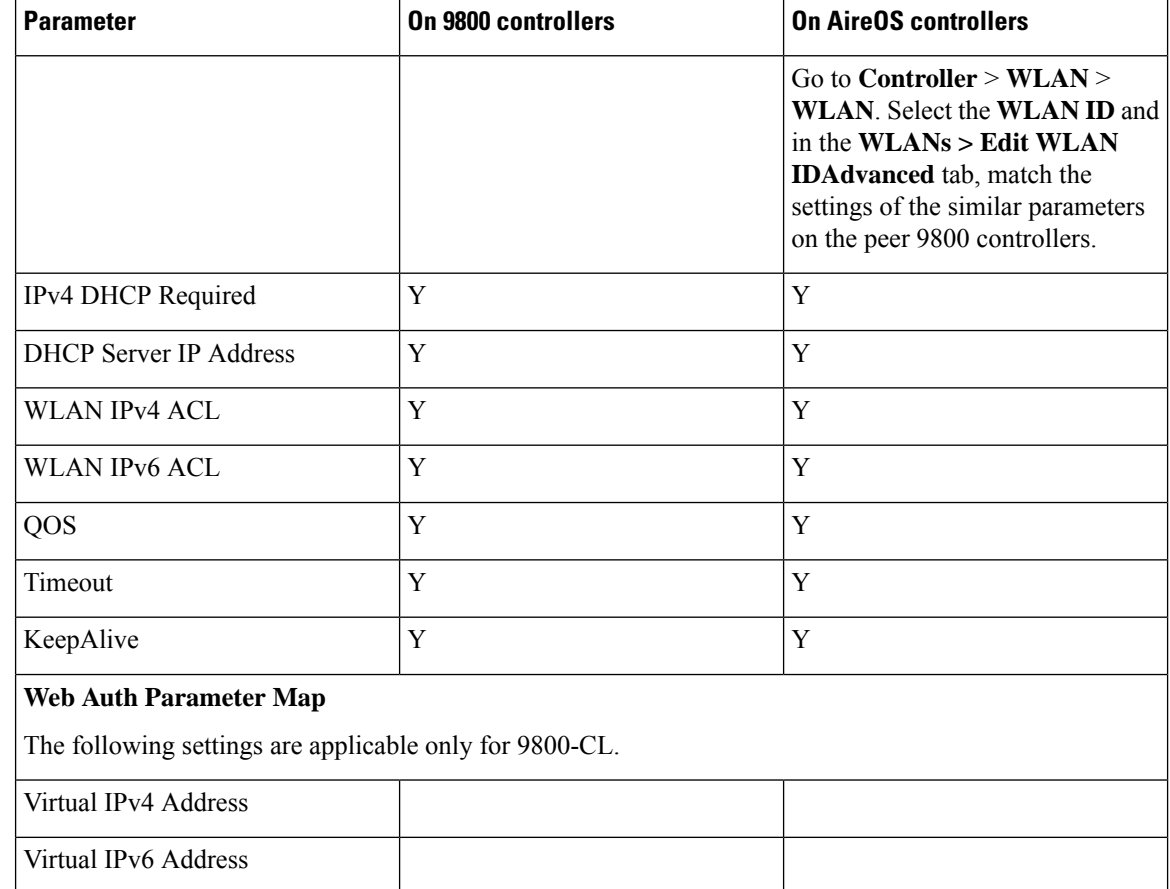

## <span id="page-27-0"></span>**Configure Mobility Groups between Catalyst 9800 and Cisco AireOS (IRCM image) Controllers for Secure Mobility**

A Mobility Group is a group of Wireless LAN Controllers(WLCs) in a network with the same Mobility Group name. These controllers can dynamically share context and state of client devices, controller load information, and can also forward data traffic among them, which enablesinter-controller wireless LAN roam and controller redundancy.

Each controller in a mobility group is configured with a list of the other members of the mobility group. Each controller device builds a neighbor relationship with every other member of the group.

The configuration comprises of the following tasks:

This configuration is required when you are setting up Catalyst 9800 and Cisco AireOS (IRCM image) as mobility peers. The configuration consists of:

- **1.** Collecting the peer mobility information, in this case the AireOS controller.
- **2.** Adding the peer controller information into the 9800 controller.

Note that you will need to add this information for all the controllers that are part of the mobility group.

### **Before you begin**

- You must have gathered the MAC address and IP address of every controller that is to be included in the mobility group. This information is necessary because you will be configuring all controllers with the MAC address and IP address of all the other mobility group members.
- Each controller must be manually configured with the MAC address and IP address of all the other mobility group members.
- Ensure that there is IP connectivity between the management interfaces of all controller devices; verify by pinging between them.
- The controllers need unrestricted access through any firewalls or access control lists (ACL) to use UDP port 16666 (unencrypted) or UDP port 16667 (encrypted) for message exchange between them.
- All controllers must be configured with the same mobility group name for seamless roaming; the mobility group name is case-sensitive.
- If High Availability (HA) is configured in Catalyst 9800 controller, you will need to manually set the wireless mobility mac address.

Before you start to configure the peers:

• Log in to the AireOS (IRCM image) controller and collect the AireOS mobility information. Gather the Mobility Group Name and Mobility MAC Address by entering the **show mobility summary** exec command.

Device >show mobility summary

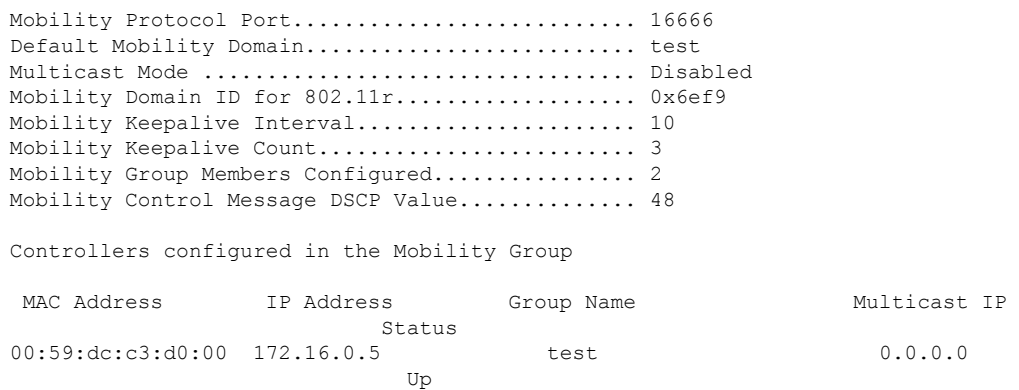

• Ensure that you have already created a mobility group on the Catalyst 9800 controller and have set up the global configurations of the group that includes the Mobility MAC Address, IP Address, Keep Alive Interval, Keep Alive Count and the DSCP Value.

On the 9800 controller, follow the steps to setup the tunnel between the peer controllers:

### **Step 1 enable**

### **Example:**

Device>enable

Enables privileged EXEC mode. Enter your password if prompted.

### **Step 2 configure terminal**

### **Example:**

Device#configure terminal

Enters global configuration mode.

**Step 3** Use the options given below to configure IPv4 or IPv6.

- **wireless mobility group member mac-address** *mac-address* **ip** *peer-ip-address* **group** *group-name* **data-link-encryption**
- **wireless mobility group member mac-address** *mac-address***ip***peer-ip-address***public-ip***public-ip-address* **group** *group-name*

### **Example:**

```
Device(config#)wireless mobility group member mac-address 00:59:dc:c3:d0:00
ip 172.16.0.5 group test data-link-encryption
Device(config#)wireless mobility mac-address 001E.BD0C.5AFF
ip fd09:9:2:49::55 group test
```
Adds the peer AireOS controller IPv4 or IPv6 address to a specific group.

On the 9800 controller, control plane encryption is always enabled. When you are pairing it with an AireOS controller ensure that Secure Mobility is enabled on the AireOS controller. Check the corresponding configuration on AireOS controller (step 1 of #unique\_18. This ensures that the CAPWAP protocol is used for the mobility tunnel and that encryption is always on for the control plane traffic.

(Optional) You can choose to have data link encryption enabled. However if you enable it on 9800, you will need to enable it on AireOS using **config mobility group member data-dtls** *mac-address of Catalyst 9800* enable. Data link encyption ensures that data packets sent between the peer controllers and access points are encrypted. Use the no form of the command to disable encrypted data exchange.

To remove the peer from the local group, use the **no** form of this command.

### **Step 4 exit**

#### **Example:**

Device#exit

Returns to the configuration mode.

### **Step 5 end**

#### **Example:**

Device(config)#end

Exits the global configuration mode and returns to privileged EXEC mode.

### **What to do next**

Configure the Catalyst 9800 peer controller details on the AireOS (IRCM image) controller.

## <span id="page-30-0"></span>**Configure Mobility Groups on Cisco AireOS (IRCM image) Controllers for Secure Mobility**

This configuration is required on the AireOS(IRCM image) controller after you have configured this AireOS controller as a peer on the Catalyst 9800 controller. Including both these controllers as part of the mobility group sets them up as mobility peers.

### **Before you begin**

Before you start to configure the peers, log in to the Catalyst 9800 controller and gather the Mobility Group Name and Mobility MAC Address by entering the **show wireless mobility summary** exec command.

Device#show wireless mobility summary

Mobility Summary

Wireless Management VLAN: 2601 Wireless Management IP Address: 9.12.32.10 Mobility Control Message DSCP Value: 10 Mobility Keepalive Interval/Count: 5/3 Mobility Group Name: test Mobility Multicast Ipv4 address: 0.0.0.0 Mobility Multicast Ipv6 address: :: Mobility MAC Address: 001E.BD0C.5AFF

If you are adding a 9800-CL as a mobility peer, collect the hash value from the 9800 controller

Device#show wireless management trustpoint

Trustpoint Name : ewlc-tp1 Certificate Info : Available Certificate Type : SSC Certificate Hash : 99459418731eb69f234058da4ebb10fddc9f939c Private key Info : Available FIPS suitability : Not Applicable

With the above information handy, log in to the AireOS(IRCM image) controller and follow the steps below to setup the tunnel between the peer controllers:

**Step 1 config mobility group member add** *peer-mac-addr peer-ip-addr group-name* **encrypt { enable | disable}**

### **Example:**

Device >config mobility group member add mac-address 001E.BD0C.5AFF ip 9.12.32.10 group test encrypt enable

Adds the peer 9800 controller to a mobility group with the peer's mac address and ip address. Configures a secure communication to the mobility group, by identifying itself with a group name.

### **Step 2 config mobility group member data-dtls** *peer-mac-addr* **{ enable | disable}**

### **Example:**

Device >config mobility group member data-dtls 001E.BD0C.5AFF { enable | disable}

(Optional) Configures the peer controller data traffic encryption. If you enable it on the 9800 controller, you will need to enable it on AireOS.

### **Step 3 config mobility group member hash** *peer-ip-addr 40-digit-ssc-hash-key*

### **Example:**

Device >config mobility group member hash ip 9.10.17.47 99459418731eb69f234058da4ebb10fddc9f939c

Configure the SSC hash of the Cisco Catalyst 9800 Series Wireless Controllers. SSC hash is needed only for peers that do not use a MIC certificate. For example: Cisco Catalyst 9800-CL Wireless Controllers. You should have got the hash information earlier.

### **Step 4 show mobility summary encryption**

### **Example:**

Device >show mobility summary encryption

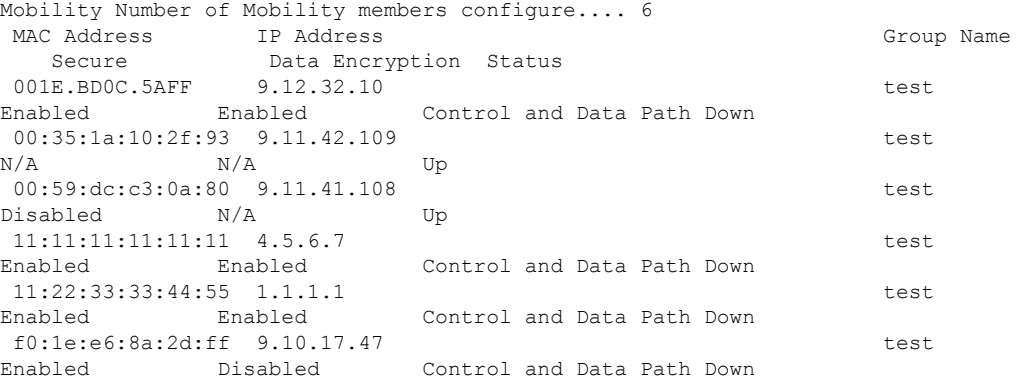

Displays the peer to peer mobility encryption status.

### **Step 5 show mobility summary**

### **Example:**

Device >show mobility summary

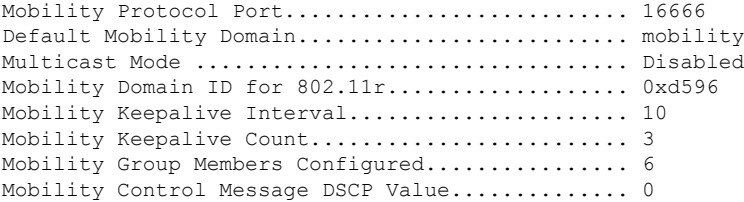

Controllers configured in the Mobility Group<br>MAC Address IP Address

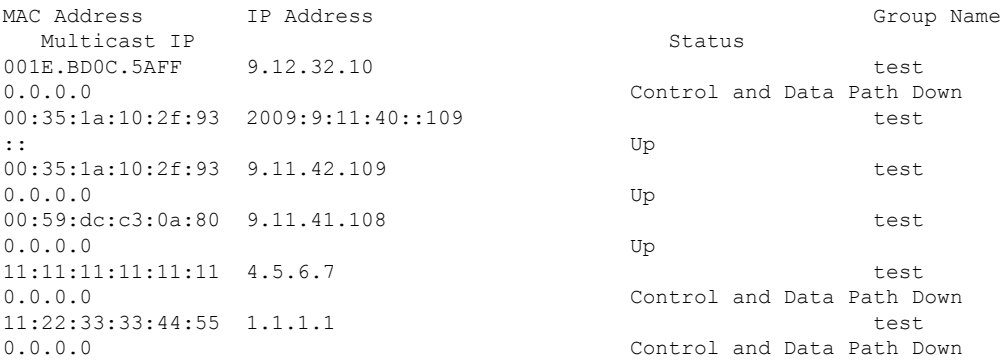

Ш

f0:1e:e6:8a:2d:ff 9.10.17.47 test<br>0.0.0.0 Control and Data Path D

0.0.0.0 Control and Data Path Down

### **What to do next**

#### **Verify the configuration on the 9800 controller**

Device#show wireless mobility summary Mobility Summary Wireless Management VLAN: 2601 Wireless Management IP Address: 172.16.0.5 Mobility Control Message DSCP Value: 48

Mobility Keepalive Interval/Count: 10/3 Mobility Group Name: test Mobility Multicast Ipv4 address: 0.0.0.0 Mobility Multicast Ipv6 address: :: Mobility MAC Address: 00:59:dc:c3:d0:00

Controllers configured in the Mobility Domain:

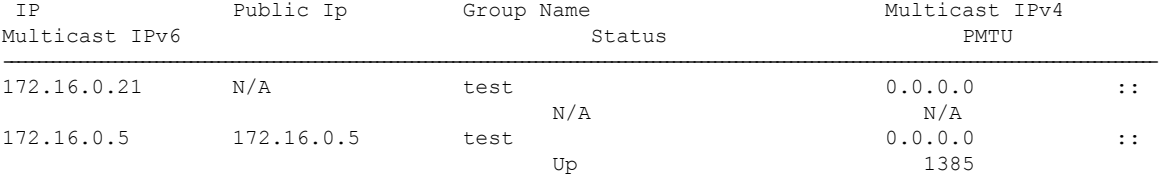

### **Verify the status of the client for L2 roam in case the client roams:**

• from a Catalyst 9800 controller to another Catalyst 9800 controller on the same VLAN

• between two AireoS controllers with IRCM image on the same VLAN.

The following example depicts a L2 roam between two AireOS (IRCM image) controllers.

Device >show client summary Number of Clients................................ 1 Number of PMIPV6 Clients......................... 0 Number of EoGRE Clients.......................... 0 GLAN/ RLAN/ MAC Address ap Name Slot Status WLAN Auth Protocol Port Wired Tunnel Role ----------------- ------------------------------ ---- ------------- ----- ---- ---------------- ---- ----- ------- ---------------- 60:38:e0:0b:01:1a APA0B4.3969.ADA6 1 Associated 1 Yes 802.11n(5 GHz) 1 No No Local

### Show the details of a particular client:

Device >show client detail 60:38:e0:0b:01:1a Client MAC Address............................... 60:38:e0:0b:01:1a Client Username .................................. N/A

 $\mathbf{l}$ 

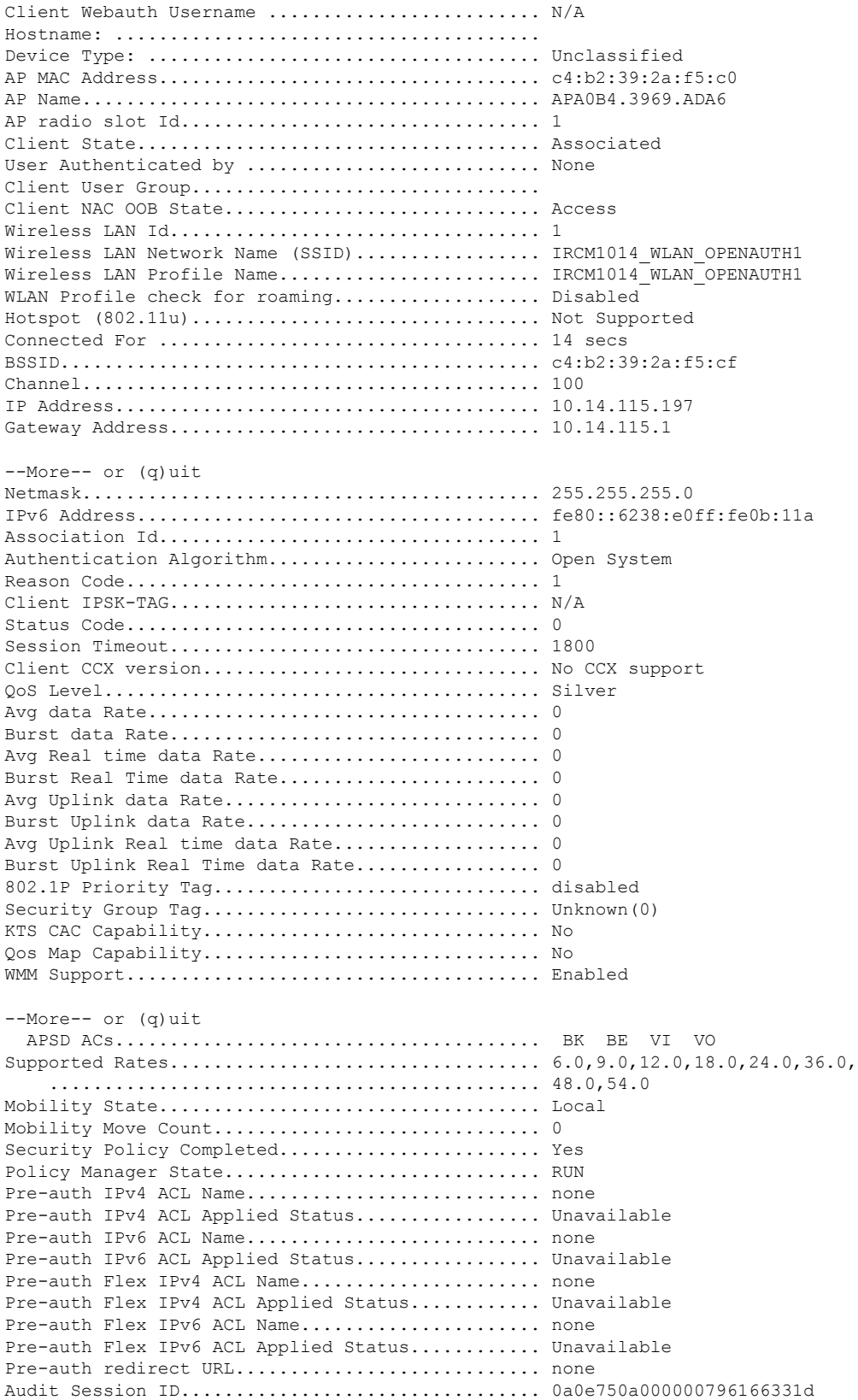

ı

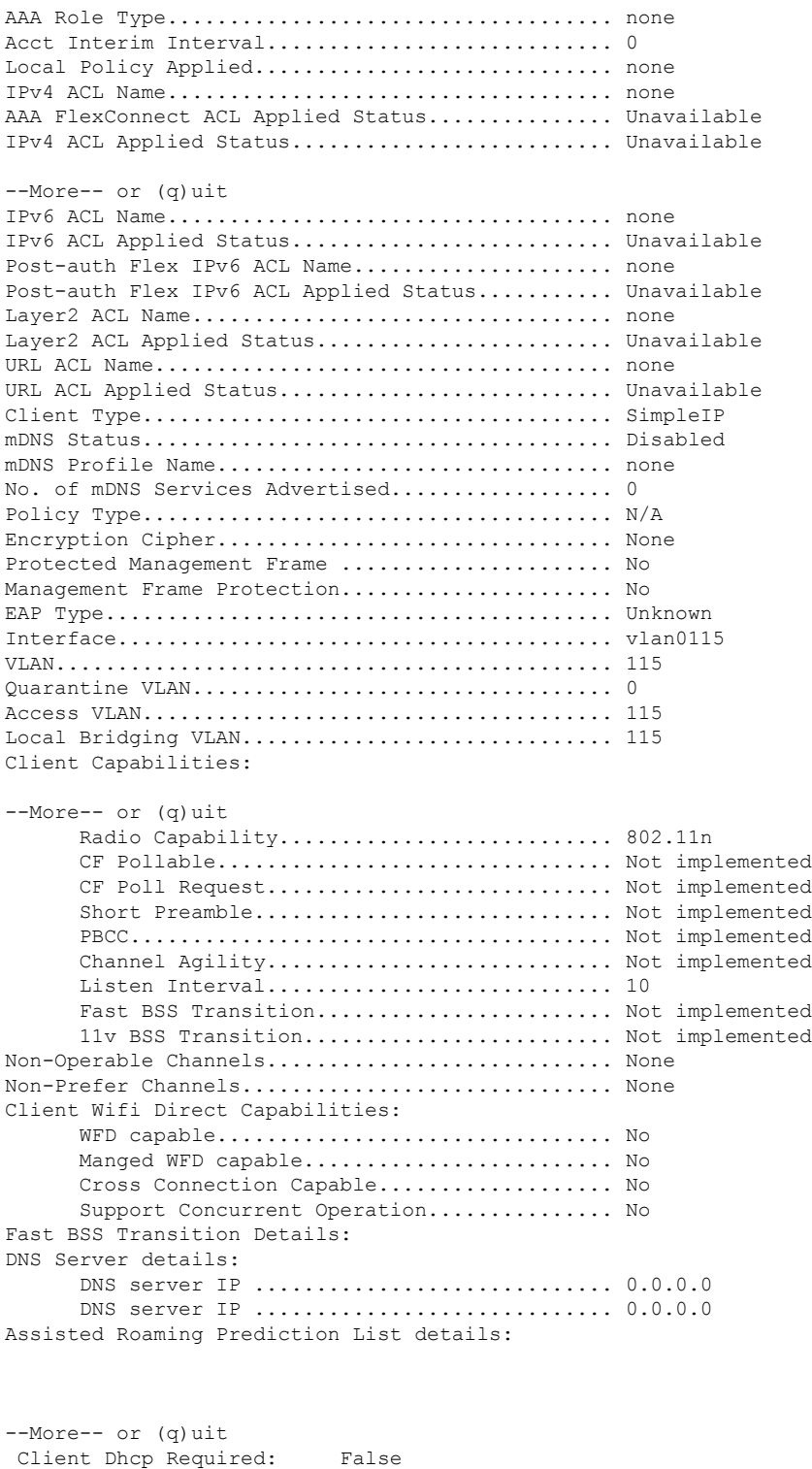

AVC Profile Name: ............................... none OpenDns Profile Name: ........................... none

Allowed (URL)IP Addresses -------------------------

 $\overline{\phantom{a}}$ 

```
Fastlane Client: ................................. No
Max DSCP: ....................................... 0
Nas Identifier: ................................. Kukri1
Fabric Statistics
--------------------
Client Statistics:
      Number of Bytes Received................... 0
      Number of Bytes Sent....................... 0
      Total Number of Bytes Sent................. 0
      Total Number of Bytes Recv................. 0
      Number of Bytes Sent (last 90s)............ 0
      Number of Bytes Recv (last 90s)............ 0
      Number of Packets Received................. 0
      Number of Packets Sent..................... 0
      Number of Interim-Update Sent.............. 0
      Number of EAP Id Request Msg Timeouts...... 0
      Number of EAP Id Request Msg Failures...... 0
--More-- or (q)uit
      Number of EAP Request Msg Timeouts......... 0
      Number of EAP Request Msg Failures......... 0
      Number of EAP Key Msg Timeouts............. 0
      Number of EAP Key Msg Failures............. 0
      Number of Data Retries..................... 0
      Number of RTS Retries...................... 0
      Number of Duplicate Received Packets....... 0
      Number of Decrypt Failed Packets........... 0
      Number of Mic Failured Packets............. 0
      Number of Mic Missing Packets.............. 0
      Number of RA Packets Dropped............... 0
      Number of Policy Errors.................... 0
      Radio Signal Strength Indicator............ -30 dBm
      Signal to Noise Ratio............................. 65 dB
      Client Detected as Inactive................ Yes
Client RBACL Statistics:
      Number of RBACL Allowed Packets............ 0
      Number of RBACL Denied Packets............. 0
Client Rate Limiting Statistics:
      Number of Data Packets Received............ 0
      Number of Data Rx Packets Dropped.......... 0
      Number of Data Bytes Received.............. 0
      Number of Data Rx Bytes Dropped............ 0
--More-- or (q)uit
      Number of Realtime Packets Received........ 0
      Number of Realtime Rx Packets Dropped...... 0
      Number of Realtime Bytes Received.......... 0
      Number of Realtime Rx Bytes Dropped........ 0
      Number of Data Packets Sent................ 0
      Number of Data Tx Packets Dropped.......... 0
      Number of Data Bytes Sent.................. 0
      Number of Data Tx Bytes Dropped............ 0
      Number of Realtime Packets Sent............ 0
      Number of Realtime Tx Packets Dropped...... 0
      Number of Realtime Bytes Sent.............. 0
      Number of Realtime Tx Bytes Dropped........ 0
Nearby AP Statistics:
      AP00A2.8900.3660(slot 1)
        antenna0: 77 secs ago..................... -30 dBm
        antenna1: 77 secs ago..................... -30 dBm
      APA0B4.3969.ADA6(slot 0)
        antenna0: 1772 secs ago................... - 27 dBm
        antenna1: 1772 secs ago................... - 27 dBm
      APA0B4.3969.ADA6(slot 1)
```
antenna0: 2 secs ago......................... -26 dBm antenna1: 2 secs ago......................... -26 dBm --More-- or (q)uit DHCP Server IP Address: ........................ 10.14.115.1 Discover-offer time: 1597

Request-ack time: 2134

Device>show wireless client summary

#### **Verify the status of the client for L3 roam, in case the client roams:**

- from a Catalyst 9800 controller to another Catalyst controller on a different VLAN
- from one AireoS controllers (with IRCM image) to another AireOS controller on different VLANs.
- from a Catalyst 9800 controller to an AireOS controller or vice versa.

The following example depicts a client roaming from an AireOS controller to a 9800 controller.

```
Number of Clients: 1
MAC Address AP Name Type ID State
Protocol Method Role
-------------------------------------------------------------------------------------------------------------------------
6038.e00b.011a AP687D.B45C.1300 WLAN 1 Run
11n(5) None Foreign
Number of Excluded Clients: 0
Show the details of a particular client:
Device>show wireless client mac-address 6038.e00b.011a detail
Client MAC Address : 6038.e00b.011a
Client MAC Type : Universally Administered Address
Client DUID: NA
Client IPv4 Address : 10.14.115.197
Client IPv6 Addresses : fe80::6238:e0ff:fe0b:11a
Client Username: N/A
AP MAC Address : 687d.b45e.e2e0
AP Name: AP687D.B45C.1300
AP slot : 1
Client State : Associated
Policy Profile : default-policy-profile
Flex Profile : N/A
Wireless LAN Id: 1
WLAN Profile Name: IRCM1014 WLAN OPENAUTH1
Wireless LAN Network Name (SSID): IRCM1014 WLAN OPENAUTH1
BSSID : 687d.b45e.e2ef
Connected For : 21 seconds
Protocol : 802.11n - 5 GHz
Channel : 149
Client IIF-ID : 0xa0000001
Association Id : 1
Authentication Algorithm : Open System
Idle state timeout : N/A
Session Timeout : 1800 sec (Remaining time: 1710 sec)
Session Warning Time : Timer not running
Input Policy Name : None
Input Policy State : None
Input Policy Source : None
Output Policy Name : None
Output Policy State : None
```

```
Output Policy Source : None
WMM Support : Enabled
U-APSD Support : Disabled
Fastlane Support : Disabled
Client Active State : Active
Power Save : OFF
Current Rate : m14
Supported Rates : 6.0,9.0,12.0,18.0,24.0,36.0,48.0,54.0
AAA QoS Rate Limit Parameters:
 QoS Average Data Rate Upstream : 0 (kbps)<br>QoS Realtime Average Data Rate Upstream : 0 (kbps)
 QoS Realtime Average Data Rate Upstream
  QoS Burst Data Rate Upstream : 0 (kbps)<br>QoS Realtime Burst Data Rate Upstream : 0 (kbps)
 QoS Realtime Burst Data Rate Upstream
 QoS Average Data Rate Downstream : 0 (kbps)
 QoS Realtime Average Data Rate Downstream : 0 (kbps)
 QoS Burst Data Rate Downstream : 0 (kbps)
  QoS Realtime Burst Data Rate Downstream : 0 (kbps)
Mobility:
 Anchor IP Address : 10.14.117.10
 Point of Attachment : 0x900000006<br>Point of Presence : 0xA0000002
 Point of Presence
 AuthC status : False
 Move Count<br>
Mobility Role<br>
: Foreign<br>
: Foreign
 Mobility Role
 Mobility Roam Type : L3
 Mobility Complete Timestamp : 10/12/2021 18:21:18 PDT
Client Join Time:
  Join Time Of Client : 10/12/2021 18:21:18 PDT
Client State Servers : None
Client ACLs : None
Policy Manager State: Run
Last Policy Manager State : IP Learn Complete
Client Entry Create Time : 21 seconds
Policy Type : N/A
Encryption Cipher : None
Transition Disable Bitmap : 0x00
User Defined (Private) Network : Disabled
User Defined (Private) Network Drop Unicast : Disabled
Encrypted Traffic Analytics : No
Protected Management Frame - 802.11w : No
EAP Type : Not Applicable
VLAN Override after Webauth : No
VLAN : 116
Multicast VLAN : 0
Anchor VLAN : 115
WiFi Direct Capabilities:
 WiFi Direct Capable : No
Central NAT : DISABLED
Session Manager:
 Point of Attachment : capwap_90000006
 IIF ID : 0x90000006
 Authorized : TRUE
 Session timeout : 1800
 Common Session ID: 0a0e750a000000796166331d
 Acct Session ID : 0x00000000
 Auth Method Status List
  Method : None
 Local Policies:
   Service Template : wlan_svc_default-policy-profile_local (priority 254)
   VLAN : 116
   Absolute-Timer : 1800
  Server Policies:
  Resultant Policies:
   VLAN Name : VLAN0116
```
VLAN : 116 Absolute-Timer : 1800 DNS Snooped IPv4 Addresses : None DNS Snooped IPv6 Addresses : None Client Capabilities CF Pollable : Not implemented CF Poll Request : Not implemented Short Preamble : Not implemented PBCC : Not implemented Channel Agility : Not implemented Listen Interval : 0 Fast BSS Transition Details : Reassociation Timeout : 0 11v BSS Transition : Not implemented 11v DMS Capable : No QoS Map Capable : No FlexConnect Data Switching : N/A FlexConnect Dhcp Status : N/A FlexConnect Authentication : N/A Client Statistics: Number of Bytes Received from Client : 0 Number of Bytes Sent to Client : 0 Number of Packets Received from Client : 0 Number of Packets Sent to Client : 0 Number of Policy Errors : 0 Radio Signal Strength Indicator : - 25 dBm Signal to Noise Ratio : 79 dB Fabric status : Disabled Radio Measurement Enabled Capabilities Capabilities: None Client Scan Report Time : Timer not running Client Scan Reports Assisted Roaming Neighbor List Nearby AP Statistics: AP58AC.78DC.F830 (slot 1) antenna 0: 10 s ago ........ -32 dBm antenna 1: 10 s ago ........ -32 dBm AP687D.B45C.1300 (slot 1) antenna 0: 10 s ago ........ -20 dBm antenna 1: 10 s ago ........ -20 dBm EoGRE : No/Simple client Max Client Protocol Capability: 802.11n WiFi to Cellular Steering : Not implemented Cellular Capability : N/A Advanced Scheduling Requests Details: Apple Specific Requests(ASR) Capabilities/Statistics: Regular ASR support: DISABLED

 $\mathbf{l}$ 

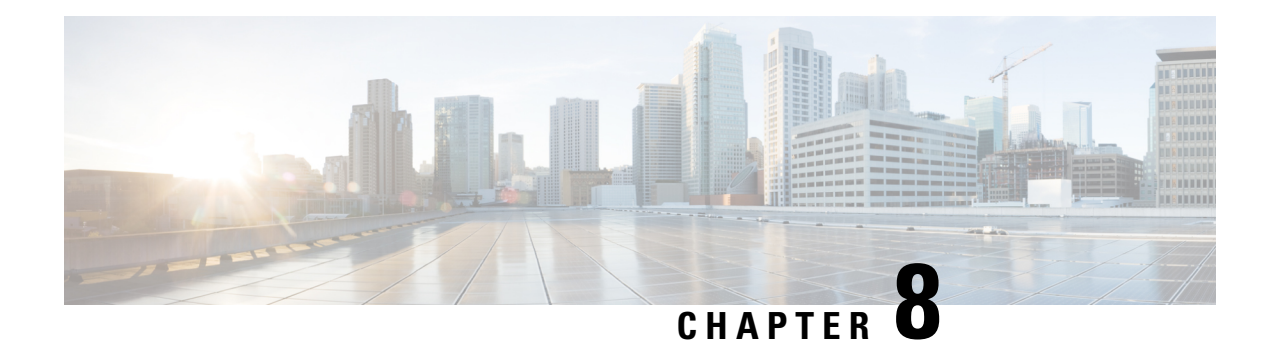

## **Configure Enterprise Mobility using the GUI**

The Brownfield deployment model assumes that the existing topology has a mix of Cisco AireOS 8.8.111 (or 8.5-based IRCM Image) and Cisco AireOS8.2/8.3/8.5 controllers and that one or more Catalyst 9800 controllers are being deployed to replace the older AireOS controllers within the enterprise.

Note that the document assumes that you already have an understanding of the preliminary tasks required to set up your topology. However as a brief refresher, the following task list provides you with a checklist to ensure that your configurations are complete before you proceed to configure mobility groups to promote mobility for the wireless clients

## **Table 5: Preliminary Tasks**

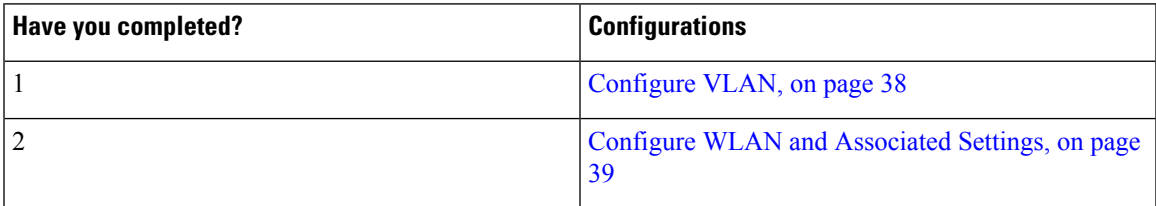

### **Table 6: Mobility specific configurations**

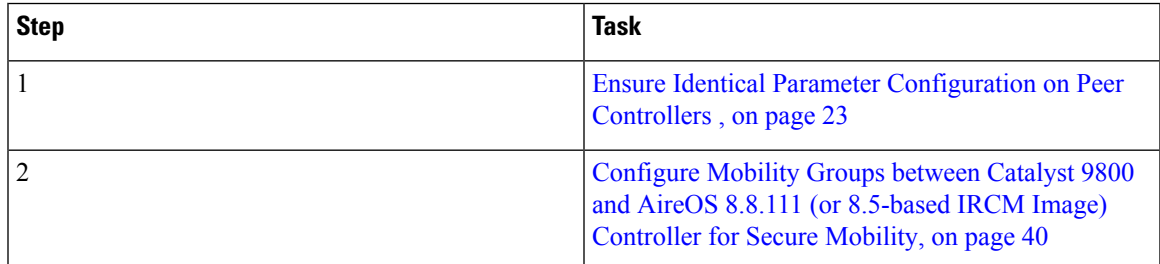

Once the above configurations are completed, the following types of roaming are possible between the controllers.

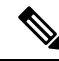

The following table is only illustrative of the possible combinations. Depending on the size of the enterprise, clients might roam between two-node or three- node setups. Accordingly, their roam might also be classified as Layer 2 or Layer 3 intercontroller roam with the client roaming between different vlans that are not discussed in detail. **Note**

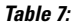

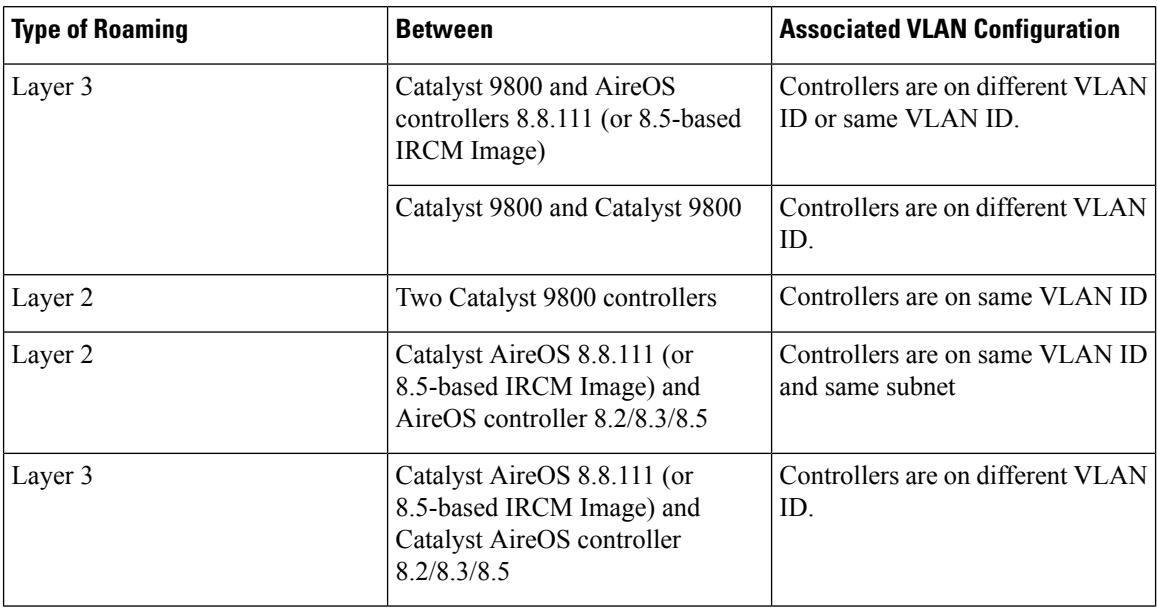

Depending on your requirement, follow the steps below to set up the controllers to enable roaming across the enterprise.

Most of the preliminary steps discussed below, are from the perspective of deploying Catalyst 9800 controllers to your existing setup. If you need help with deploying AireOS controllers with IRCM image, refer to the respective AireOS documents.

- [Configure](#page-41-0) VLAN, on page 38
- Configure WLAN and [Associated](#page-42-0) Settings, on page 39
- Configure Mobility Groups between Peer [Controllers](#page-42-1) Using the GUI, on page 39
- [Configure](#page-43-0) Mobility Groups between Catalyst 9800 and AireOS 8.8.111 (or 8.5-based IRCM Image) [Controller](#page-43-0) for Secure Mobility, on page 40

## <span id="page-41-0"></span>**Configure VLAN**

A Virtual Local Area Network (VLAN) is a switched network that is logically segmented by function, area, or application without regard to the physical locations of the users. Before you start any configuration, you need to add the VLANs to which wireless clients will be assigned.

**Step 1** Navigate to **Configuration** > **Layer2** > **VLAN** > **VLAN**

Click on the **Add** button to add a VLAN.

**Step 2** Enter the details (VLAN ID and VLAN Name)

Repeat the steps to configure multiple VLANs for e.g. VLAN ID is **vlan 20** and VLAN name as **test 20**Alternatively, create a range of VLANs by entering a VLAN ID range. Note that the available VLAN ID range is 1 to 4094 and the recommended length for the VLAN Name is less than 20 characters.

## **Step 3** Click **Apply to Device**.

#### **What to do next**

Verify the VLAN/Interface Configuration on the GUI. The configured VLANs are listed on the page.

## <span id="page-42-0"></span>**Configure WLAN and Associated Settings**

WLAN is a network that allows devices to connect and communicate wirelessly.

Each WLAN has a separate WLAN ID, a separate profile name, and a WLAN SSID. All access points can advertise up to 16 WLANs. However, you can create up to 4096 WLANs and then selectively advertise these WLANs (using profiles and tags) to different access points for better manageability. You can configure WLANs with different SSIDs or with the same SSID. An SSID identifies the specific wireless network that you want the device to access.

- **Step 1** Navigate to **Configuration** > **Wireless** > **WLANs** and click on the **Add** button to add a WLAN.
- **Step 2** Enter all the needed information (SSID name, security type and so on) and once done, click **Save &Apply to Device**. In this example the SSID name is **IRCM1014\_WLAN\_OPENAUTH1**.
- **Step 3** Navigate to **Configuration** > **Tags & Profiles** > **Policy**. Select the name of a pre-existing policy or click **+Add** to create a new policy. Enable the policy, set the needed VLAN and any other parameter you want to customize and click **Save & Apply to Device** .
- **Step 4** Next, create or modify a Policy Tag. To do so, go to **Configuration** > **Tags & Profiles** > **Tags** > **Policy**. Select a pre-existing policy tag or click **+ Add** to add a new one.
- **Step 5** Inside the Policy Tag, click **+ Add** . From the drop-down list select the **WLAN Profile** name you want to add to the Policy Tag and to which you want to link it. To complete the task, click **Save & Apply to Device** .
- <span id="page-42-1"></span>**Step 6** Repeat the above for all the WLANs that you want to add. Click **Save & Apply to Device**once the task is complete.

#### **What to do next**

Ensure Identical Parameter [Configuration](#page-26-0) on Peer Controllers , on page 23 and [Configure](#page-42-1) Mobility Groups between Peer [Controllers](#page-42-1) Using the GUI, on page 39.

## **Configure Mobility Groups between Peer Controllers Using the GUI**

A Mobility Group is a group of Wireless LAN Controllers (WLCs or controllers) in a network with the same Mobility Group name. These controllers can dynamically share context and state of client devices, controller load information, and can also forward data traffic among them, which enables inter-controller wireless LAN roam and controller redundancy.

Each controller in a mobility group is configured with a list of the other members of the mobility group. Each controller device builds a neighbor relationship with every other member of the group.

The configuration comprises of the following tasks:

**Table 8:**

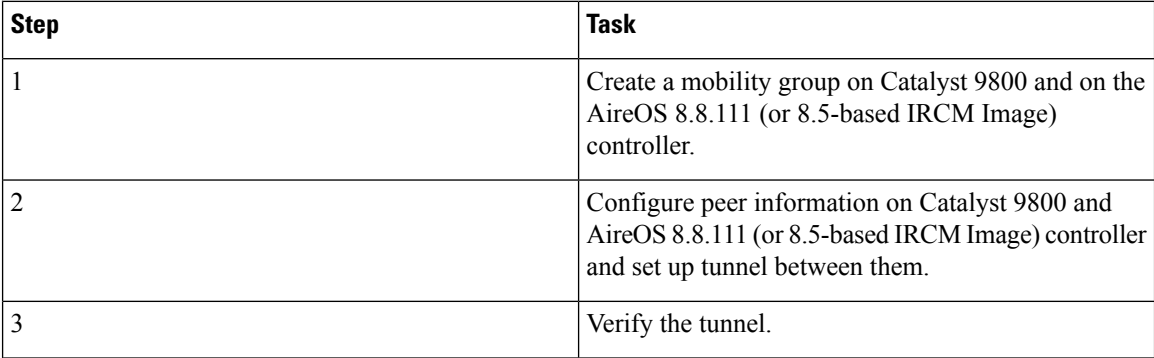

### **Before you begin:**

- You must have gathered the MAC address and IP address of every controller that is to be included in the mobility group. This information is necessary because you will be configuring all controllers with the MAC address and IP address of all the other mobility group members.
- Each controller must be manually configured with the MAC address and IP address of all the other mobility group members.
- Ensure that there is IP connectivity between the management interfaces of all controller devices; verify by pinging between them.
- The controllers need unrestricted access through any firewalls or access control lists (ACL) to use UDP port 16666 (unencrypted) or UDP port 16667 (encrypted) for message exchange between them.
- All controllers must be configured with the same mobility group name; the mobility group name is case-sensitive.
- All controllers must be configured to use the same virtual interface IP address.

## <span id="page-43-0"></span>**Configure Mobility Groups between Catalyst 9800 and AireOS 8.8.111 (or 8.5-based IRCM Image) Controllerfor Secure Mobility**

This configuration is required when you are creating a mobility group and setting up Catalyst 9800 and Cisco AireOS (IRCM image) as mobility peers.

Follow the steps to setup the tunnel between the peer controllers:

**Step 1** Configure Mobility Group on the Catalyst 9800 controller. To do so, on the Catalyst 9800's GUI , go to **Configuration** > **Mobility** and in the **Global Configuration** tab, perform the following tasks:

- a) Enter a name for the mobility group.
- b) Enter the multicast IP address for the mobility group.
- c) n the **Keep Alive Interval** field, specify the number of times a ping request is sent to a mobility list member before the member is considered to be unreachable. The valid range is 3 to 20, and the default value is 3.
- d) Specify the **Mobility Keep Alive Count** amount of time (in seconds) between each ping request sent to a mobility list member. The valid range is 1 to 30 seconds.
- e) (Optional) Enter the DSCP value for the mobility group.
- f) Enter the mobility MAC address.
- g) (Optional) Enable the **DTLS High Cipher Only** button to advertise higher cipher suites during DTLS handshakes. This is disabled, by default.
- h) Click **Apply**.
- **Step 2** Configure the mobility peer on Catalyst 9800. This information can be collected from an AireOS controller by navigating to the AireOS GUI's **CONTROLLER** > **Mobility Management** > **Mobility Groups** and noting the MAC Address, IP Address and Group Name of the AireOS controller.

**Step 3** Add the AireOS controller information into the Cisco Catalyst controller. On the Catalyst 9800's GUI, go to **Configuration** > **Mobility** and in the **Peer Configuration** tab, perform the following tasks:

- a) In the **Mobility Peer Configuration** section, click **Add**.
- b) In the **Add Mobility Peer** window that is displayed, enter the MAC Address and the IP address for the mobility peer.
- c) Additionally, when NAT is used, enter the optional public IP address to enter the mobility peer's NATed address. When NAT is not used, the public IP address is not used and the device displays the mobility peer's direct IP address.
- d) Enter the mobility group to which you want to add the mobility peer.
- e) Select the required status for Data Link Encryption.
- f) Specify the SSC Hash as required.

SSC hash is required if the peer is a Cisco Catalyst 9800-CL Wireless Controller, which uses self-signed certificate and hence SSC hash is used as an additional validation. SSC hash is not required if peer is an appliance, which will have manufacturing installed certificates (MIC) or device certificates burned in the hardware.

- g) Click **Apply to Device**.
- h) (Optional) In the **Non-Local Mobility Group Multicast Configuration** section, click **Add** if you want the mobility messages to use multicast. This enables the controller to send only one copy of the message to the network, which in turn goes to the multicast group that contains all the mobility members.
- i) Enter the mobility group name.
- j) Enter the multicast IP ( $v4/v6$ ) address for the mobility group.
- k) Click Save.
- On the Catalyst 9800 controller, control plane encryption is always enabled, which means that you need to have secure mobility enabled on the AireOS side. However, data link encryption is optional. If you enable it on the 9800 side, you will need to enable it on AireOS. **Note**
- **Step 4** Configure the mobility peer on the AireOS 8.8.111 (or 8.5-based IRCM Image) controller. To do so, collect the Catalyst 9800 controller mobility information. On the Catalyst 9800 GUI, navigate to **Configuration** > **Wireless** > **Mobility** > **Global Configuration** and note the **Mobility Group Name** and **Mobility MAC Address**. Collect the Hash value from the Catalyst 9800 controller if this is a virtual controller.

**Step 5** Add the Catalyst 9800 controller information into the AireOS controller. To do so, navigate to **CONTROLLER** > **Mobility Management** > **Mobility Groups** > **New**, enter the values.

a) Enter the management interface IPv4/IPv6 address and the MAC address of the controller to be added in the respective text boxes.

If you are configuring the mobility group in a network where network address translation (NAT) is enabled, enter the IPv4/IPv6 address that is sent to the controller from the NAT device rather than the controller's management interface IPv4/IPv6 address. Otherwise, mobility will fail among controllers in the mobility group.

b) In the **Group Name** text box, enter the name of the mobility group.

**Note** The mobility group name is case sensitive.

- c) From the Secure Mobility drop-down list, choose **Enabled**.
- d) From the **Data Tunnel Encryption** drop-down list, choose **Disabled** or **Enabled** based on what was configured on the peer Catalyst 9800 controller .
- e) From the **High Cipher** drop-down list, choose **Enabled** You must enable **High Cipher** only if you require DTLS v1.2 encryption. The default value is **Disabled**. In disabled state, DTLS v1.0 encryption is enabled.
	- **Note** Note that this configuration must match the configuration on Catalyst 9800.
- f) Enter the hash key of the peer mobility controller, which should be a virtual controller in the same domain.
	- Hash is only required in case of the virtual Catalyst 9800 -CL controller that uses a self-signed certificate. Appliances have a MIC certificate and don't need a hash. **Note**
	- **Note** Hash is not supported for IPv6 members.
- g) Click **Apply** to commit your changes. The new controller is added to the list of mobility group members on the AireOScontroller's**Static Mobility Group Members** page.Save the configuration by clicking the appropriate button.
- **Step 6** Verify the mobility tunnel between the peers is up and runnning. To do so, in the Catalyst 9800 controller's **Mobility Peer Configuration** section, view the list of devices that are part of this peer configuration. Ensure that the **Status** is **Up**

.

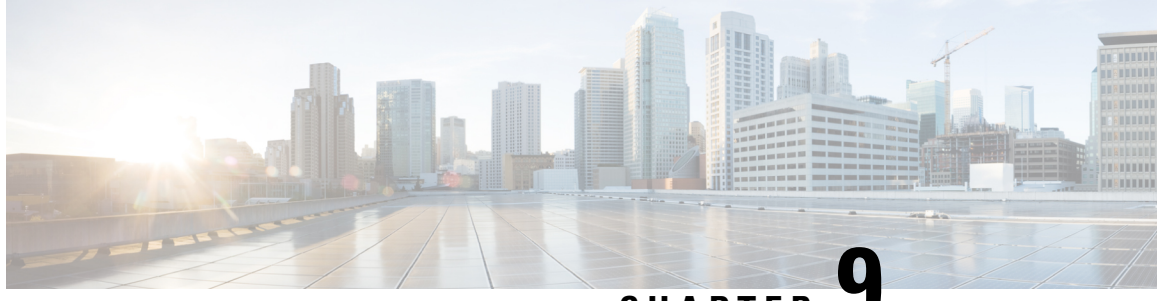

# **CHAPTER 9**

## **Configure Guest Anchor for Guest Access Services with Catalyst 9800 and AireOS IRCM Controllers**

The Wireless Guest Access model addresses the need to provide internet access to guests in a secure and accountable manner. While there can be many different deployments, thissection focuses on the implementation of wireless guest networking using a combination of controllers that includes a Foreign Anchor solution. It has a mixed deployment where Catalyst 9800, Cisco AireOS 8.8.111 (or 8.5-based IRCM Image) and Cisco AireOS 8.2/8.3/8.5 controllers co-exist and have designated roles for anchor and foreign depending upon the setup. In addition to one controller being designated as a guest anchor, the guest deployment may or may not have additional controllers in the DMZ for load balancing.

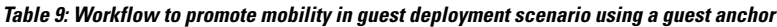

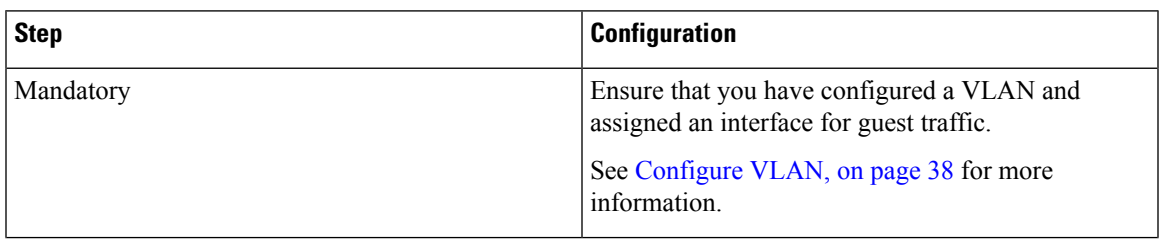

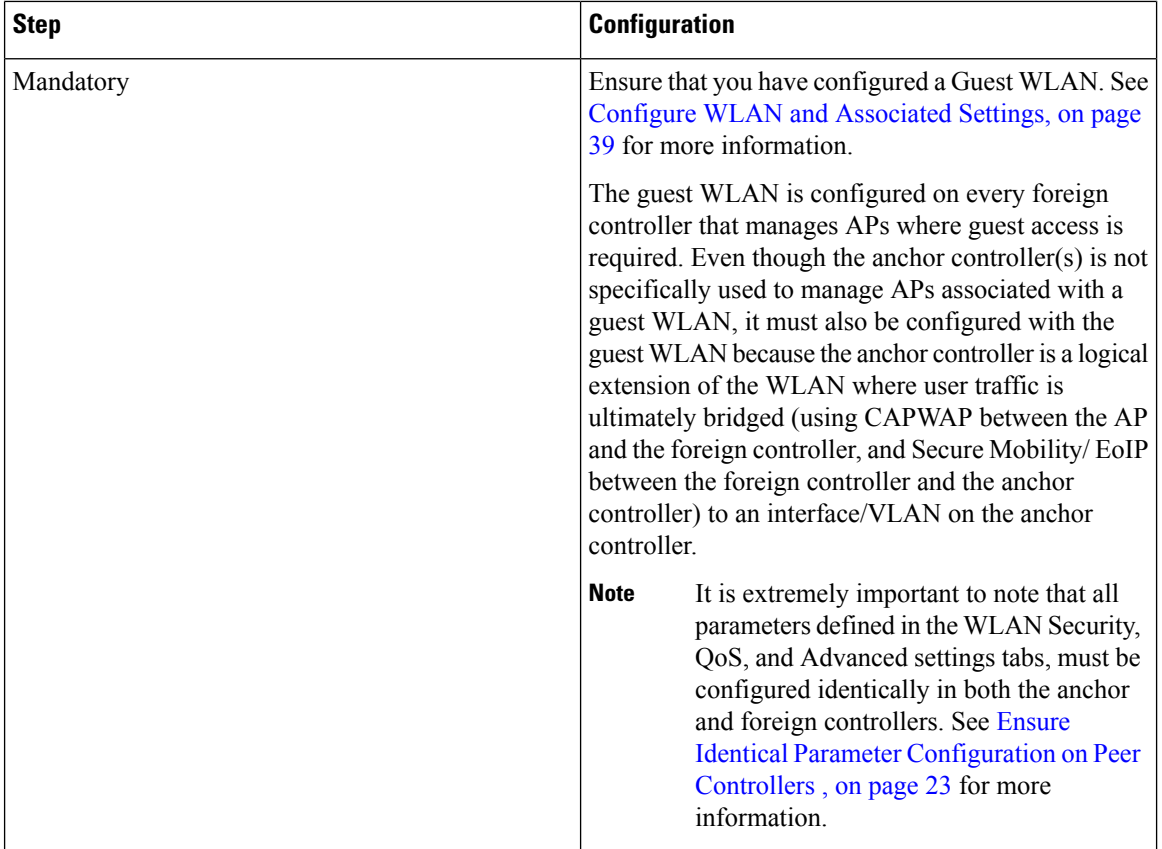

 $\mathbf{l}$ 

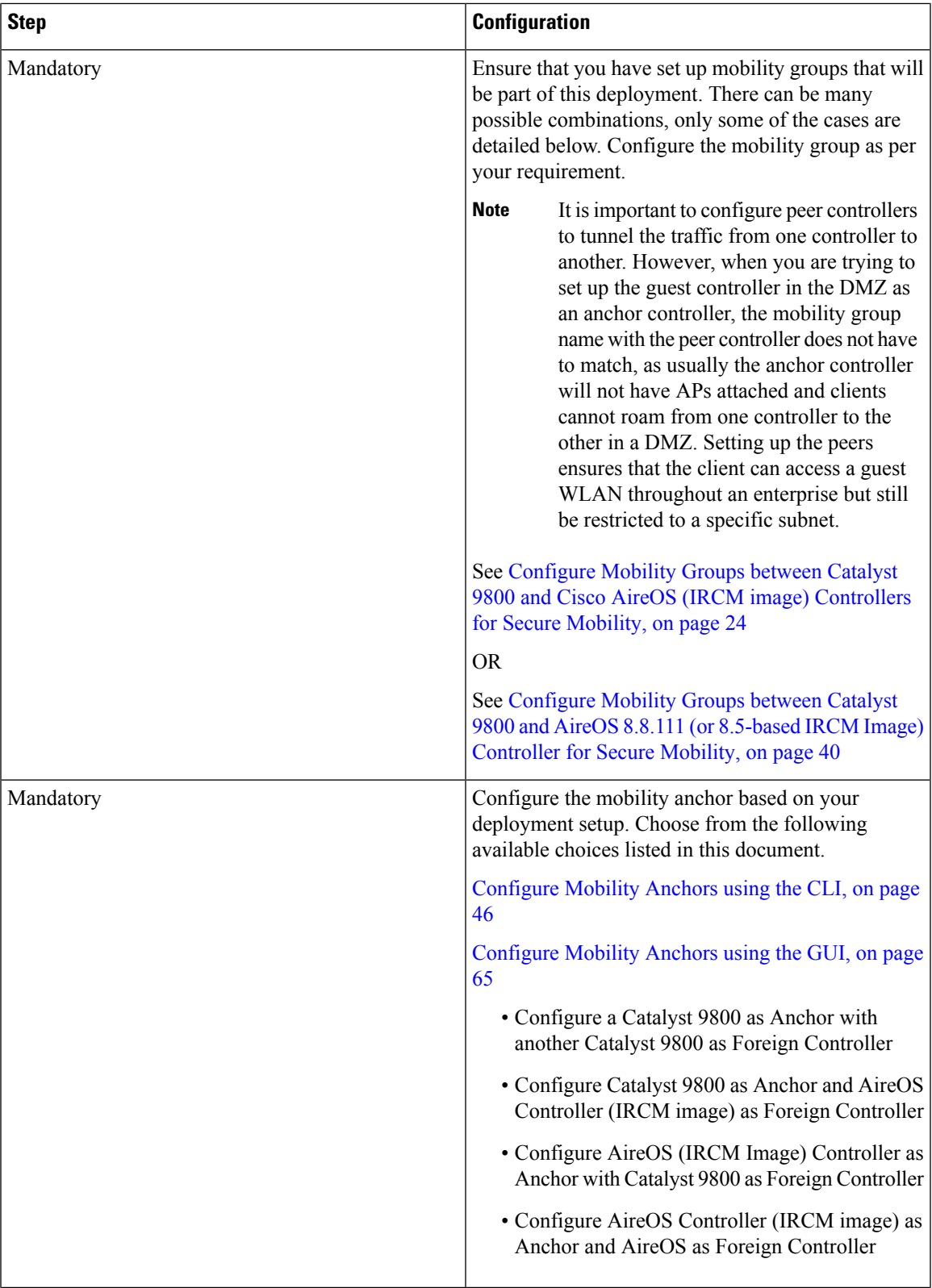

 $\mathbf I$ 

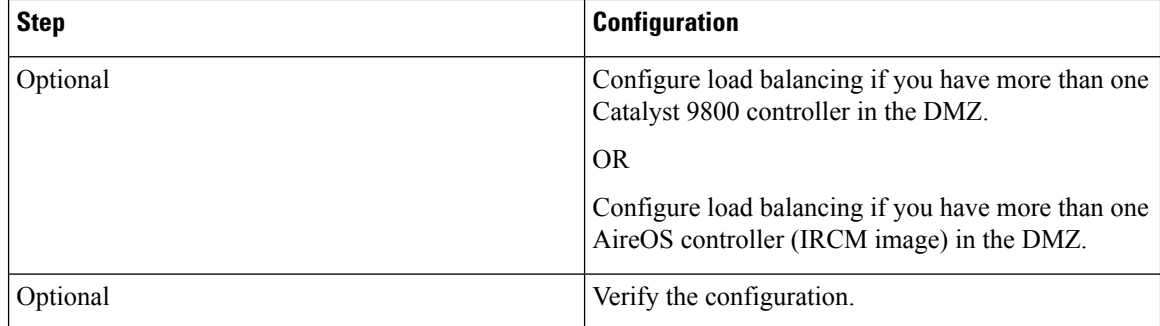

• [Configure](#page-49-0) Mobility Anchors using the CLI, on page 46

• [Configure](#page-68-0) Mobility Anchors using the GUI, on page 65

## <span id="page-49-0"></span>**Configure Mobility Anchors using the CLI**

Mobility Anchor, also referred to as Guest tunneling or Auto Anchor Mobility, is a feature where all the client traffic that belongs to a WLAN (specially Guest WLAN) is tunneled to a predefined controller or set of controllers that are configured as Anchor for that specific WLAN. This feature helps to restrict clients to a specific subnet and have more control over the user traffic.

Using a mobility anchor forces clients to be anchored to a controller other than the one they first associate with. This forces their traffic to be tunneled to the DMZ. Then it must pass through the firewall and its associated policies before getting anywhere. This is done on a per-WLAN basis.

- Anchor Controller Refers to one or more controllers deployed in the enterprise DMZ that are used to perform guest mobility secure/EoIP tunnel termination, web redirection, and user authentication.
- Foreign Controller Refers to one or more controllers deployed in the enterprise that are used to perform guest mobility secure tunnel termination, web redirection, and user authentication.

## **Configure a Catalyst 9800 as Anchor with another Catalyst 9800 as Foreign Controller**

This task is required when you designate the Catalyst 9800 in the DMZ as Guest Anchor and the Catalyst 9800 in the enterprise as the Foreign Controller.

## **Before you begin**

- Create a WLAN Profile for guests that defines the SSID name and profile and all the security settings on both the Catalyst 9800 controllers.
- Create a policy profile.
- Ensure that the above configurations match on the peer controllers.
- Build a mobility tunnel between theForeign Catalyst 9800 controller and Anchor Catalyst 9800 controller.

First, log in to the foreign 9800 controller and define the anchor 9800 controller's ip address under the policy profile.

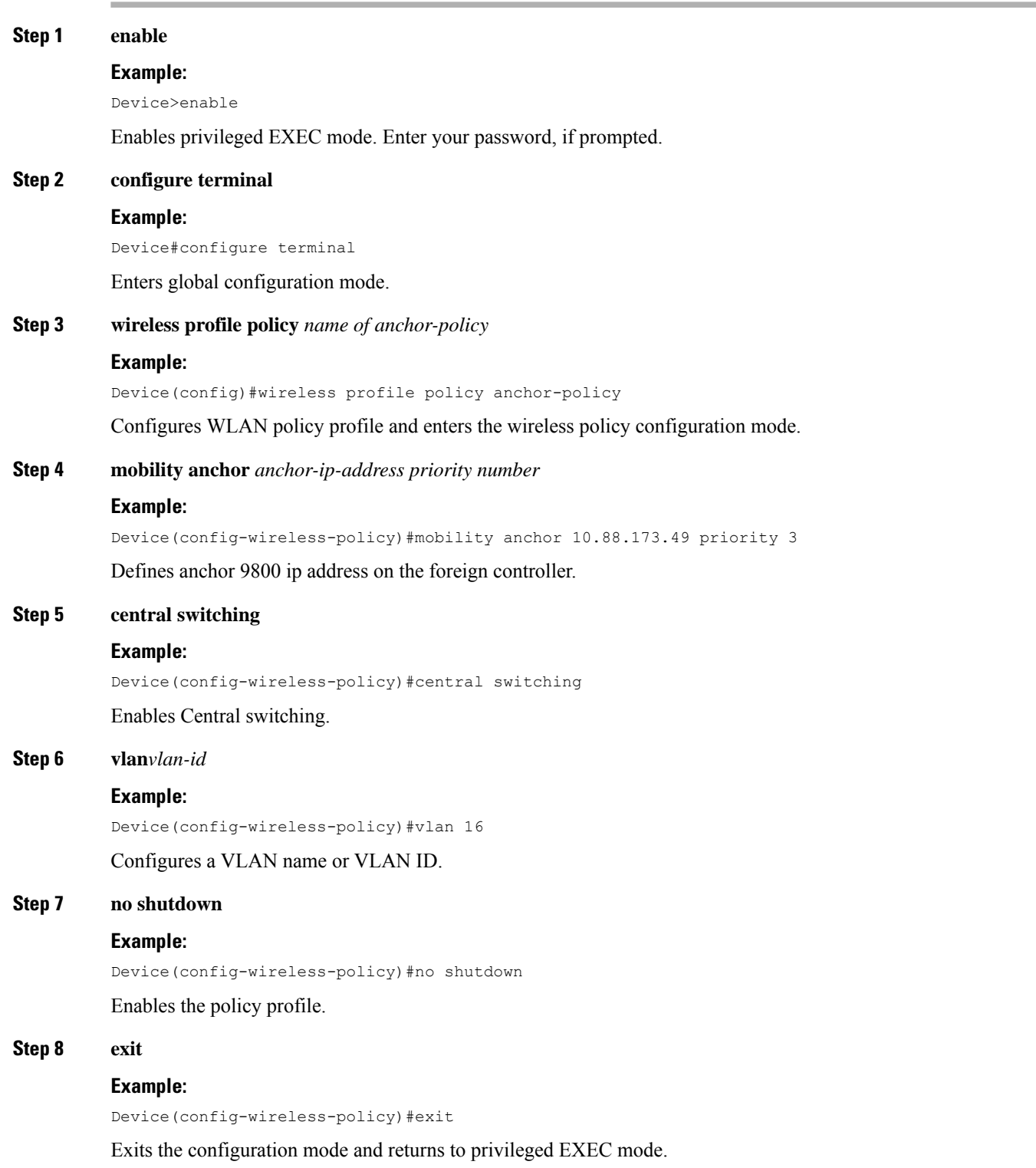

 $\mathbf l$ 

### **What to do next**

Link the Policy Profile with the [WLAN](#page-51-0) inside the Policy Tag , on page 48

## <span id="page-51-0"></span>**Link the Policy Profile with the WLAN inside the Policy Tag**

This task is required after you have created an anchor policy profile. Link the Policy Profile with the WLAN inside the Policy Tag assigned to the APs associated to the foreign controller that service this WLAN.

### **Before you begin**

Ensure that you have created a anchor policy profile.

On the 9800 controller:

## **Step 1 enable Example:** Device>enable Enables privileged EXEC mode. Enter your password, if prompted. **Step 2 configure terminal Example:** Device#configure terminal Enters global configuration mode. **Step 3 wireless tag policy** *name of policy tag* **Example:** Device(config)#wireless tag policy PT1 Configures the policy tag and enters the wireless policy configuration mode. **Step 4 wlan** *name of WLAN profile* **policy** *name of policy profile* **Example:** Device(config-policy-tag)#wlan anchor-ssid policy anchor-policy Creates a new policy tag or edits an existing one to link the Policy Profile with the WLAN inside the Policy Tag. This tag is assigned to the APs associated with the foreign controller that service this WLAN. **Step 5 exit** Exits the configuration mode and returns to privileged EXEC mode.

## **What to do next**

Configure the AireOS controller as the guest anchor controller .

## **Configure settings on the 9800 Anchor Controller**

This task is required after you have configured the anchor controller settings on the foreign 9800 controller. Now, log in to the 9800 anchor controller and configure the settings to match the 9800 foreign controller settings.

- Create the anchor policy profile this name must match the name on the 9800 foreign controller.
- Enable the export anchor on the anchor controller. This instruct this 9800 controller that it is the anchor 9800 WLC for any WLAN that uses that Policy Profile. When the foreign 9800 controller sends the clients to the anchor 9800 WLC, it informs about the WLAN and the Policy Profile that the client is assigned to, so the anchor 9800 WLC knows which local Policy Profile to use.

### **Before you begin**

- Create a WLAN Profile for guests that define the SSID name and profile and all the security settings on both the Catalyst 9800 controllers.
- Create a policy profile.
- Ensure that the above configurations match on the peer controllers.
- Build a mobility tunnel between theForeign Catalyst 9800 controller and Anchor Catalyst 9800 controller.

Follow the steps below:

## **Step 1 enable Example:** Device>enable Enables privileged EXEC mode. Enter your password, if prompted. **Step 2 configure terminal Example:** Device#configure terminal Enters global configuration mode. **Step 3 wireless profile policy***name of anchor-policy* **Example:** Device(config)#wireless profile policy anchor-policy Configures WLAN policy profile and enters the wireless policy configuration mode. **Step 4 mobility anchor Example:**

Device(config-wireless-policy)#mobility anchor

Configures this 9800 controller as the anchor controller.

**Step 5 vlan***vlan-id*

**Example:**

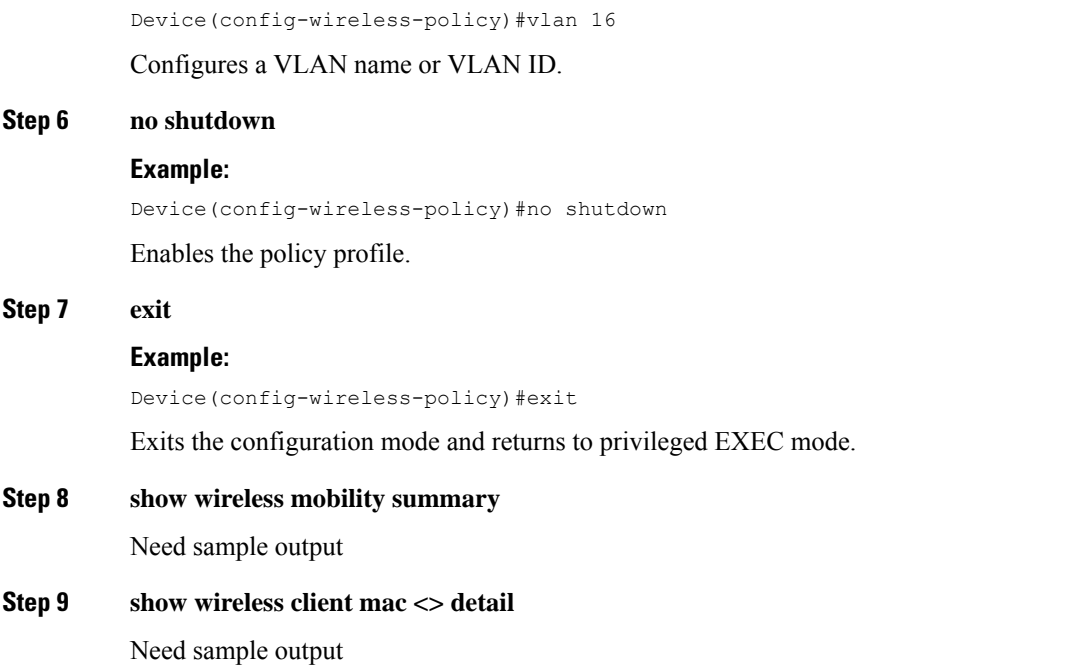

## **What to do next**

On 9800 controllers, you can use the following commands to verify the configuration and the state of the wireless clients using a foreign/anchor SSID.

Device#show wireless client summary

## **Configure Catalyst 9800 Controller as Anchor and AireOS Controller (IRCM image) as Foreign Controller**

This task is required when you are setting up the Catalyst 9800 controller as the guest anchor in the DMZ and the AireOS controller (IRCM image) as the foreign controller in the campus/enterprise.

### **Before you begin**

Ensure that you have set up the Mobility Tunnel between the peer controllers.

On the Catalyst 9800 anchor controller do the following:

## **Step 1 enable**

## **Example:**

Device>enable

Enables privileged EXEC mode. Enter your password, if prompted.

### **Step 2 configure terminal**

```
Example:
```
Device#configure terminal

Enters global configuration mode.

**Step 3 wireless profile policy** *name of anchor-policy*

#### **Example:**

Device(config)#wireless profile policy anchor policy

Configures WLAN policy profile and enters the wireless policy configuration mode. Creates the anchor policy profile on the 9800 anchor controller. This instructs this Catalyst 9800 controller that it is the anchor 9800 controller for any WLAN that uses that Policy Profile. When the foreign AireOS controller sends the clients to the anchor 9800 controller, it informs about the WLAN name that the client is assigned to, so the anchor 9800 controller knows which local WLAN configuration to use and it also uses this name to know which local Policy Profile to use.

#### **Step 4 mobility anchor**

#### **Example:**

Device(config-wireless-policy)#mobility anchor

Configures this 9800 controller as the anchor controller.

#### **Step 5 vlan***vlan-id*

### **Example:**

Device(config-wireless-policy)#vlan 16

Configures a VLAN name or VLAN ID.

#### **Step 6 no shutdown**

#### **Example:**

Device(config-wireless-policy)#no shutdown

Enables the policy profile.

### **Step 7 exit**

#### **Example:**

Device(config-wireless-policy)#exit

Exits the configuration mode and returns to privileged EXEC mode.

### **What to do next**

Configure AireOS Controller (IRCM image) as Foreign [Controller,](#page-54-0) on page 51

## <span id="page-54-0"></span>**Configure AireOS Controller (IRCM image) as Foreign Controller**

This task is required after you have configured the 9800 anchor controller. Now, log in to the AireOS foreign controller and configure the settings, so that when the foreign AireOS controller sends the clients to the anchor 9800 controller, it can inform about the WLAN name that the client is assigned to, for the anchor controller to know which local WLAN configuration to use.

#### **Before you begin**

Ensure that you have set up the Mobility Tunnel between the peer controllers.

On the AireOS (IRCM image) controller,configure the following:

**Step 1 config wlan disable** *wlan-id*

## **Example:**

Device >config wlan disable 2

Disables the SSID on the foreign AireOS controller. This clears up any associated configurations for this SSID/WLAN.

**Step 2 config wlan mobility anchor add** *wlan-id9800 controller's management interface*

#### **Example:**

Device >config wlan mobility anchor add 2 10.88.173.105

Adds the 9800 controller as the anchor for this SSID/WLAN.

## **Step 3 config wlan enable** *wlan-id*

#### **Example:**

Device >wlan 2

Enables the WLAN ID to receive clients.

## **What to do next**

**On 9800 controllers, you can use the following commands to verify the configuration and the state of the wireless clients using a foreign/anchor SSID.**

To show the wlan configuration information:

```
Device#show run wlan
wlan wlan1 1 wlan1
dot11ax target-waketime
dot11ax twt-broadcast-support
wlan wlan2 2 wlan2
dot11ax target-waketime
dot11ax twt-broadcast-support
```
To display a summary of all WLANs configured on the controller:

Device#show wlan summary

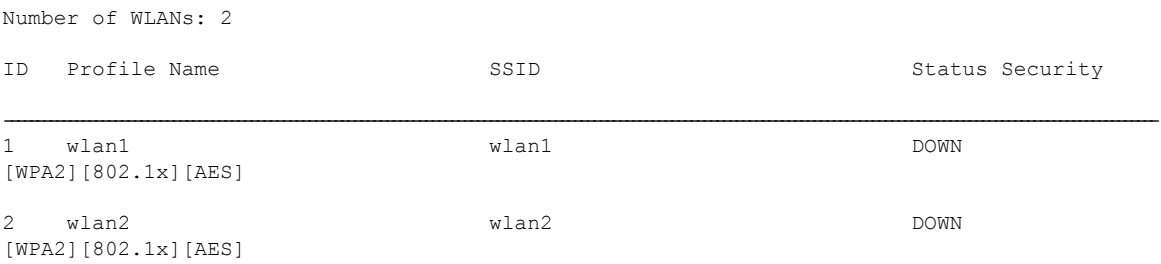

Verify the client state on the controller:

Device#show wireless client summary Number of Clients: 1 MAC Address AP Name Type ID State Protocol Method Role ---------------------------------------------------------------------------------------------------- 6038.e00b.011a AP687D.B45C.1300 WLAN 1 Run 11n(5) None Foreign Number of Excluded Clients: 0 eWLC-IRCM-C1# 8520: {'Number of Clients': '1', 'Number of Excluded Clients': '0'} 8521: +++ eWLC-IRCM-C1 with alias 'a': executing command 'show wireless client summary'  $^{+++}$ show wireless client summary Number of Clients: 1 MAC Address AP Name Type ID State Protocol Method Role ---------------------------------------------------------------------------------------------------- 6038.e00b.011a AP687D.B45C.1300 WLAN 1 Run 11n(5) None Foreign Number of Excluded Clients: 0 Device#show wireless mobility summary Device#show ap tag summary show ap summary Number of APs.................................... 2 Global AP User Name.............................. Cisco123 Global AP Dot1x User Name........................ Not Configured Global AP Dot1x EAP Method....................... EAP-FAST AP Name Slots AP Model Ethernet MAC Location Country IP Address Clients DSE Location ------------------------------ ----- -------------------- ----------------- -------------------- ---------- --------------- ------- -------------- APA0B4.3969.ADA6 3 AIR-AP3802I-B-K9 a0:b4:39:69:ad:a6 default<br>location US 10.14.117.201 0 [0,0,0] location US 10.14.117.201 0 [0,0,0]<br>AP00A2.8900.3660 3 AIR-AP1852I-B-K9 0 3 AIR-AP1852I-B-K9 00:a2:89:00:36:60 default<br>14.117.202 0 [0,0,0] location US 10.14.117.202 0 [0 ,0 ,0 ] Device#show ap <ap-name> tag detail Device#show wlan { summary | id | name | all } Device#show wireless tag policy detailed <policy-tag-name> Device#show wireless profile policy detailed <policy-profile-name> **On AireOS controllers, you can use the following commands to verify the configuration and the state of the wireless clients using a foreign/anchor SSID.**

To see the wlans and the details, configured on this controller:

Device >show wlan summary Number of WLANs.................................. 4 WLAN ID WLAN Profile Name / SSID Status Interface Name PMIPv6 Mobility

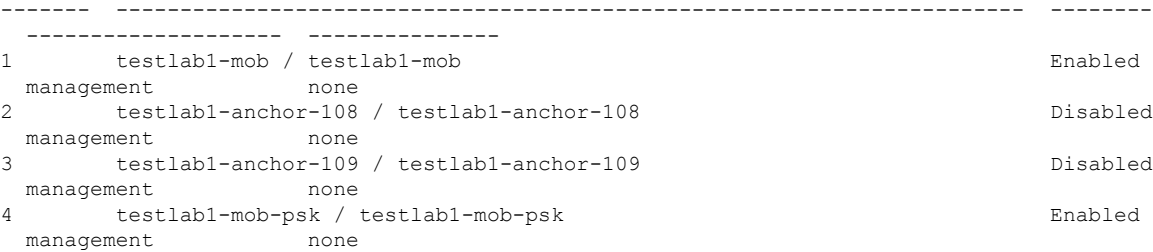

## To see more details of a particular wlan configured on this controller:

Device >show wlan 1

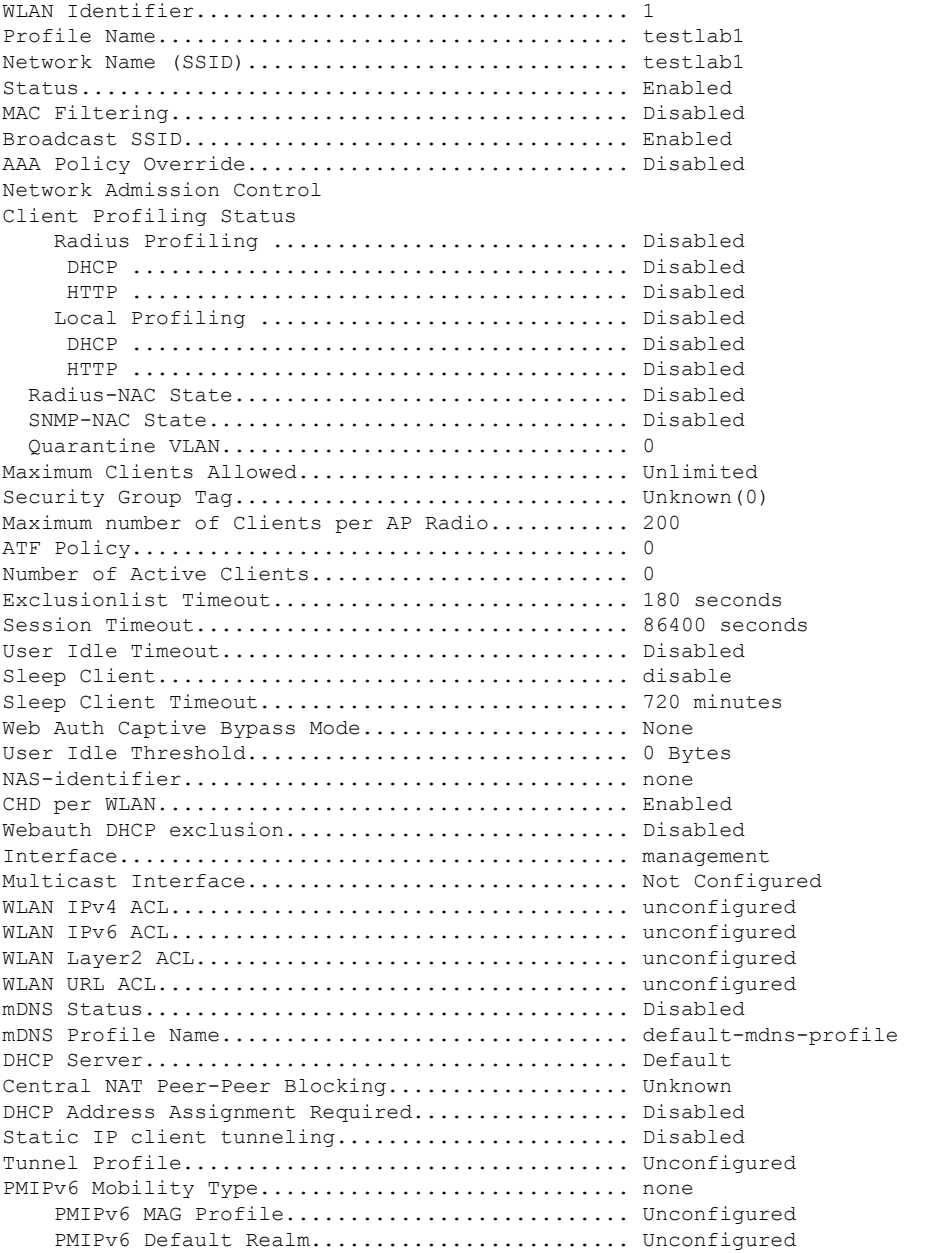

 $\mathbf I$ 

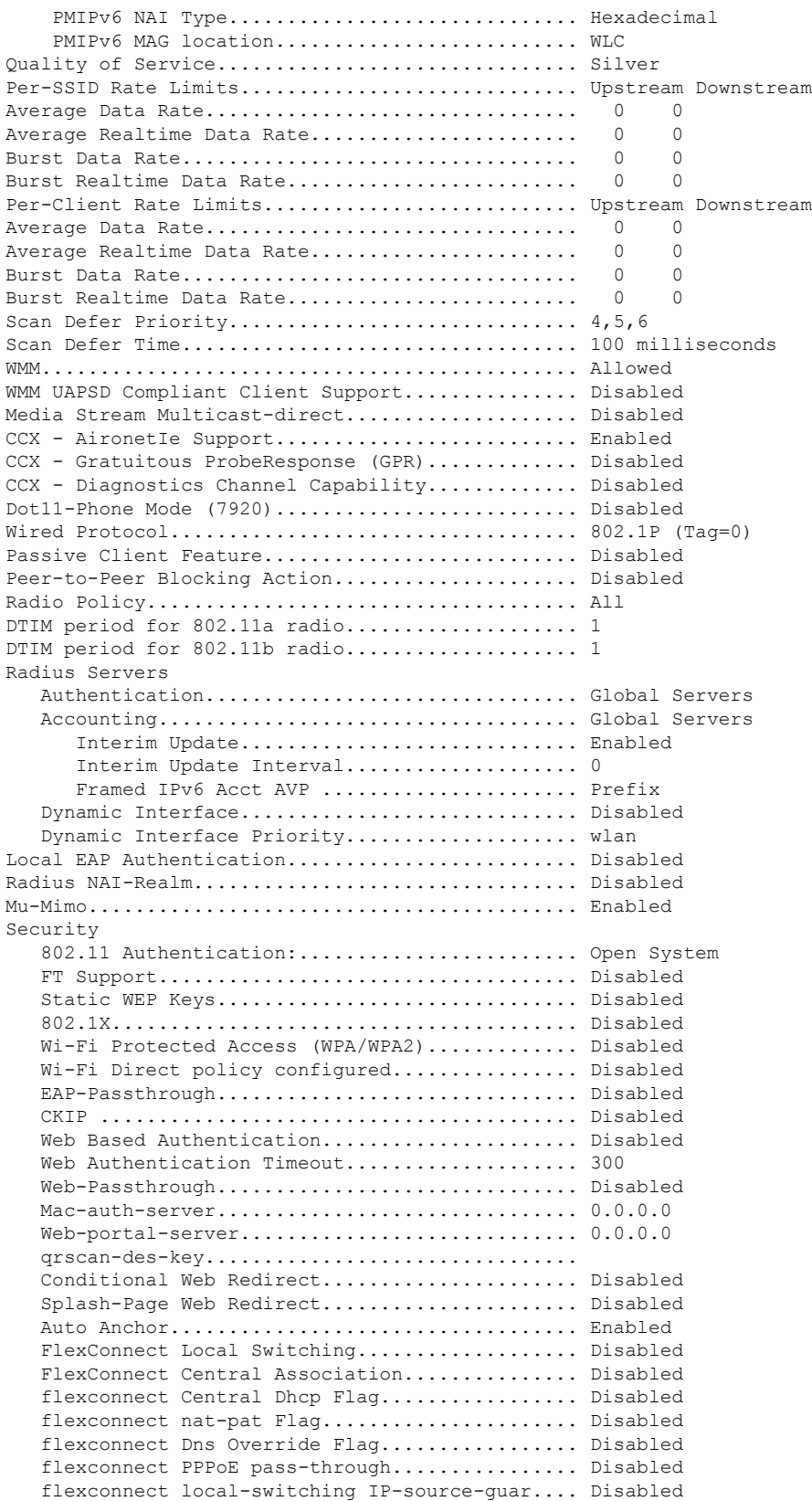

I

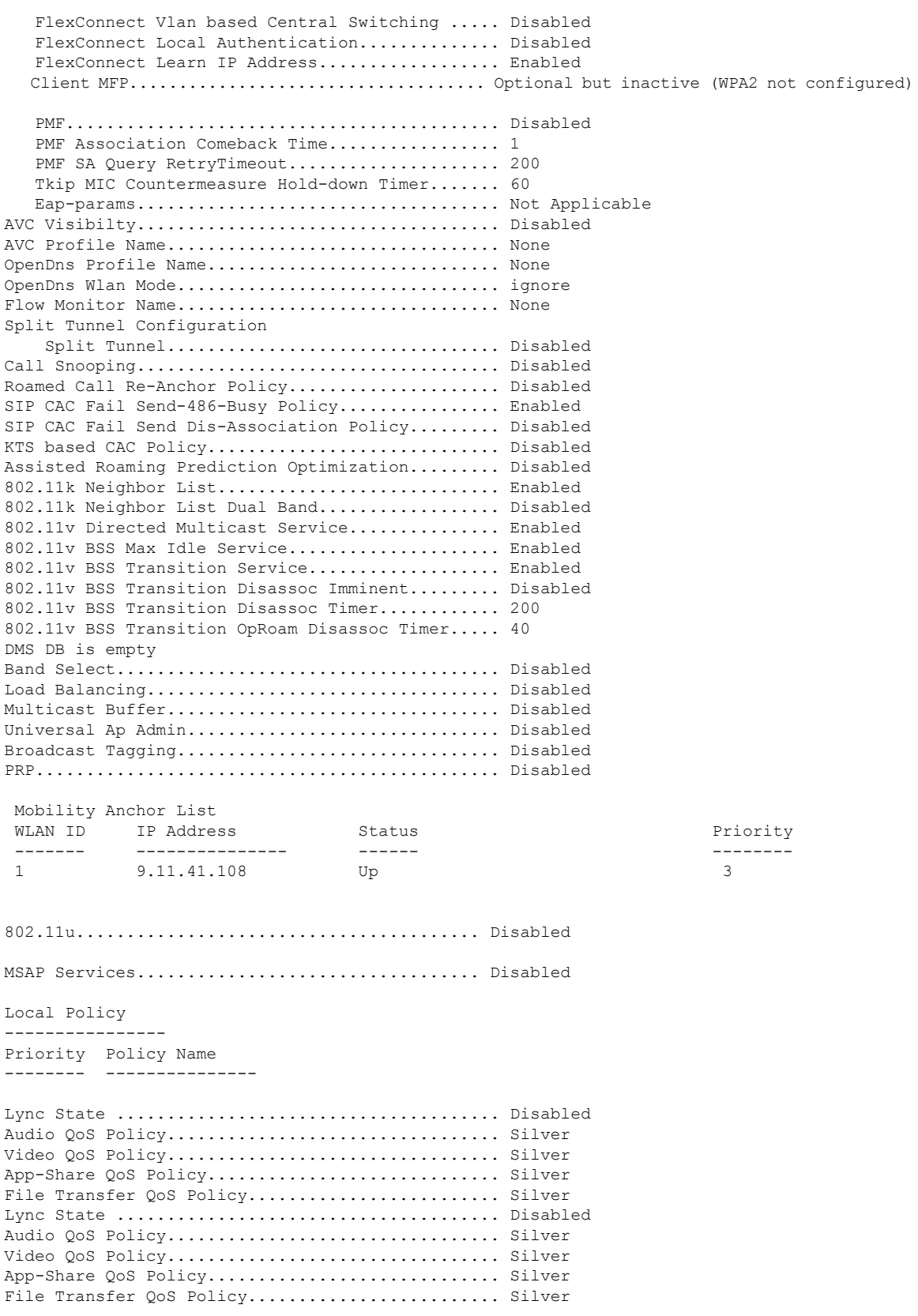

 $\mathbf{l}$ 

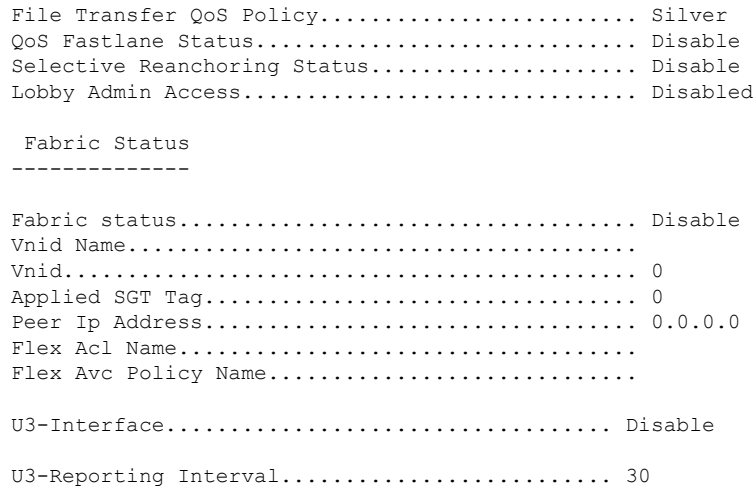

## **Configure AireOS(withIRCM Image)Controller as Anchor with Catalyst 9800 as Foreign Controller**

This task is required when you are setting up the AireOS controller as the guest anchor in the DMZ and the Catalyst 9800 as the foreign controller in the campus/enterprise. On the 9800 controller:

## **Before you begin**

Ensure that you have set up the Mobility Tunnel between the peer controllers.

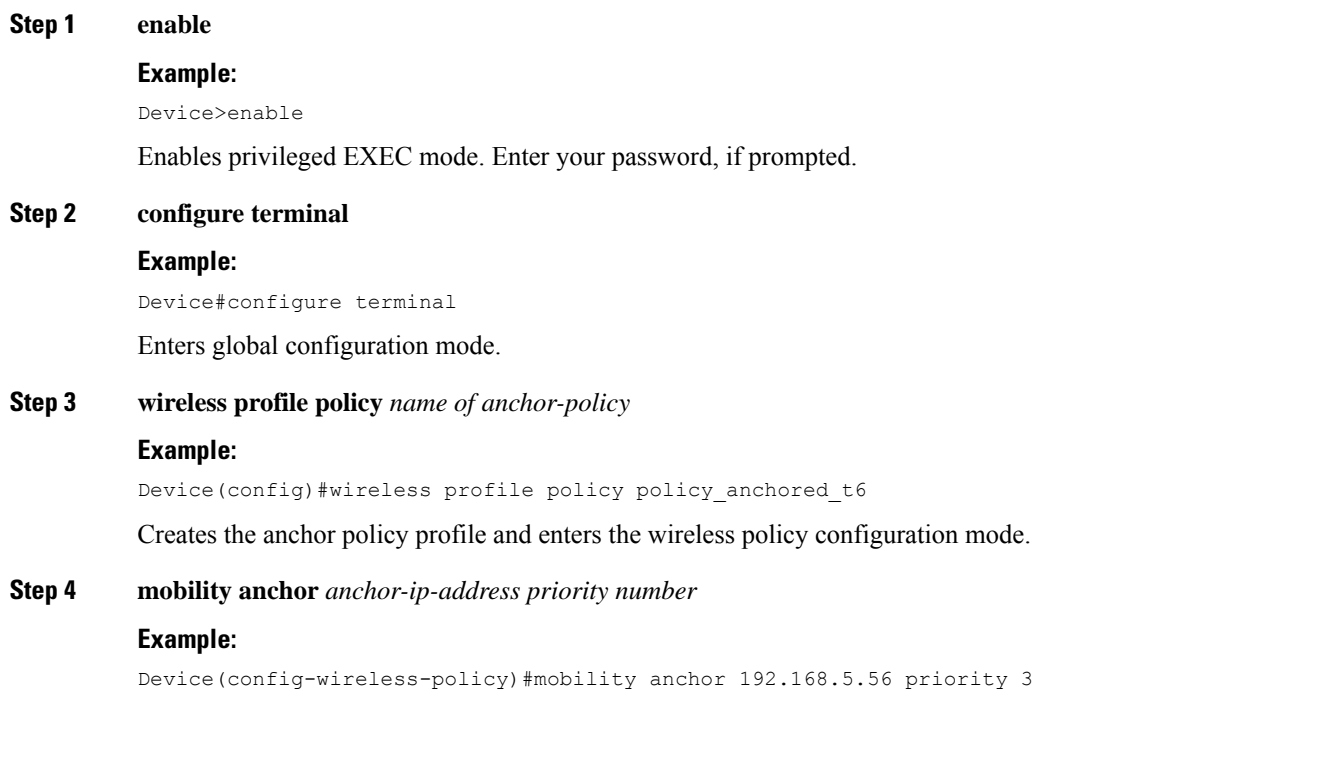

Defines AireOS ip address as anchor on the foreign controller. Now, the 9800 controller forwards the traffic of the SSID associated with this Policy Profile to the selected AireOS anchor.

### **Step 5 no shutdown**

Enables the interface.

## **Step 6 exit**

Exits the configuration mode and returns to privileged EXEC mode.

## **What to do next**

Link the Policy Profile with the [WLAN](#page-61-0) inside the Policy Tag , on page 58

## <span id="page-61-0"></span>**Link the Policy Profile with the WLAN inside the Policy Tag**

This task is required after you have created an anchor policy profile. Link the Policy Profile with the WLAN inside the Policy Tag assigned to the APs associated to the foreign controller that service this WLAN. On the 9800 controller:

## **Before you begin**

Ensure that you have created a anchor policy profile.

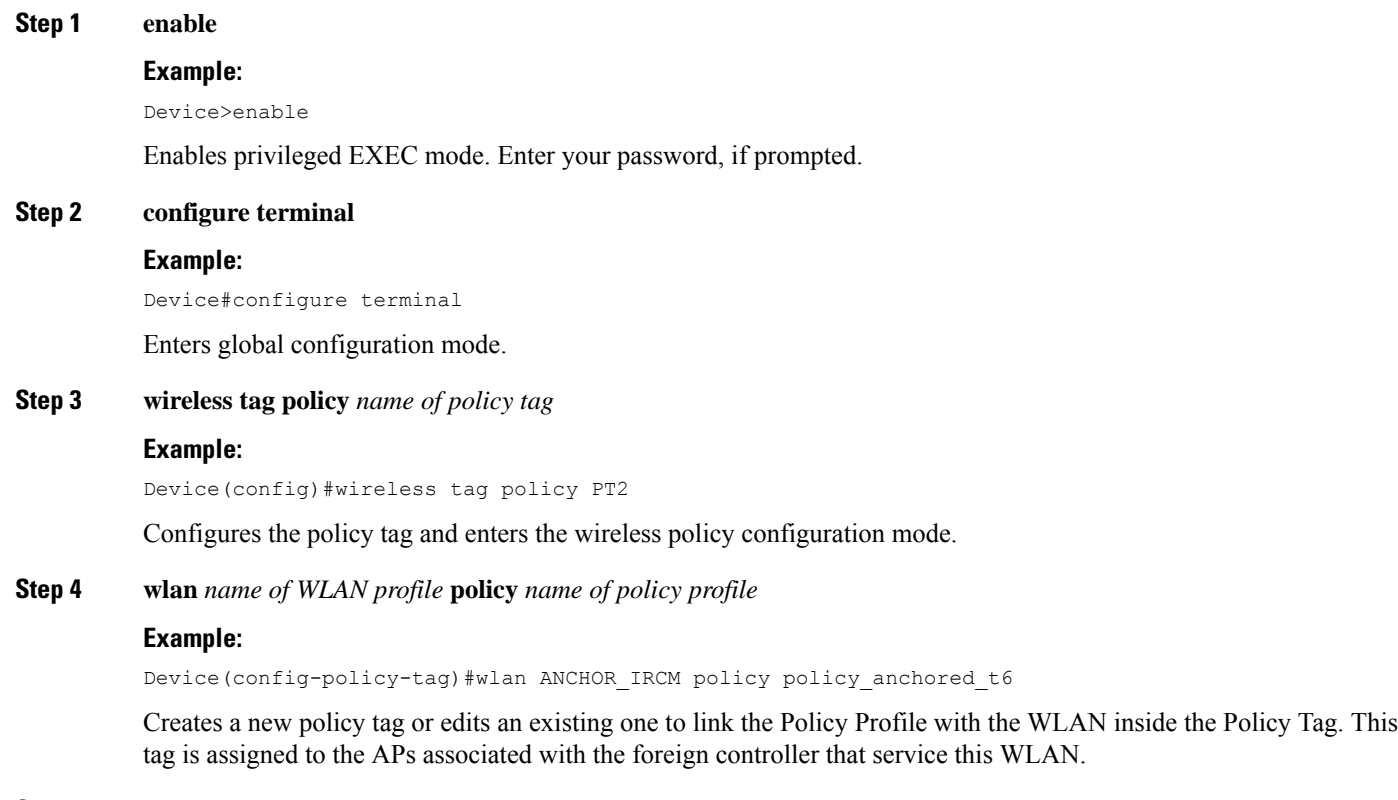

**Step 5 exit**

Exits the configuration mode and returns to privileged EXEC mode.

## **What to do next**

Configure AireOS Controller (with IRCM image) as Guest Anchor [Controller,](#page-62-0) on page 59

## <span id="page-62-0"></span>**Configure AireOS Controller (with IRCM image) as Guest Anchor Controller**

This task is required when you are setting up the AireOS controller controller as the guest anchor in the DMZ and the Catalyst 9800 as the foreign controller in the campus/enterprise. After you have configured the anchor policy profile on 9800, on the AireOS controller:

### **Before you begin**

Ensure that you have set up the Mobility Tunnel between the peer controllers.

**Step 1 config wlan mobility anchor add** *wlan\_id aireos anchor\_controller\_ip\_address* **priority** *priority-number*

### **Example:**

Device >config wlan mobility anchor add 27 192.168.5.56 priority 3

Configures the AireOS controller as anchor controller and assigns it a priority number for load balancing.

## **Step 2 save config**

Ш

#### **Example:**

Device >save config

**Step 3 show mobility anchor {wlan | guest-lan}** *{wlan\_id | guest\_lan\_id}*

### **Example:**

Device >show mobility anchor

Mobility Anchor Export List

Priority number, 1=Highest priority and 3=Lowest priority(default).

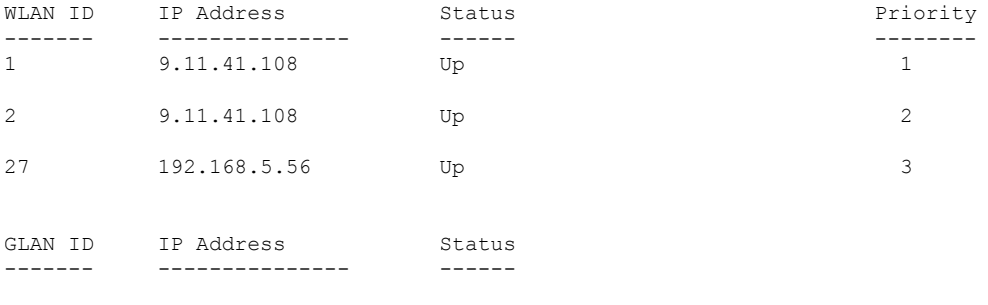

#### **What to do next**

Verify the configuration on the 9800 controller.

# show run wlan

- # show wlan summary
- # show wireless client summary
- # show wireless mobility summary

# show ap tag summary

- # show ap <ap-name> tag detail
- # show wlan { summary  $|$  id  $|$  name  $|$  all }
- # show wireless tag policy detailed <policy-tag-name>
- # show wireless profile policy detailed <policy-profile-name>

#### **The client summary status on the 9800 foreign controller**

Device#sh wireless client summary Load for five secs:  $1\%/0\%$ ; one minute: 0%; five minutes: 0% Time source is NTP, 10:53:13.762 CET Fri Dec 3 2021 Number of Clients: 3

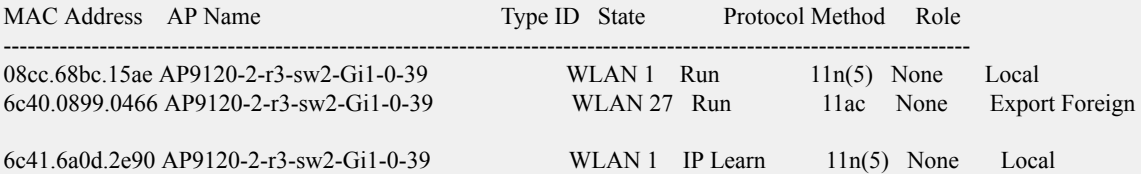

#### **The client summary status on the AireOS anchor controller**

Device >show client summary Number of Clients................................ 1 Number of PMIPV6 Clients......................... 0 Number of EoGRE Clients.......................... 0 GLAN/ RLAN/ MAC Address AP Name Slot Status WLAN Auth Protocol Port Wired Tunnel Role ----------------- ------------------------------ ---- ------------- ----- ---- ---------------- ---- ----- ------- ---------------- 6c:40:08:99:04:66 192.168.25.41 N/A Associated 27 Yes Mobile 13 No No Export Anchor

### The client details for a particular client on the Catalyst 9800 controller

Device#sh wi cli mac 6c40.0899.0466 detail Load for five secs: 0%/0%; one minute: 0%; five minutes: 0% Time source is NTP, 10:53:59.778 CET Fri Dec 3 2021

Client MAC Address : 6c40.0899.0466 Client MAC Type : Universally Administered Address Client IPv4 Address : 4.41.0.46 Client IPv6 Addresses : fe80::6e40:8ff:fe99:466 2001:4:4:4:cc8:ce83:d5e6:12f6

2001:4:4:4:6e40:8ff:fe99:466 Client Username: N/A AP MAC Address : d4e8.8019.f140 AP Name: AP9120-2-r3-sw2-Gi1-0-39 AP slot : 1 Client State : Associated Policy Profile : policy anchored t6 Flex Profile : N/A Wireless LAN Id: 27 WLAN Profile Name: ANCHOR\_IRCM Wireless LAN Network Name (SSID): ANCHOR\_IRCM BSSID : d4e8.8019.f14d Connected For : 58 seconds Protocol : 802.11ac Channel : 60 Client IIF-ID : 0xa0000002 Association Id : 1 Authentication Algorithm : Open System Idle state timeout : N/A Session Timeout : 1800 sec (Remaining time: 1747 sec) Session Warning Time : Timer not running Input Policy Name : None Input Policy State : None Input Policy Source : None Output Policy Name : None Output Policy State : None Output Policy Source : None WMM Support : Enabled U-APSD Support : Enabled U-APSD value : 0 APSD ACs : BK, BE, VI, VO Fastlane Support : Disabled Client Active State : Active Power Save : ON Current Rate : m9 ss3 Supported Rates : 18.0,36.0,48.0,54.0 AAA QoS Rate Limit Parameters: QoS Average Data Rate Upstream : 0 (kbps) QoS Realtime Average Data Rate Upstream : 0 (kbps) QoS Burst Data Rate Upstream : 0 (kbps) QoS Realtime Burst Data Rate Upstream : 0 (kbps) QoS Average Data Rate Downstream : 0 (kbps) QoS Realtime Average Data Rate Downstream : 0 (kbps) QoS Burst Data Rate Downstream QoS Realtime Burst Data Rate Downstream : 0 (kbps) Mobility: Anchor IP Address : 192.168.5.56 Point of Attachment : 0x9000000F<br>Point of Presence : 0xA0000001 Point of Presence AuthC status : False Move Count : 0 Mobility Role : Export Foreign<br>Mobility Roam Type : L3 Requested Mobility Roam Type Mobility Complete Timestamp : 12/03/2021 10:53:05 CET Client Join Time: Join Time Of Client : 12/03/2021 10:53:02 CET Client State Servers : None Client ACLs : None Policy Manager State: Run Last Policy Manager State : IP Learn Complete Client Entry Create Time : 55 seconds Policy Type : WPA2 Encryption Cipher : CCMP (AES) Authentication Key Management : PSK

```
AAA override passphrase : No
User Defined (Private) Network : Disabled
User Defined (Private) Network Drop Unicast : Disabled
Encrypted Traffic Analytics : No
Protected Management Frame - 802.11w : No
EAP Type : Not Applicable
VLAN Override after Webauth : No
VLAN : 169
Multicast VLAN : 0
Anchor VLAN : 504
WiFi Direct Capabilities:
 WiFi Direct Capable : No
Central NAT : DISABLED
Session Manager:
 Point of Attachment : capwap_9000000f
 IIF ID : 0x9000000F
  Authorized : TRUE
  Session timeout : 1800
 Common Session ID: 2919A8C00000000B7FB6204E
 Acct Session ID : 0x00000000
 Auth Method Status List
       Method : None
  Local Policies:
       Service Template : wlan svc policy anchored t6 local (priority 254)
               VLAN : 169
               Absolute-Timer : 1800
 Server Policies:
 Resultant Policies:
               VLAN Name : VLAN0169
               VLAN : 169
              Absolute-Timer : 1800
DNS Snooped IPv4 Addresses : None
DNS Snooped IPv6 Addresses : None
Client Capabilities
 CF Pollable : Not implemented
 CF Poll Request : Not implemented
 Short Preamble : Not implemented
 PBCC : Not implemented
 Channel Agility : Not implemented
 Listen Interval : 0
Fast BSS Transition Details :
 Reassociation Timeout : 20
11v BSS Transition : Not implemented
11v DMS Capable : No
QoS Map Capable : No
FlexConnect Data Switching : N/A
FlexConnect Dhcp Status : N/A
FlexConnect Authentication : N/A
FlexConnect Central Association : N/A
Client Statistics:
 Number of Bytes Received : 24115
 Number of Bytes Sent : 8301
 Number of Packets Received : 102
 Number of Packets Sent : 33
 Number of Policy Errors : 0
 Radio Signal Strength Indicator : -40 dBm
 Signal to Noise Ratio : 49 dB
Fabric status : Disabled
Radio Measurement Enabled Capabilities
 Capabilities: None
Client Scan Report Time : Timer not running
Client Scan Reports
Assisted Roaming Neighbor List
Nearby AP Statistics:
```
EoGRE : Pending Classification Device Type : Apple-Device Device Name : APPLE, INC. Protocol Map : 0x000001 (OUI) Max Client Protocol Capability: 802.11ac Wave 2 Cellular Capability : N/A

The client details for a particular client on the AireOS controller after the L3 roam.

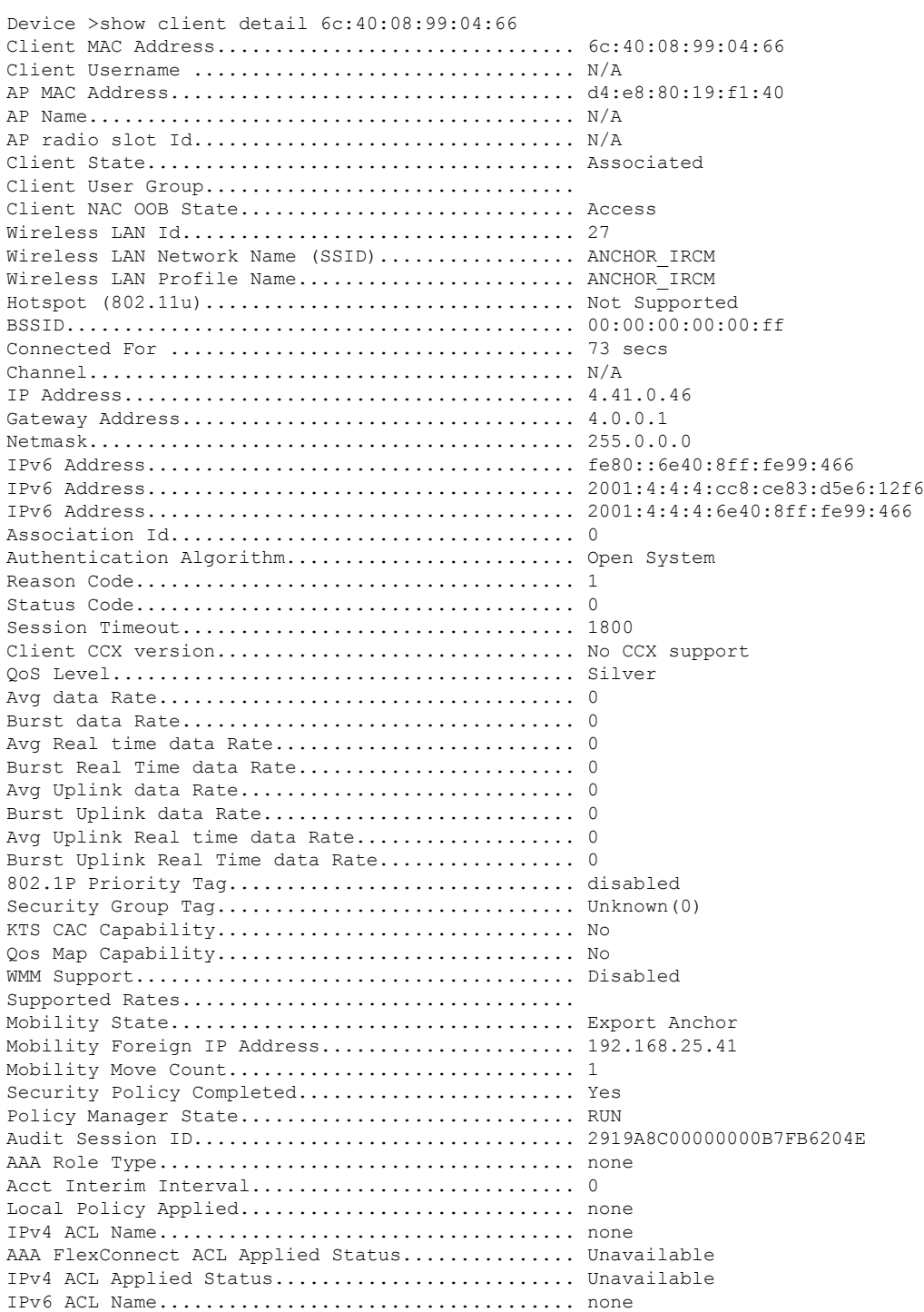

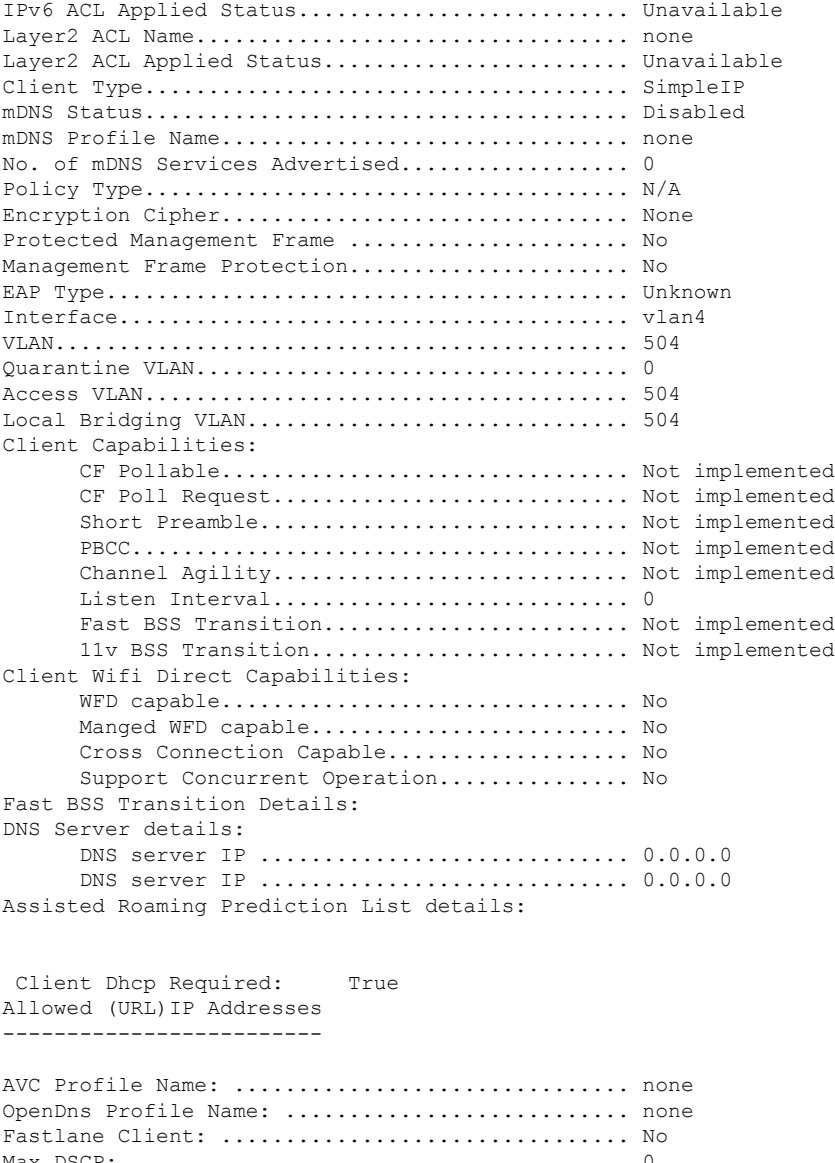

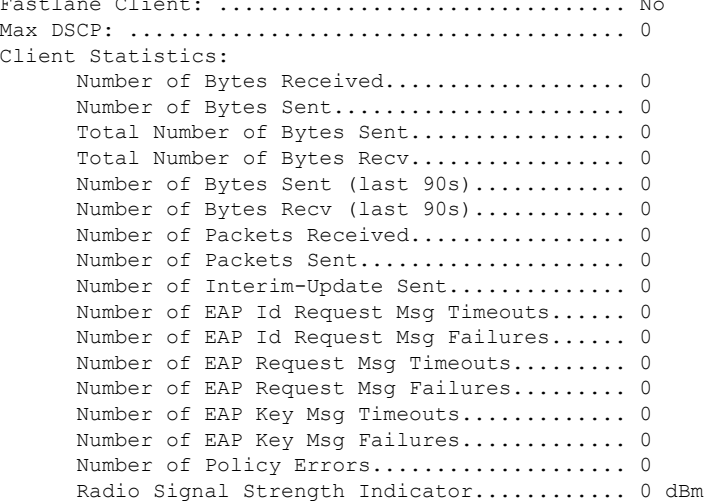

 $\mathbf I$ 

```
Signal to Noise Ratio.............................. 0 dB
Client RBACL Statistics:
      Number of RBACL Allowed Packets............ 0
      Number of RBACL Denied Packets............. 0
Nearby AP Statistics:
```
## <span id="page-68-0"></span>**Configure Mobility Anchors using the GUI**

Mobility Anchor, also referred to as Guest tunneling or Auto Anchor Mobility, is a feature where all the client traffic that belongs to a WLAN (specially Guest WLAN) is tunneled to a predefined controller or set of controllers that are configured as Anchor for that specific WLAN. This feature helps to restrict clients to a specific subnet and have more control over the user traffic.

Using a mobility anchor forces clients to be anchored to a controller other than the one they first associate with. This forces their traffic to be tunneled to the DMZ. Then it must pass through the firewall and its associated policies before getting anywhere. This is done on a per-WLAN basis.

- Foreign WLC—Refers to the one or more WLCs deployed throughout an enterprise campus or at branch location that are used for managing and controlling a group of APs. Foreign controllers map a guest WLAN into a guest mobility secure/EoIP tunnel.
- Anchor WLC Refers to one or more WLCs deployed in the enterprise DMZ that are used to perform guest mobility secure tunnel termination, web redirection, and user authentication.

## **Configure Mobility Anchor on Catalyst 9800 as Guest Anchor Controller with another Catalyst 9800 as Guest Foreign Controller**

### **Before you begin**

- Create a WLAN Profile for guests that define the SSID name and profile and all the security settings on both the Catalyst 9800 controllers.
- Create a policy profile.
- Ensure that the WLAN profile name and policy profile name match between the anchor and foreign controllers
- Build a mobility tunnel between the foreign Catalyst 9800 controller and anchor Catalyst 9800 controller.
- **Step 1** On the **Configuration** > **Tags & Profiles** > **Policy** page, click the **Add** button and define the anchor Catalyst 9800 controller's ip address under the policy profile. To do so, on the **Mobility** tab, select the IP address of the anchor 9800 controller and move it to the **Selected** list of Anchors.
- **Step 2** Navigate to **ConfigurationTags** & **ProfilesTags** and create a policy tag that will link the policy profile to the WLAN profile and might be assigned to the APs associated to the foreign controller that service this WLAN.
- **Step 3** Ensure you select **Update & Apply to Device** to apply the changes to the Policy Tag.
- **Step 4** (Optional) Assign the Policy Tag to an AP or verify that it already has it. Navigate to **Configuration** > **Wireless** > **Access Points** > **AP Name** > **General** > **.**
- **Step 5** Log in to anchor Catalyst 9800 controller and create the anchor policy profile. Ensure it has the exact same name that you used on the foreign 9800 controller. Navigate to **Configuration > Tags & Profiles > Policy > + Add**

**Step 6** Navigate to Mobility tab and enable Export Anchor. This instructs this 9800 controller that it is the anchor 9800 controller for any WLAN that uses that Policy Profile. When the foreign 9800 controller sends the clients to the anchor 9800 controller , it informs about the WLAN and the Policy Profile that the client is assigned to, so the anchor 9800 controller knows which local Policy Profile to use.

## **Configure Mobility Anchor on Catalyst 9800 as Guest Anchor Controller and AireOS Controller (IRCM image) as Foreign Controller**

This task is required when you are setting up the Catalyst 9800 controller as the guest anchor in the DMZ and the AireOS controller as the foreign controller in the campus/enterprise.

First go to the Catalyst 9800 controller's GUI and next go to the AireOS controller's GUI to do the following:

## **Before you begin**

- You must have created the mobility tunnel between the foreign controller and the anchor controller. Follow the procedure outlined above to create the mobility group.
- You must have created a WLAN Profile, Policy Profile and Policy Tag on both the 9800 controllers. Create a WLAN Profile. Enter the Profile Name, SSID and assign a WLAN ID and enable Status and Broadcast SSID once all configurations are complete and ready for deployment. Depending on what range of clients you want this SSID to be discovered, choose the Radio Frequency. Logically you should create a WLAN profile (the WLAN profile has the Profile name, the SSID name and WLAN ID and also the security type for the WLAN and advanced protocols). Next you should create a policy profile that will specify Virtual Local Area Network (VLAN) ID, If traffic is central or local switching, Mobiliy Anchors, Quality of Service(QoS), timers, among other settings. The WLAN profile and the policy profile can be linked together using the Policy tag.
- **Step 1** Log in to the Catalyst 9800 anchor controller and navigate to **Configuration** > **Tags & Profiles** > **Policy** and click **+Add** to create the anchor policy profile. Ensure that the name of the policy profile isthe exactsame name of theSSID configured on the AireOS controller, otherwise it will not work.
- **Step 2** Navigate to the **Mobility** tab and enable **Export Anchor**.

This instructs this 9800 controller that it is the anchor 9800 controller for any WLAN that uses that policy profile. When the foreign AireOS controller sends the clients to the anchor 9800 controller, it informs about the WLAN name that the client is assigned to, so the anchor 9800 controller knows which local WLAN configuration to use and it also uses this name to know which local policy profile to use.

- Ensure you use this policy profile exclusively to receive the traffic from the foreign controllers. If you link this policy profile to an SSID (inside a Policy Tag), the SSID won't be broadcast by the APs. **Note**
- **Step 3** Configure the AireOS controller as foreign. To do so, log in to the AireOS controller and navigate to **WLANs** > **WLANs**. Select the SSID configured earlier. Ensure that it matches the SSID configured on the Catalyst 9800 anchor controller. Navigate to the arrow at the end of the WLAN's row and select **Mobility Anchor**.

Ensure you use this policy profile exclusively to receive the traffic from the foreign controllers. If you link this policy profile to an SSID (inside a Policy Tag), the SSID won't be broadcast by the APs. **Note**

**Step 4** Click the mobility anchor and navigate to **WLANs** > **Mobility Anchors** page. Click the **Mobility Anchor Create** button and select the IP address of the Catalyst 9800 controller to set the Catalyst 9800 controller as anchor for this SSID.

## **What to do next**

Verify the configuration.

## **ConfigureMobilityAnchor onAireOS(IRCMImage) asGuestAnchorController and Catalyst 9800 as Foreign Controller**

This task is required when you are setting up the Catalyst 9800 controller as the guest anchor in the DMZ and the AireOS controller as the foreign controller in the campus/enterprise.

## **Before you begin**

Ensure that you have set up the Mobility Tunnel between the peer controllers.

- **Step 1** Log in to the Foreign 9800 controller and define the Anchor 9800 controller's ip address under the policy profile. To do so, navigate to **Configuration > Tags & Profiles > Policy > + Add** > **Tags & Profiles** > **Policy** and click **Add** to create a new Policy Profile. In the **General** tab, enter the Name and enable the **Central Switching** toggle button. Next, on the **Mobility** tab, select the IP address of the Anchor 9800 controller and move it to the **Selected** list of Anchors.
- **Step 2** Link the Policy Profile with the WLAN inside the Policy Tag assigned (or that will be assigned) to the APs associated to the foreign controller that service this WLAN. Navigate to **Configuration** > **Tags & Profiles** > **Tags**and either create a new one or use an existing one.
- **Step 3** Ensure you select **Update & Apply to Device** to apply the changes to the Policy Tag.
- **Step 4** (Optional) Assign the Site to an AP or verify that it already has it. Navigate to **Configuration** > **Wireless** > Access Points **> AP name > General**.
- **Step 5** Configure the AireOS controller as anchor. Log in to the AireOS controller and navigate to **WLANs** > **WLANs**. Navigate to the drop down menu by clicking on the arrow to the right end of the WLAN's row and select **Mobility Anchor** from the drop-downn list to set it as the local anchor. Navigate to **WLAN** > **Mobility Anchor** > **WLAN SSID**, select the **Switch IP Address** and select the local to make it an anchor.

**Configure Guest Anchor for Guest Access Services with Catalyst 9800 and AireOS IRCM Controllers**

Configure Mobility Anchor on AireOS(IRCM Image) as Guest Anchor Controller and Catalyst 9800 as Foreign Controller

 $\mathbf{l}$
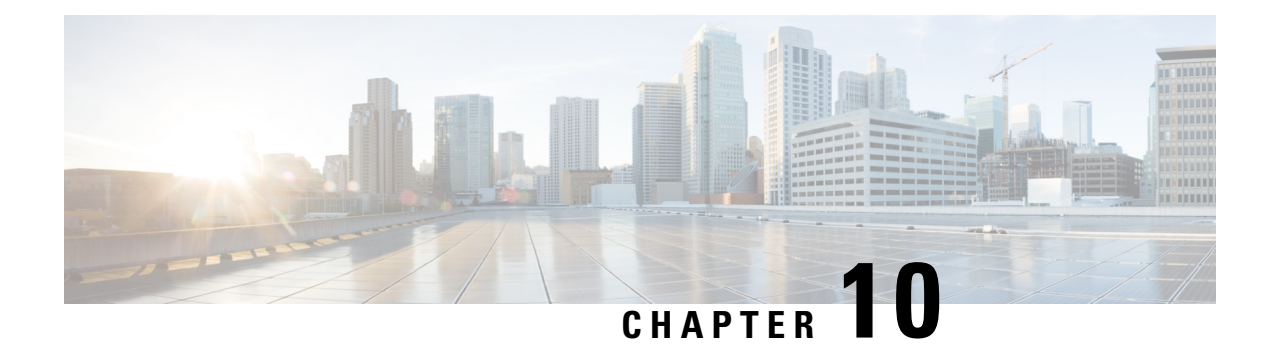

## **Troubleshoot Common Issues for IRCM**

## **Mobility tunnels are not coming up**

Check if the CA certificates are configured correctly. To verify this try to join an AP to the controller. If it joins then the certificates are fine. otherwise, if the error is in dtls phase, please reconfigure the CA certificates on the controller

#### **Issues with Mobility tunnel**

**1.** Enable the mobility debugs.

**debug mobility handoff enable**

**debug mobility error enable**

**debug mobility dtls error enable**

**debug mobility dtls event enable**

**debug mobility pmtu-discovery enable**

**debug mobility config enable**

**debug mobility directory enable**

**2.** Reproduce the configuration and verify the output.

The following is an example of a successful mobility tunnel.

```
*capwapPingSocketTask: Feb 07 09:53:38.507: Client initiating connection on
172.16.0.5:16667 <-> 172.16.0.21:16667
*capwapPingSocketTask: Feb 07 09:53:38.507: Sending packet to 172.16.0.21:16667
*capwapPingSocketTask: Feb 07 09:53:38.508: Received DTLS packet from mobility peer
172.16.0.21 bytes: 48
*capwapPingSocketTask: Feb 07 09:53:38.508: mm_dtls2_process_data_rcv_msg:1207 rcvBufLen
 48 clr_pkt_len 2048 peer ac100015
*capwapPingSocketTask: Feb 07 09:53:38.508: Record : type=22, epoch=0, seq=0
*capwapPingSocketTask: Feb 07 09:53:38.508: Hndshk : type=3, len=23 seq=0, frag_off=0,
frag_len=23
*capwapPingSocketTask: Feb 07 09:53:38.508: Handshake in progress for link
172.16.0.5:16667 <-> 172.16.0.21:16667
*capwapPingSocketTask: Feb 07 09:53:38.508: Sending packet to 172.16.0.21:16667
*capwapPingSocketTask: Feb 07 09:53:38.508: DTLS consumed packet from mobility peer
172.16.0.21 bytes: 48
!
!<--output-omited-->
!
*capwapPingSocketTask: Feb 07 09:53:38.511: dtls2_cert_verify_callback: Forcing
```

```
Certificate validation as success
*capwapPingSocketTask: Feb 07 09:53:38.511: Peer certificate verified.
*capwapPingSocketTask: Feb 07 09:53:38.511: Handshake in progress for link
172.16.0.5:16667 <-> 172.16.0.21:16667
*capwapPingSocketTask: Feb 07 09:53:38.511: Nothing to send on link 172.16.0.5:16667 <->
172.16.0.21:16667
*capwapPingSocketTask: Feb 07 09:53:38.511: DTLS consumed packet from mobility peer
172.16.0.21 bytes: 503
*capwapPingSocketTask: Feb 07 09:53:38.511: Received DTLS packet from mobility peer
172.16.0.21 bytes: 56
*capwapPingSocketTask: Feb 07 09:53:38.511: mm_dtls2_process_data_rcv_msg:1207 rcvBufLen
56 clr_pkt_len 2048 peer ac100015
*capwapPingSocketTask: Feb 07 09:53:38.511: Record : type=22, epoch=0, seq=6
                                            Hndshk: type=13, len=6 seq=3, frag off=0,
frag_len=6
*capwapPingSocketTask: Feb 07 09:53:38.523: Handshake in progress for link
172.16.0.5:16667 <-> 172.16.0.21:16667
*capwapPingSocketTask: Feb 07 09:53:38.523: Sending packet to 172.16.0.21:16667
*capwapPingSocketTask: Feb 07 09:53:38.523: Sending packet to 172.16.0.21:16667
*capwapPingSocketTask: Feb 07 09:53:38.523: Sending packet to 172.16.0.21:16667
*capwapPingSocketTask: Feb 07 09:53:38.523: Sending packet to 172.16.0.21:16667
*capwapPingSocketTask: Feb 07 09:53:38.523: Sending packet to 172.16.0.21:16667
*capwapPingSocketTask: Feb 07 09:53:38.524: Sending packet to 172.16.0.21:16667
*capwapPingSocketTask: Feb 07 09:53:38.524: Sending packet to 172.16.0.21:16667
*capwapPingSocketTask: Feb 07 09:53:38.524: DTLS consumed packet from mobility peer
172.16.0.21 bytes: 56
*capwapPingSocketTask: Feb 07 09:53:38.527: Received DTLS packet from mobility peer
172.16.0.21 bytes: 91
*capwapPingSocketTask: Feb 07 09:53:38.527: mm_dtls2_process_data_rcv_msg:1207 rcvBufLen
91 clr_pkt_len 2048 peer ac100015
*capwapPingSocketTask: Feb 07 09:53:38.527: Record : type=20, epoch=0, seq=8
*capwapPingSocketTask: Feb 07 09:53:38.527: Connection established for link
172.16.0.5:16667 <-> 172.16.0.21:16667
*capwapPingSocketTask: Feb 07 09:53:38.527: ciperspec 1
*capwapPingSocketTask: Feb 07 09:53:38.527: Nothing to send on link 172.16.0.5:16667 < -\rangle172.16.0.21:16667
*capwapPingSocketTask: Feb 07 09:53:38.527: DTLS consumed packet from mobility peer
172.16.0.21 bytes: 91
*mmMobility: Feb 07 09:53:38.527: DTLS Action Result message received
*mmMobility: Feb 07 09:53:38.527: Key plumb succeeded
*mmMobility: Feb 07 09:53:38.527: mm_dtls2_callback: Connection established with
172.16.0.21:16667
*mmMobility: Feb 07 09:53:38.527: mm_dtls2_db_status_up:895 Connections status up for
entry 172.16.0.21:16667
*mmMobility: Feb 07 09:53:38.527: mm_dtls2_callback: DTLS Connection established with
172.16.0.21:16667, Sending update msg to mobility HB
```
#### **Recommended Solutions**

#### **Tunnel flaps periodically**

Check if keepalive interval and count configuration is matching on both peers.

## **Both control and data are down**

Check group name configuration: the peer group name must match the local group name on the peer.

#### **Data port is down**

Check data port plumbing.

#### **Punting issue is suspected,**

#### Check LSMPI/LFTS debug from kernel.

```
# Enable
echo 5 > /sys/module/lfts/parameters/lfts_log
sysctl lsmpi.transport_log=5
# Disable
echo 0 > /sys/module/lfts/parameters/lfts_log
sysctl lsmpi.transport_log=1
```
#### Sample output below:

Data for port 16666 (0x411a) and 16667 (0x411b), "Socket lookup for UDP was successful" means LFTS did intercept packet from LSMPI.

[LSMPI Trans Rx Verbose] intercept:cause:97 [LSMPI Trans Rx Info] intercept: recvd pkt with ftr len: 28 [LFTS Rx Debug] Intercept: Got udp dest port 16666 [LFTS Rx Verbose] Socket lookup for port: 16666, app tag: 11, inst id:0, ether type: 8 [LFTS Rx Verbose] Socket lookup for UDP was successful. [LSMPI Trans Rx Verbose] intercept: head ffff8800b3b2d000 data ffff8800b3b2d04e [LSMPI Trans Rx Debug] intercept:len 101 total\_offset 74 [LSMPI Trans Rx Verbose] SKB->Data ffff8800b3b2d04e: 45000065 c6694000 3f1110cf 1e1e1e08 ffff8800b3b2d05e: 14141416 411a411a 00514c78 00100000 ffff8800b3b2d06e: 00000000 15000a00 00410000 00000144 ffff8800b3b2d07e: 00000000 00000000 23e8187e a1c3da7a ffff8800b3b2d08e: 7fdd2116 78180cc5 64010016 1e1e1e08 [LSMPI Trans Rx Info] table\_id:0x0|client\_id:0x0|app\_tag:11|inst\_id:0 [LSMPI Trans Rx Info] raw\_offset:0, opq\_info\_len:12, transport\_punt\_hdr\_len:16, opq\_data\_len:8[LSMPI Trans Rx Verbose] After possible feature header copy ffff8800b3b2d04e: 45000065 c6694000 3f1110cf 1e1e1e08 ffff8800b3b2d05e: 14141416 411a411a 00514c78 00100000 ffff8800b3b2d06e: 00000000 15000a00 00410000 00000144 ffff8800b3b2d07e: 00000000 00000000 23e8187e a1c3da7a ffff8800b3b2d08e: 7fdd2116 78180cc5 64010016 1e1e1e08 [LFTS Rx Debug] skb->len 101 proto 8 eth ffff8800b3b2d040 head ffff8800b3b2d000 data ffff8800b3b2d04e [LFTS Rx Verbose] netif\_rx returned 0 ffff8802296004a0: 0101010c 07001a41 1a410000 00000000 ffff8802296004b0: 45c0006a ba764000 40111afd 14141416 ffff8802296004c0: 1e1e1e08 411a411a 0056fc7c 00100000 [LFTS Tx Debug] SK: length 109, table-id 0x0 [LFTS Tx Debug] SK: mtu 1500, opq-type 0x1 [LFTS Tx Debug] ip dest 30.30.30.8, src 20.20.20.22, protocol id 17 [LFTS Tx Verbose] injected ip packet ffff8800b4137210: 4500006d cf274000 40110709 14141416 ffff8800b4137220: 1e1e1e08 411b411b 0059a921 00100008 ffff8800b4137230: 00000000 00000000 00000000 00000000 ffff8800b4137240: 00000000 00000100 3700006f 01002a01 ffff8800b4137250: 01000000 0003cb58 b0085716 f40bb05a [LSMPI Trans Tx Debug] get\_l3\_info\_l2\_offset: skb->proto: 0x800 [LSMPI Trans Tx Debug] Getting L3 info from skb [LSMPI Trans Tx Info] Transport Inj, ftr hdr len 16 [LSMPI Trans Rx Debug] L3 info: table id:0x0|prio:0x0|pal if handle:0x0|fea hdr len:16|client id:0x0 [LSMPI Trans Tx Debug] Using Hdr type: 2|cause: 43 [LSMPI Trans Tx Debug] LSMPI Inject Buf ffff880229600080: 01020000 0000006d 009d1000 20010000 [LSMPI Trans Rx Verbose] intercept:cause:97 [LSMPI Trans Rx Info] intercept: recvd pkt with ftr len: 28 [LFTS Rx Debug] Intercept: Got udp dest port 16667 [LFTS Rx Verbose] Socket lookup for port: 16667, app tag: 8, inst id:0, ether type: 8

ffff880229600090: 00000000 00000000 01000001 40002b00 ffff8802296000a0: 0101010c 07001b41 1b410000 00000000 ffff8802296000b0: 4500006d cf274000 40110709 14141416 ffff8802296000c0: 1e1e1e08 411b411b 0059a921 00100008 [LFTS Tx Debug] SK: length 109, table-id 0x0 [LFTS Tx Debug] SK: mtu 1500, opq-type 0x1 [LFTS Tx Debug] ip dest 30.30.30.8, src 20.20.20.22, protocol id 17 [LFTS Tx Verbose] injected ip packet ffff8800b4137210: 4500006d f5e64000 4011e049 14141416 ffff8800b4137220: 1e1e1e08 411b411b 00599e21 00100008 ffff8800b4137230: 00000000 00000000 00000000 00000000 ffff8800b4137240: 00000000 00000100 3700006f 01002a01 ffff8800b4137250: 01000000 0003cc58 b0086116 f40bb05a [LSMPI Trans Tx Debug] get\_l3\_info\_l2\_offset: skb->proto: 0x800 [LSMPI Trans Tx Debug] Getting L3 info from skb [LSMPI Trans Tx Info] Transport Inj, ftr hdr len 16 [LSMPI Trans Rx Debug] L3 info: table id:0x0|prio:0x0|pal if handle:0x0|fea hdr len:16|client id:0x0 [LSMPI Trans Tx Debug] Using Hdr type: 2|cause: 43 [LSMPI Trans Tx Debug] LSMPI Inject Buf ffff880229600480: 01020000 0000006d 009d1000 20010000 ffff880229600490: 00000000 00000000 01000001 40002b00 [LSMPI Trans Rx Verbose] intercept:cause:97 [LSMPI Trans Rx Info] intercept: recvd pkt with ftr len: 28 [LFTS Rx Debug] Intercept: Got udp dest port 16667 [LFTS Rx Verbose] Socket lookup for port: 16667, app\_tag: 8, inst\_id:0, ether\_type: 8 ffff8802296004a0: 0101010c 07001b41 1b410000 00000000 ffff8802296004b0: 4500006d f5e64000 4011e049 14141416 ffff8802296004c0: 1e1e1e08 411b411b 00599e21 00100008 [LFTS Tx Debug] SK: length 109, table-id 0x0 [LFTS Tx Debug] SK: mtu 1500, opq-type 0x1 [LFTS Tx Debug] ip dest 30.30.30.8, src 20.20.20.22, protocol id 17

### **Mobility tunnels are going down**

Check if peer IP addresses are correctly configured.

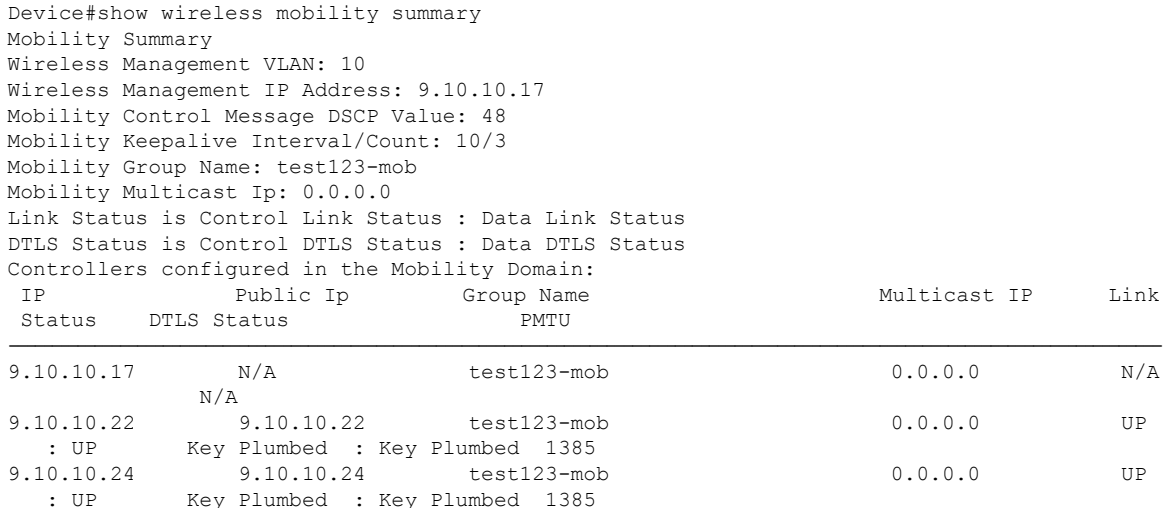

#### **Recommended Solution**

Check if the mobility group name is the same on the peer controllers.

Device#show wireless mobility summary Mobility Summary Wireless Management VLAN: 10

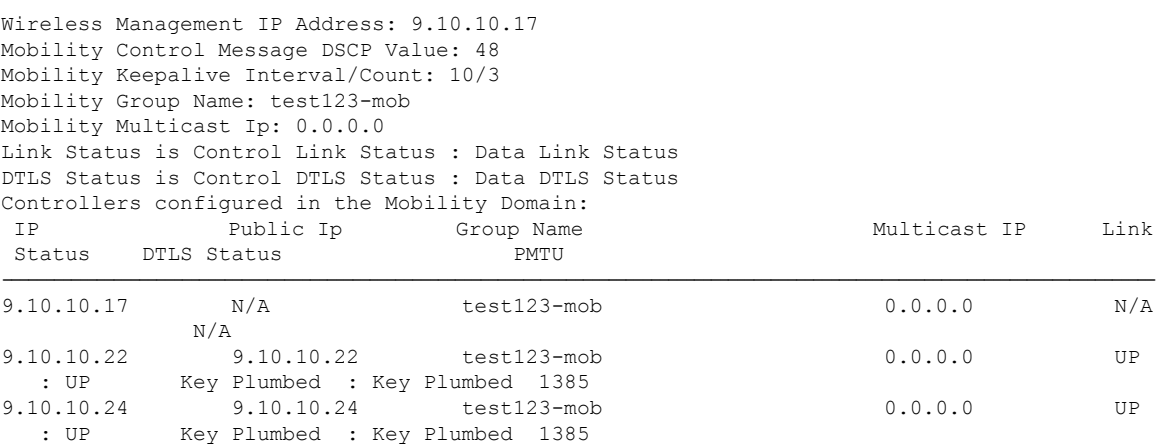

#### Check if the peers are added with data link encryption

```
Device#show running-config | inc mobility
wireless mobility group member ip 9.10.10.22 public-ip 9.10.10.22 group test123-mob
data-link-encryption
wireless mobility group member ip 9.10.10.24 public-ip 9.10.10.24 group test123-mob
data-link-encryption
wireless mobility group name test123-mob
```
Check if mping and cping of the peers working from AireOS controller.

```
Device>mping 9.10.10.24
Send count=3, Receive count=3 from 9.10.10.24
Device>cping 9.10.10.17
Send count=3, Receive count=3 from 9.10.10.17
```
### **DTLS keys plumb status shows NA**

Check if the SSC (trust-point) configurations are fine on the box.

Device#show running-config | inc trust

Check if the data-link-encryption is used while configuring the mobility peers.

```
Device#show running-config | inc mobility
wireless mobility group member ip 9.10.10.22 public-ip 9.10.10.22 group test123-mob
data-link-encryption
wireless mobility group member ip 9.10.10.24 public-ip 9.10.10.24 group test123-mob
data-link-encryption
```
#### **Tunnels are not coming up immediately**

- **1.** Wait for at least five minutes. Generally, it takes a minimum of five minutes for the tunnels to come up after the reboot.
- **2.** Check if the IP addresses are same.
- **3.** Check if the MAC address is same on AireOS controller. There was an issue on the EWLC, if the software load is changed, the MAC address of the wireless management interface is getting changed.

#### **Possible Cause**

#### **Recommended Solution 1 - Disable and enable the radio on client**

**1.** From the Anyconnect tool, disable and enable the radio.

**2.** From the **Control Panel** > **Network and Internet** > **Network Connections** window, try disabling and enabling the wireless interface.

#### **Recommended Solution 2 - Check if the AP status is enabled**

Device##show ap status AP Name Country Communications of the Status Mode Country Mode Country ------------------------------------------------------------------------ ap\_3802\_abc Enabled FlexConnect IN

#### **Recommended Solution 3 - Check if the AP state is registered**

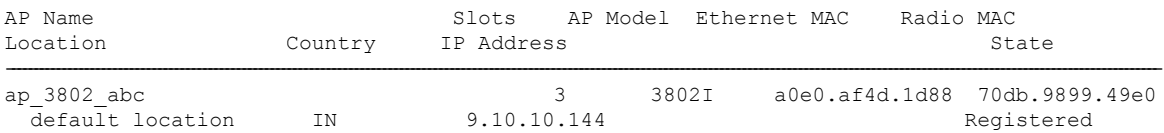

#### **Recommended Solution 4 - Check if the AP admin and operational status of radio is enabled**

Device#show ap dot11 5ghz summary AP Name **Mac Address** Slot Admin State Oper State Width Txpwr Channel ----------------------------------------------------------------------------------------------------

```
ap_3802_abc 70db.9899.49e0 1 Enabled Up<br>20 1/6 (16 dBm) (60)
   1/6 (16 dBm) (60)
```
#### **Recommended Solution 5 - Check if the AP country is valid**

Device#show ap summary Number of APs: 1

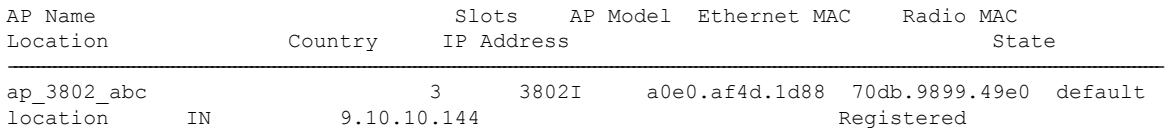

#### **Recommended Solution 5 - Check if the AP is broadcasting the BSSIDs**

```
Device#show ap name ap_3802_abc wlan dot11 5ghz
WLAN ID BSSID
-------------------------
        7 70db.9899.49ef
6 70db.9899.49ee
1 70db.9899.49ed
14 70db.9899.49ec
13 70db.9899.49eb
10 70db.9899.49ea
9 70db.9899.49e9
```
 $\mathscr{P}$ 

Default behavior is WLANs whose WLAN ID below 16 will be pushed to AP.If you don't want this limitation then you need to create new site tag. **Note**

## **Recommended Solution 6 - Check if the radio interface is enabled on the AP**

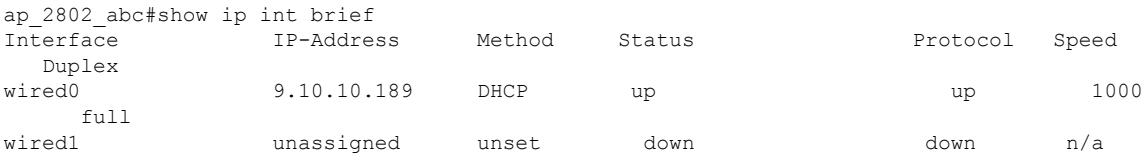

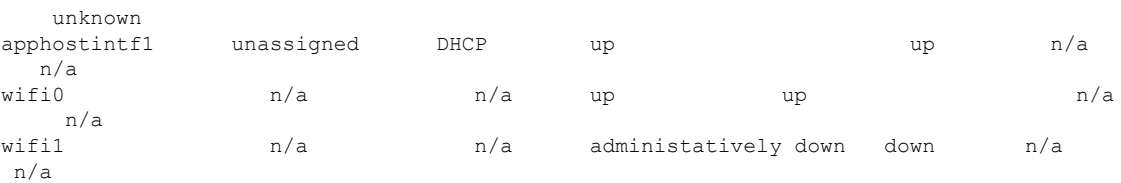

#### **Recommended Solution 7 - Check if the power level of the AP radio is good**

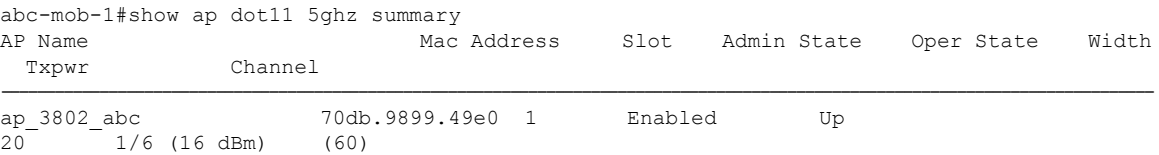

## **RecommendedSolution8 - Checkif the Channelnumber is goodone (shouldbe 60 or 64 for 5gz radios)**

abc-mob-1#show ap dot11 5ghz summary AP Name **Mac Address** Slot Admin State Oper State Width Txpwr Channel ---------------------------------------------------------------------------------------------------- ap 3802 abc 70db.9899.49e0 1 Enabled Up  $20$  -  $1/6$  (16 dBm) (60)

## Recommended Solution 9 - Check if the client is in exclusion list (you can check using two commands)

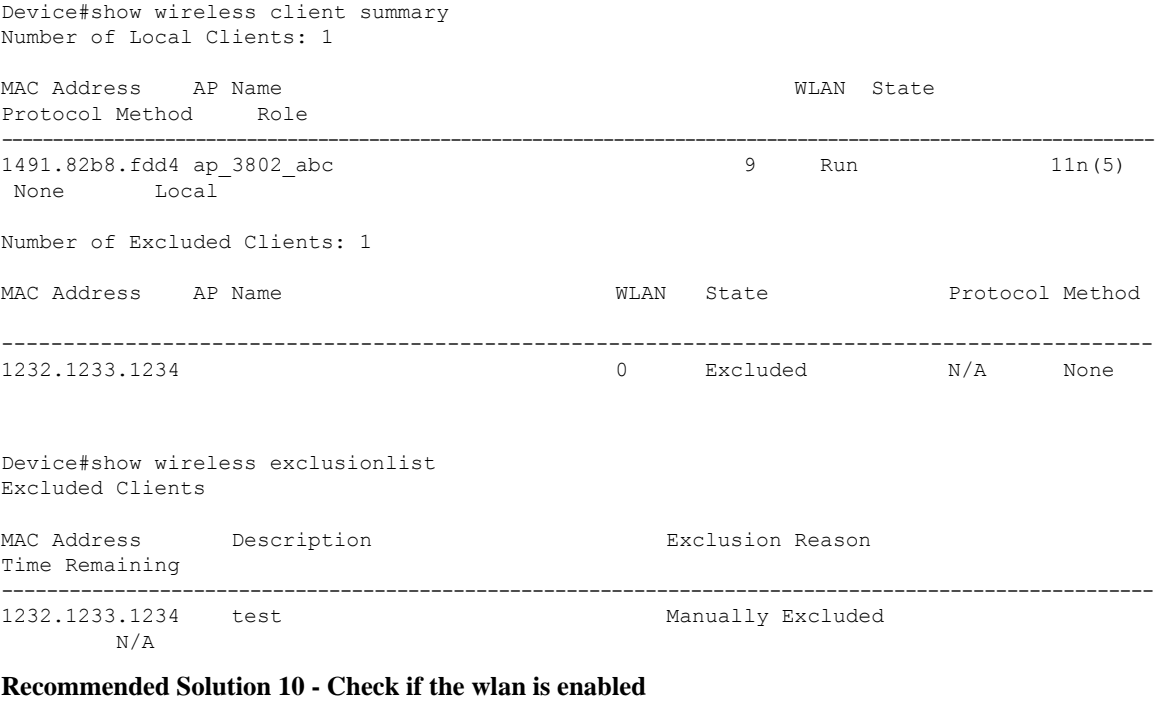

Device#show wlan summary

 $\overline{\phantom{a}}$ 

Number of WLANs: 14 WLAN Profile Name SSID Status Status Status Status Status Status Status Status Status Status Status Status Status Status Status Status Status Status Status Status Status Status Status Status Status Status Status Status Sta ----------------------------------------------------------------------------- 1 abc-mob-open abc-mob-open UP 2 abc-mob-mab abc-mob-mab UP

#### **Recommended Solution 11 - Check if the policy profile is enabled**

Device#show wireless profile policy summary

Number of Policy Profiles: 12

```
Policy Profile Name \qquad \qquad Description \qquad \qquad Status
-----------------------------------------------------------------------------------------
pp-open
ENABLED
pp-dot1x
ENABLED
asim43-policy
ENABLED
guest-policy-tag
DISABLED
default-flex-profile
DISABLED
```
## **Recommended Solution 12 - Try creating a new UNIQUE wlan and join the client to it**

wlan abc-mob-mab 2 abc-mob-mab mac-filtering default no security wpa akm dot1x no security wpa wpa2 ciphers aes no shutdown

## **Recommended Solution 13 - If localmode scenario, check if the switching is central**

```
Device#show running-config | sec named-policy-profile
wireless profile policy named-policy-profile
aaa-override
no central switching \rightarrow this is wrong, it should be "central switching" for locamode.
cts sgt 2222
ipv4 dhcp opt82 format apname
nac
no shutdown
```
#### **Recommended Solution 14 - Make sure the client is near the AP physically**

In the lab, place the client near the APs.

## **Recommended Solution 15 - Check if the auto-anchor configuration is enabled on the policy profile. It should not be enabled**

```
Device#show running-config | sec pp-dot1x
wireless profile policy pp-dot1x
aaa-override
mobility anchor
cts inline-tagging
vlan 11
no shutdown
```
#### **Recommended Solution 16 - Check if the ISE/AAA server is reachable**

```
Device#
srihari-mob-1#test aaa group radius wpr wpr123 new-code
The process for the command is not responding or is otherwise unavailable
User successfully authenticated
```
USER ATTRIBUTES

username 0 "wpr" Message-Authenticato 0 <hidden><br>security-group-tag 0 "0015-25" security-group-tag 0

Ш

```
Device#ping 9.10.8.247
Type escape sequence to abort.
Sending 5, 100-byte ICMP Echos to 9.10.8.247, timeout is 2 seconds:
!!!!!
Success rate is 80 percent (4/5), round-trip min/avg/max = 1/1/1 ms
srihari-mob-1#
```
## **Recommended Solution 17 - Client is NOT able to get authenticated**

- **1.** Check if the client is in exclusion state.
- **2.** Check if the credentials are same as configured on ISE/Local
- **3.** Check if the secuty types are configured correctly on the client for this ssid.
- **4.** Check if the ISE is able receive the request
- **5.** Check the live-logs on ISE to see why the client is not getting authenticated.

#### **AP Issues - Admin status is up, but oper status is down**

#### **Recommended Solution 1 - check if the "show ap tag summary" has no misconfiguration**

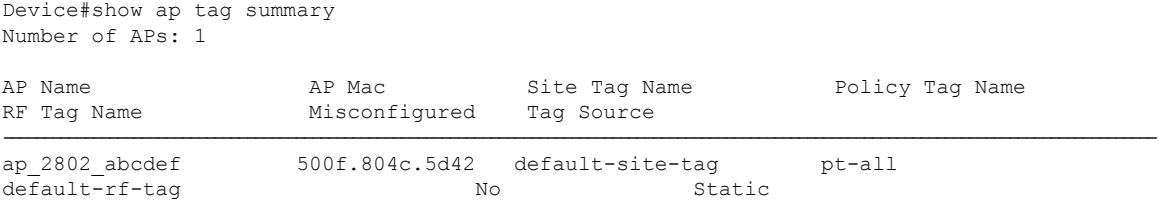

## Check if the wifi radios are up on AP using "show ip interface brief" If they are down, to do devshell **and bring them up.**

```
Device#devshell
EXITING CISCO SHELL. PLEASE EXECUTE EXIT IN DEVSHELL TO GET BACK TO CISCO SHELL.
BusyBox v1.23.2 (2018-06-19 13:03:00 PDT) built-in shell (ash)
Device:/# ifconfig wifi1 up
Device:/#ifconfig wifi0 up
```
#### **Check the country code on AP and Controller for that AP**

#### On the controller

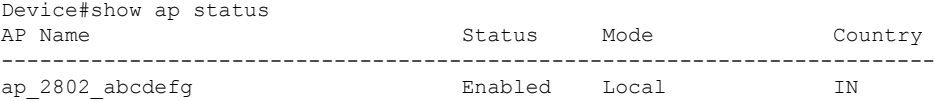

#### **Check if the global dot11 radio is shutdowned from configuration**

Device#config term Enter configuration commands, one per line. End with CNTL/Z. Device(config)#no ap dot11 5ghz shutdown Device(config)#no ap dot11 24ghz shutdown

#### **Check if the country code for the AP and the radios on AP has same**

#### On the controller

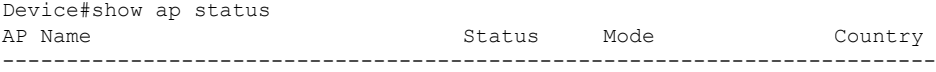

 $\mathbf{l}$ 

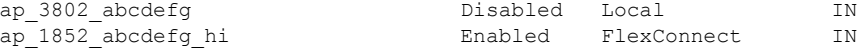

ı

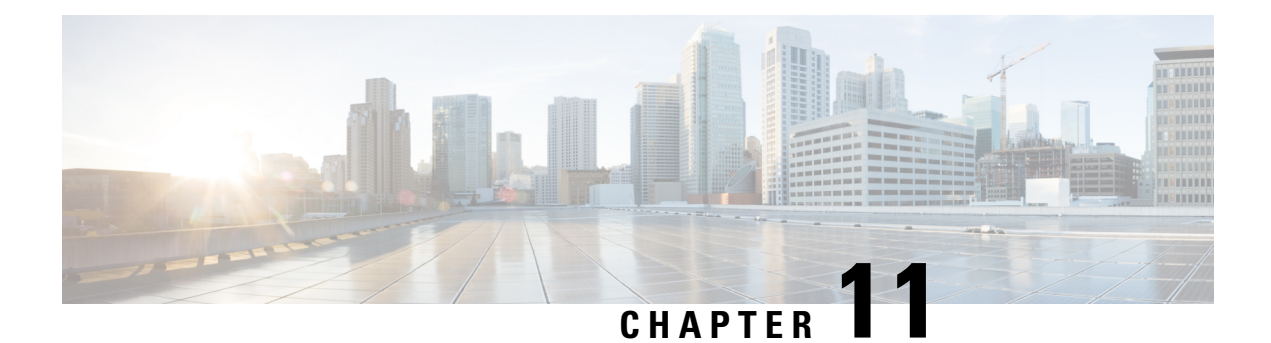

# **Additional References for IRCM Configuration**

To get a detailed understanding of a particular area of IRCM configuration, refer to the following documents:

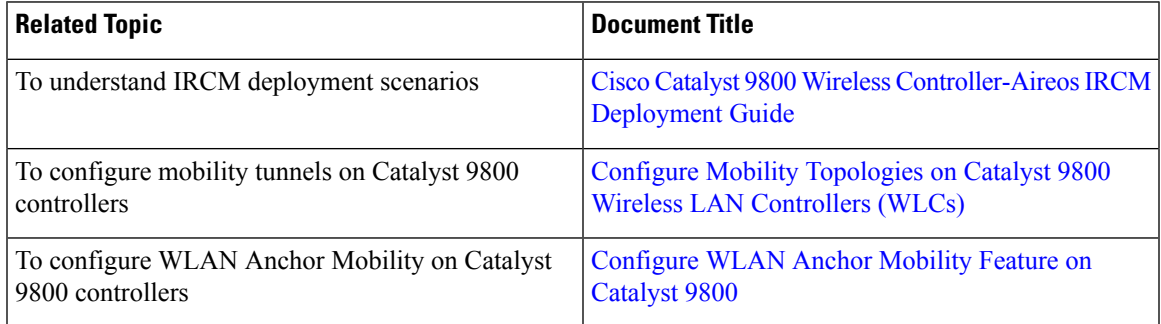

 $\mathbf{l}$